# **TOXNET and Beyond:**

## Using the National Library of Medicine's Environmental Health and Toxicology Portal

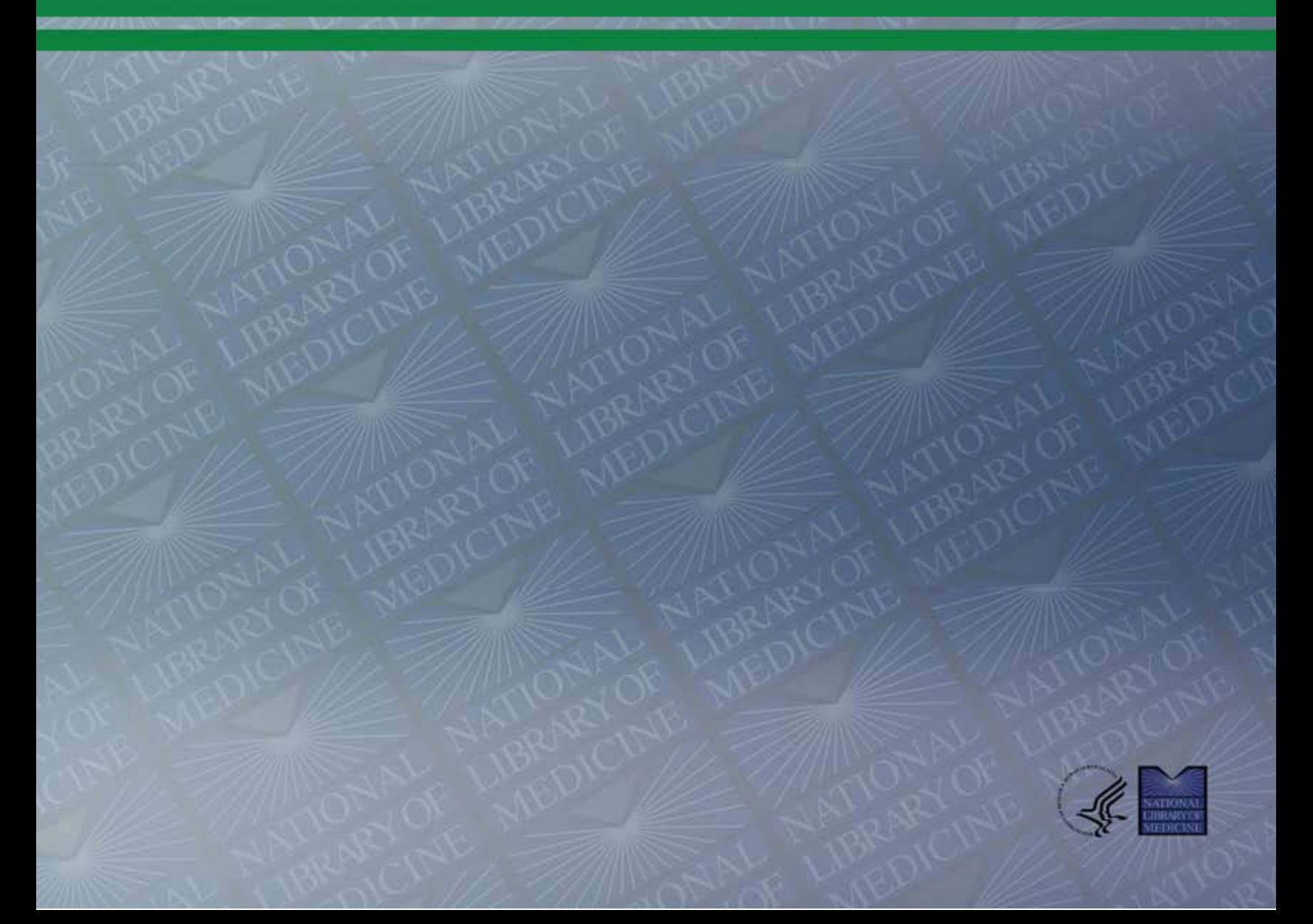

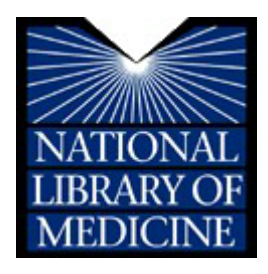

## **TOXNET and Beyond:**

Using the National Library of Medicine's Environmental Health and Toxicology Portal

#### **Disclaimer**

Every effort has been made to ensure that the screen graphics and the exercises in this document are up to date and accurate. However, due to the frequency of Web updates, they may have changed.

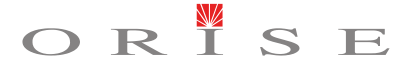

OAK RIDGE INSTITUTE FOR SCIENCE AND EDUCATION

The Oak Ridge Institute for Science and Education (ORISE) is a U.S. Department of Energy institute focusing on scientific initiatives to research health risks from occupational hazards, assess environmental cleanup, respond to radiation medical emergencies, support national security and emergency preparedness, and educate the next generation of scientists. ORISE is managed by Oak Ridge Associated Universities.

This document was prepared for the National Library of Medicine by the Oak Ridge Institute for Science and Education (ORISE) through an interagency agreement with the U.S. Department of Energy (DOE). ORISE is managed by Oak Ridge Associated Universities under DOE contract number DE-AC05-06OR23100.

### Preface

Our lives are filled with chemical exposures. How do we discover more about these chemicals for ourselves and our organization? The National Library of Medicine's Environmental Health and Toxicology Portal provides access to numerous databases that can help you explore environmental chemicals and risks. *TOXNET and Beyond: Using NLM's Environmental Health and Toxicology Portal* conveys the fundamentals of searching the NLM's TOXNET system of databases in chemistry, toxicology, environmental health, and related fields. In addition to TOXNET, the course will highlight various resources available through the Environmental Health and Toxicology Portal. The National Library of Medicine's Environmental Health and Toxicology Information Program was created in 1967 to serve as the federal government's centralized resource for toxicology and environmental health information. Throughout history, the effects and importance of poisons and exposure to toxic substances has been recognized. A history of congressional legislation and events contributed to the creation of the initial Toxicology and Environmental Health Information Program, TEHIP. Eventually, the program grew into what is now the NLM's Environmental Health and Toxicology Program which is offered through an online portal.

#### Historical Timeline

- $\blacktriangleright$  Poisons recognized throughout time
- $\triangleright$  Socrates hemlock
- ▶ Cleopatra asp
- ▶ Paracelsus (1493–1541), Father of Toxicology "The dose makes the poison"
- **Lucretia Borgia 15<sup>th</sup> & 16<sup>th</sup> Centuries**
- Harvey W. Wiley's Poison Squad (1903)
- ▶ The Jungle (1906) Upton Sinclair lack of hygiene in the meat-packing industry
- ▶ Food and Drugs Act (1906) prohibited adulterated or misbranded items
- ▶ Federal Food, Drug and Cosmetic Act (1938) enhanced safety requirements for drugs
- ▶ Drug Amendments (1962) effectiveness required for drugs
- Silent Spring (1962) Rachel Carson sparked public awareness about hazards of synthetic chemicals
- ▶ President's Science Advisory Committee (1966) "Report on the Handling of Toxicological Information"
- TEHIP Created (1967)
- Situated within NLM's Division of Specialized Information Services (SIS)

## **Table of Contents**

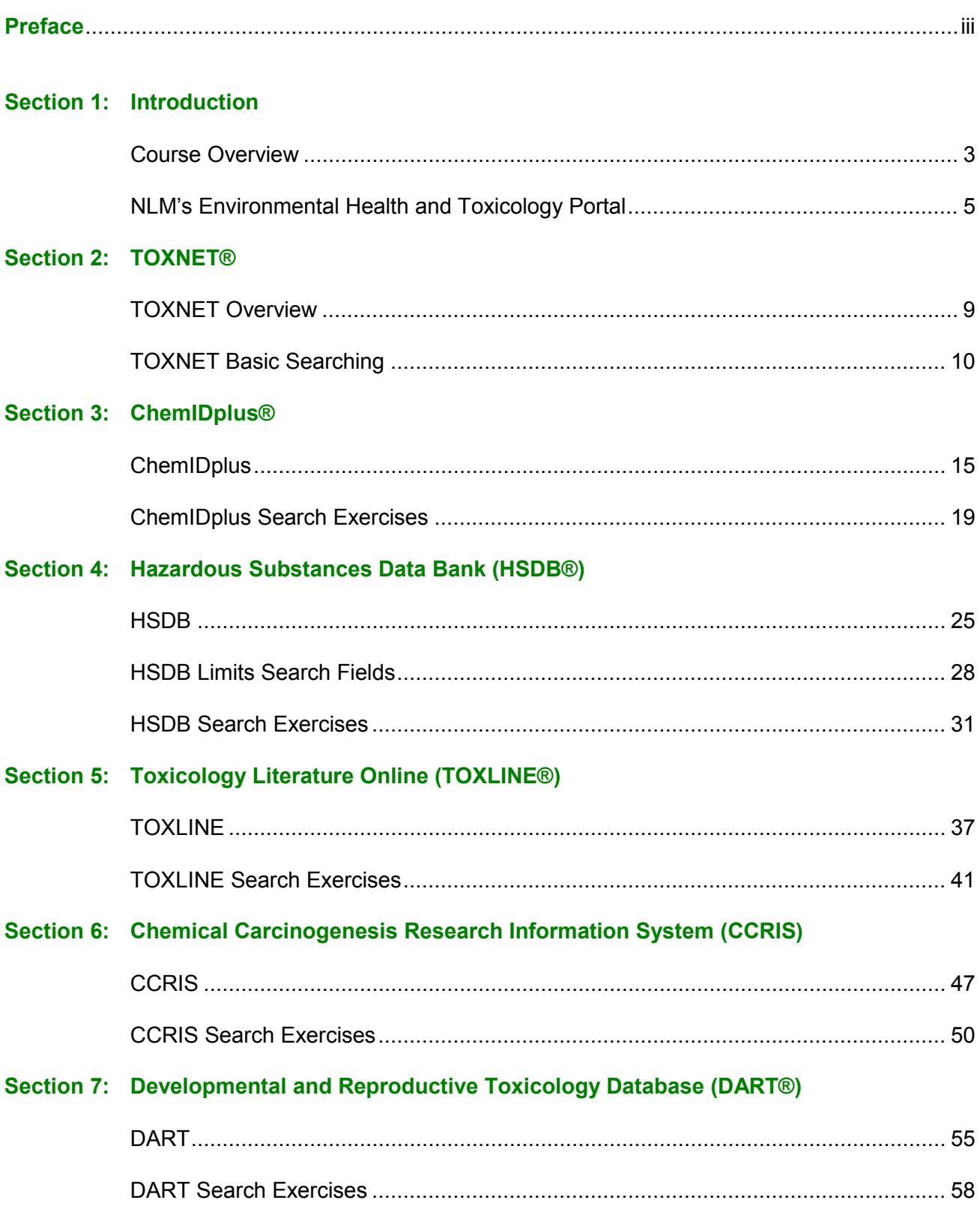

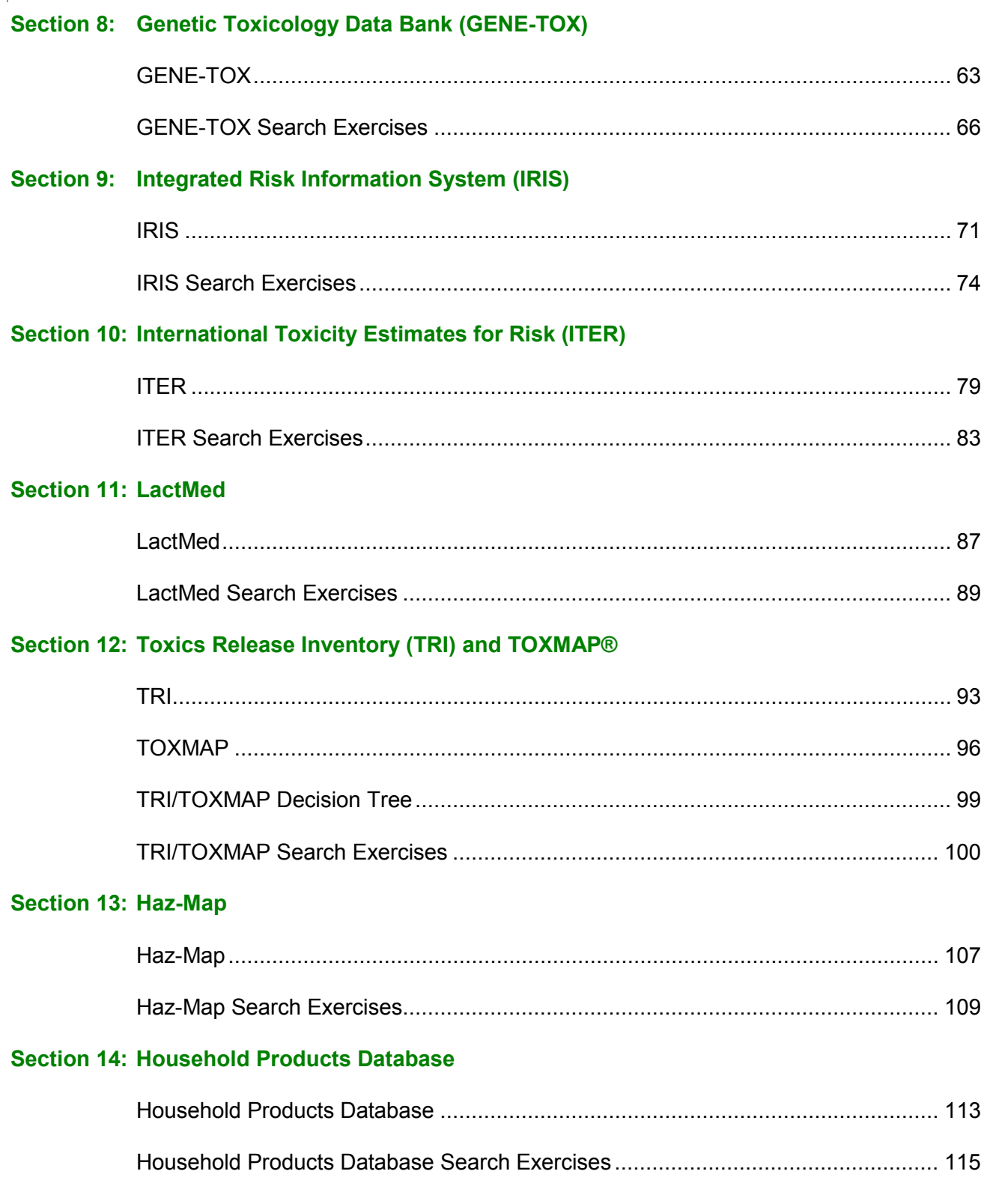

#### **Section 15: More to Explore**

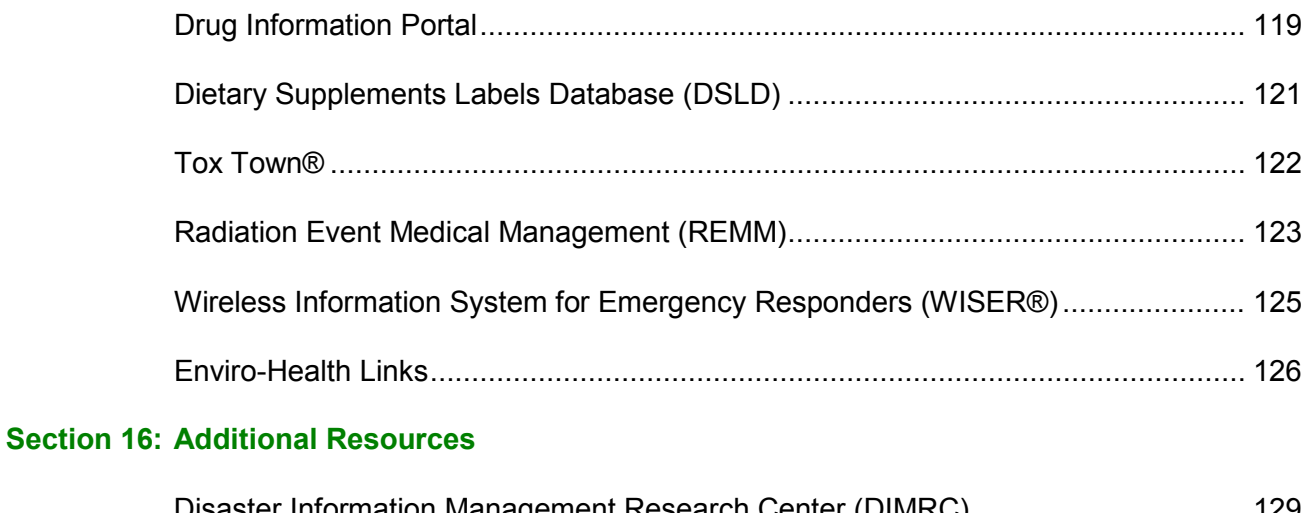

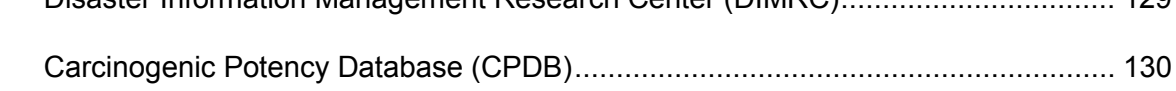

#### **Environmental Health & Toxicology Portal Decision Tree** *(a pull-out reference card) ...................................................................................................final page*

## Introduction

1

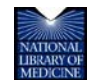

TOXNET and Beyond: Using the National Library of Medicine's Environmental Health and Toxicology Portal

### Course Overview

#### Purpose

The purpose of this training is to familiarize participants with reliable online environmental health and toxicology information, from the National Library of Medicine and other reliable sources. Skills and knowledge acquired in this training class will enable participants to access, utilize, and refer others to environmental health and toxicology information.

#### **Objectives**

After completing this course, participants will be able to:

- Identify quality, accurate, and authoritative online resources pertaining to environmental health, toxicology, and related medical information.
- ▶ Demonstrate the ability to perform strategic search techniques to find relevant online information.
- Apply the skills and knowledge obtained in this class to their organization's health information needs.

#### NLM Online Resources Covered in this Class

The following resources will be covered with time for hands-on practice:

- **ChemIDplus**—access to structure and nomenclature authority databases for the identification of chemical substances cited in NLM databases
- **Hazardous Substances Data Bank (HSDB)**—comprehensive, peer-reviewed toxicological data for over 5,000 chemicals
- **Toxicology Literature Online (TOXLINE)**—a bibliographic toxicology database covering over 3.5 million bibliographic citations
- **Chemical Carcinogenesis Research Information System (CCRIS)**—scientifically evaluated and fully referenced data on over 8,000 chemicals
- **Developmental and Reproductive Toxicology Database (DART)**—a bibliographic database containing more than 200,000 references to literature published since 1965
- **GENE-TOX**—genetic toxicology test data on over 3,000 chemicals resulting from expert peer review of the open scientific literature
- **Integrated Risk Information System (IRIS)**—carcinogenic and non-carcinogenic information on over 500 chemicals
- **International Toxicity Estimates for Risk (ITER)**—side-by-side comparisons of international risk assessment information on over 600 chemicals with links to source documentation
- **LactMed**—a database of drugs and other chemicals to which breastfeeding mothers may be exposed
- **Toxics Release Inventory (TRI)**—information on annual environmental releases of over 600 toxic chemicals by U.S. facilities from the U.S. Environmental Protection Agency (EPA)
- **► TOXMAP—a Geographic Information System that uses maps of the United States to help** users visually explore TRI data
- ▶ Haz-Map—an occupational toxicology database that links job tasks to occupational diseases and their symptoms
- **Household Products Database**—human health effects information on over 7,000 brandname consumer products

Information on the following resources is included in the "More to Explore" section of this manual.

- **Drug Information Portal**—current drug information for over 15,000 drugs with links to additional online resources with potential drug information
- **Dietary Supplements Labels Database**—information from the labels of over 2,000 brands of dietary supplements in the marketplace
- **Tox Town**—an interactive guide to commonly encountered toxic substances and environmental health risks
- **Radiation Event Medical Management**—guidance on clinical diagnosis and treatment during mass casualty radiological/nuclear events, primarily for physicians but usable to those without formal radiation medicine expertise
- **Wireless Information System for Emergency Responders (WISER)**—provides a wide range of information on hazardous substances, including substance identification support, physical characteristics, human health information, and containment and suppression advice
- **Enviro-Health Links**—selected links to Internet resources on toxicology and environmental health issues of special interest

These additional resources will be demonstrated:

- **Disaster Information Management Research Center (DIMRC)**—health information resources and informatics research related to disasters of natural, accidental, or deliberate design
- ▶ Carcinogenic Potency Database (CPDB)—analyses of the results of 6,540 chronic, longterm animal cancer tests, conducted in support of cancer risk assessments for humans, on 1547 chemicals

## NLM's Environmental Health & Toxicology Portal

NLM's **Environmental Health and Toxicology Portal** provides a starting point for seeking reliable information on toxicology, hazardous chemicals, environmental health, and toxic releases.

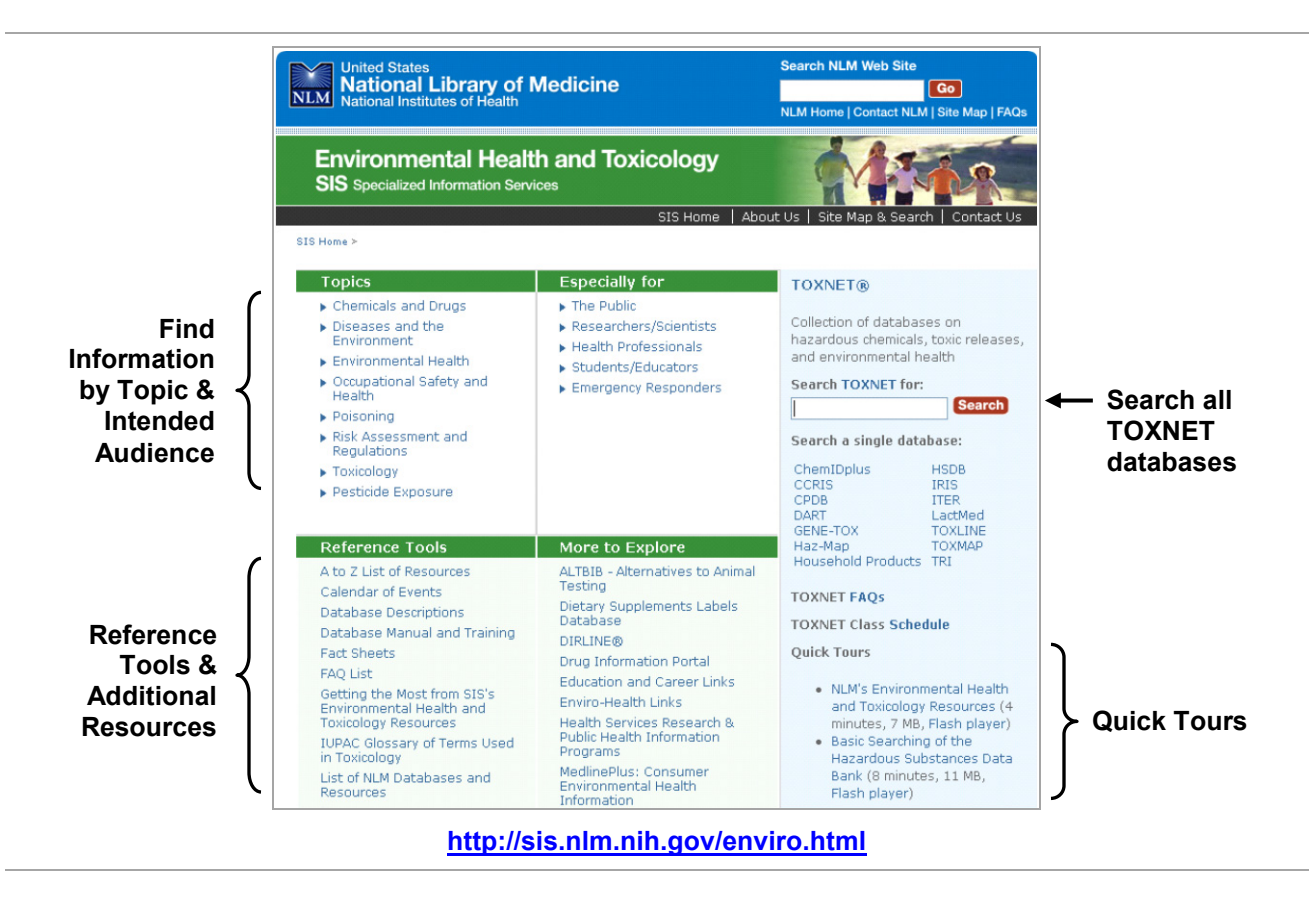

Browse the easily navigable site by topic or audience. Explore related resources under **More to Explore**. The **Reference Tools** include database descriptions, fact sheets, a list of NLM databases and electronic resources, toxicology tutorials, and links to related listservs. You can also search all TOXNET databases from this page, or click a particular database to search.

#### Additional Resources

For further information, we recommend these additional resources:

- Getting the Most from SIS's Environmental Health and Toxicology Resources <http://sis.nlm.nih.gov/getthemostfromsis.html>
- NLM's Environmental Health and Toxicology Resources Quick Tour <http://sis.nlm.nih.gov/enviro/captivate/tehipoverview.htm>
- ▶ Publications and Reference Materials <http://sis.nlm.nih.gov/enviro/enviropubs.html>

This page is intentionally blank.

## TOXNET

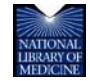

TOXNET and Beyond: Using the National Library of Medicine's Environmental Health and Toxicology Portal

2

### TOXNET Overview

NLM's **TOXNET** (Toxicology Data Network) is a free, Web-based system of databases on toxicology, environmental health, hazardous chemicals, toxic releases, chemical nomenclatures, and specialty areas such as occupational health and consumer products.

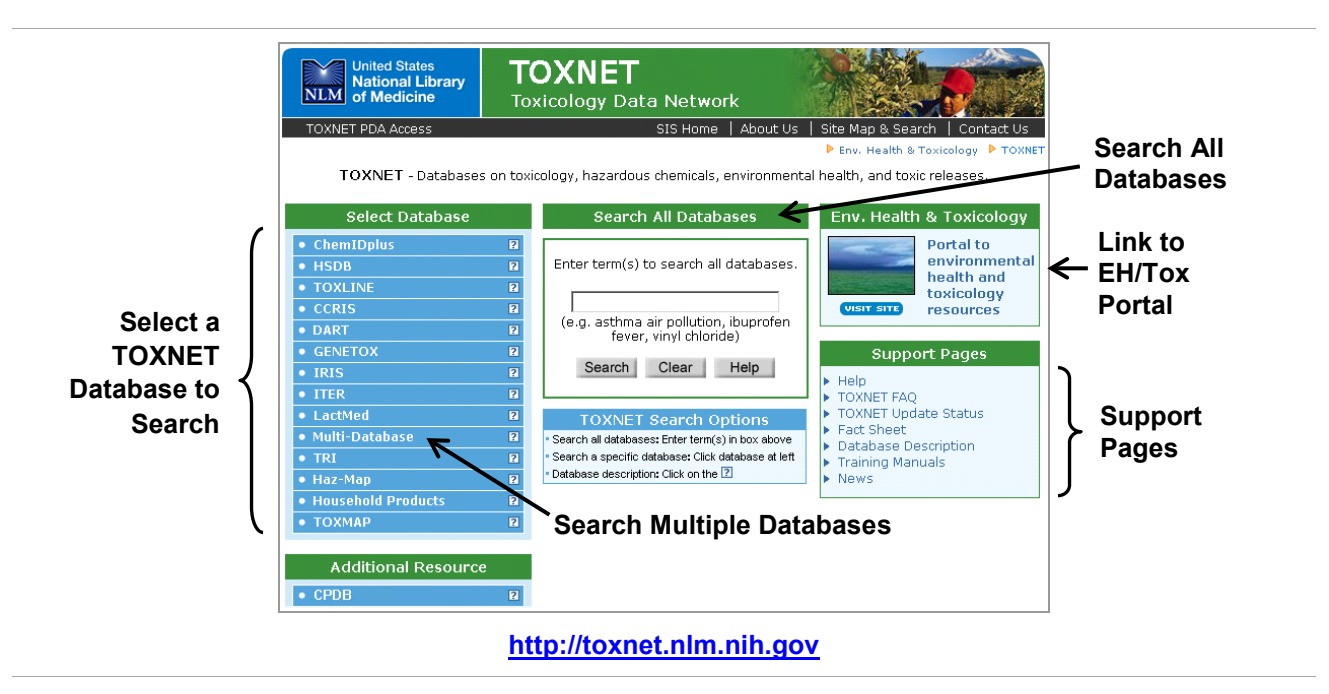

Types of information in the TOXNET databases include:

- ▶ Specific chemicals, mixtures, and products
- **D** Unknown chemicals
- Special toxic effects of chemicals in humans and/or animals

Click the information icon  $\sqrt{2}$  to the right of each database in the Select Database column for a description of the database, a link to the fact sheet, and a sample record.

#### The TOXNET Databases

The TOXNET databases can be grouped in the following categories:

- ▶ Chemical Nomenclature––ChemIDplus
- ▶ Toxicology Data (one record per chemical)—HSDB, IRIS, CCRIS, GENE-TOX, ITER, and LactMed––can also search any combination of these files with the **Multi Database** feature
- ▶ Toxicology Literature (bibliographic references)—TOXLINE and DART
- ▶ Toxic Releases—TRI and TOXMAP
- Specialty Databases––Haz-Map, Household Products Database

### TOXNET Basic Searching

From the TOXNET home page, you can search all TOXNET databases simultaneously. Your results will be displayed as links to the databases in which your search term(s) were found and the number of records in each––under the headings: **References from the Biomedical Literature** (TOXLINE and DART) and **Chemical, Toxicological, and Environmental Health** (all others).

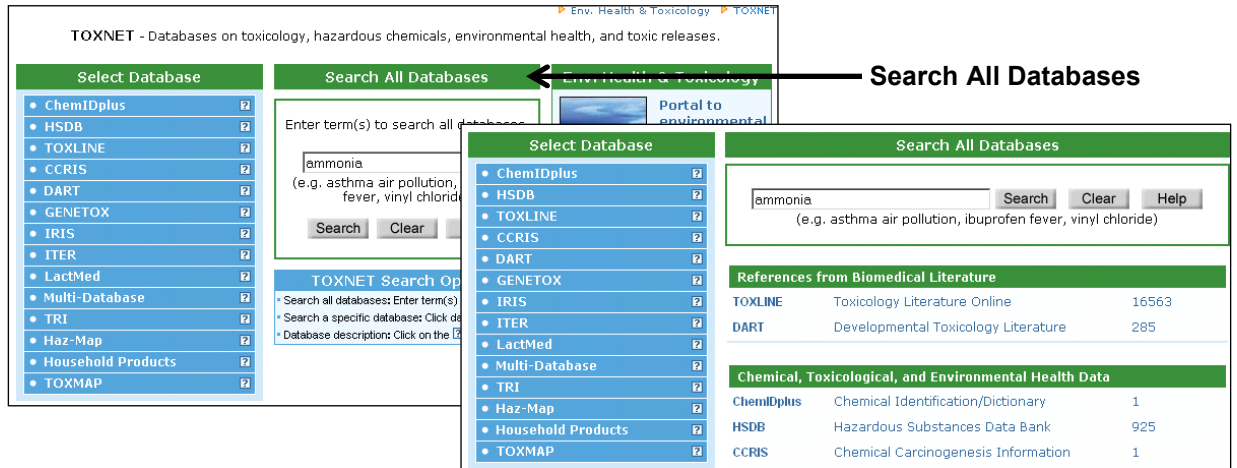

**Entering search term(s)—You may enter any combination of words, chemical names, and** numbers, including Chemical Abstracts Service (CAS) registry numbers. Common "stop words" such as "a," "an," "and," "for, "the," and "it" will not be searched. When searching for terms other than chemicals, the system automatically searches for singular and plural forms of the term(s) entered.

**Synonym searching**––By default the system will search for the exact name, synonyms, and CAS number as derived from ChemIDplus. Select "No" to search only for the exact chemical term or CAS Registry Number entered. In LactMed, the CAS number refers to the parent compound (i.e., not the salt form).

**Truncation—The asterisk (\*) is the right-handed truncation symbol for any** number of characters.

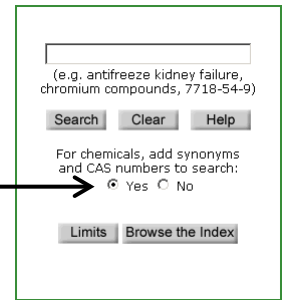

**Phrase searching**––Search phrases with quotation marks.

**Boolean searching**––Use the logical operators "AND," "OR," and "NOT" to limit a search of two or more terms to specific criteria. In searches with combinations of these operators, "AND" takes precedence, followed by "NOT" and then "OR." This default precedence may be overridden with the use of parentheses, which may also be nested (i.e., parentheses within parentheses). Examples:

- ▶ Pulmonary AND edema—Retrieves all records with the two words appearing together
- ▶ Liver OR kidney—Retrieves all records containing either of these words (or both of them)
- ▶ Carcinoma **NOT** squamous—Retrieves records from which one or more terms have been excluded

After getting your search results, additional search options are available to you by clicking a database link.

**Browse the Index**––This feature provides a scannable index of all terms beginning with the search term you entered and the number of records for each term. In the Toxicology Data databases, selectable items indexed are **All Words**, **CAS Registry Number**, and **Chemical Name**. In the Toxicology Literature databases, selectable items indexed are **All Words**, **MeSH Headings/Keywords**, **Authors**, and **CAS Registry Number**.

**Search Results buttons**––Buttons on the left of the search results screen allow you to:

- ▶ Save Checked Items—Save items in a set for displaying, sorting, and downloading
- ▶ **Sort**—Sort the entire search results or items saved in a set
- ▶ **Download**—Download the entire search results or items save in a set in brief, full, abstract, or tagged format
- **Modify Search**––Make changes to the most recent search
- ▶ Basic Search—Conduct a new search in the same database
- **Browse Index**––Browse all words, CAS Registry Number, chemical name, and in bibliographic databases MeSH headings/keywords and authors
- Go to the **Help** file for that database
- Go to **TOXNET Home**

**Navigation buttons**––Buttons at the top of the record screen allow you to:

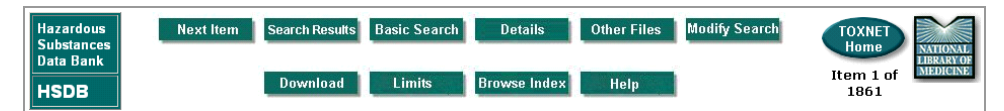

- ▶ Go to the **Next Item** in the search results
- Go back to the **Search Results** screen
- **Perform a new Basic Search in the same database**
- View **Details** of the search
- Display links to **Other Files** (NLM databases) containing information on the substance
- **Modify** [your] **Search**

Save **Checked Items** Sort **Details** History Download **Modify Search Basic Search Browse Index** Help **TOXNET Home** 

- **Download** the record or portions of the record
- Perform a new search in the same database with **Limits** applied
- **Browse** [the] **Index**
- Go to the **Help** file for that database
- Go to **TOXNET Home**

This page is intentionally blank.

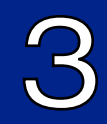

# **ChemIDplus**

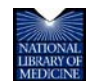

TOXNET and Beyond: Using the National Library of Medicine's Environmental Health and Toxicology Portal

## **ChemIDplus**

**ChemIDplus** is a free, Web-based search system that provides access to structure and nomenclature authority files used for the identification of chemical substances cited in NLM databases. It contains over 380,000 chemical records, of which over 290,000 include chemical structures. The ChemIDplus database has two different applications: **ChemIDplus Lite** (for basic searching) and **ChemIDplus Advanced** (for more experienced users).

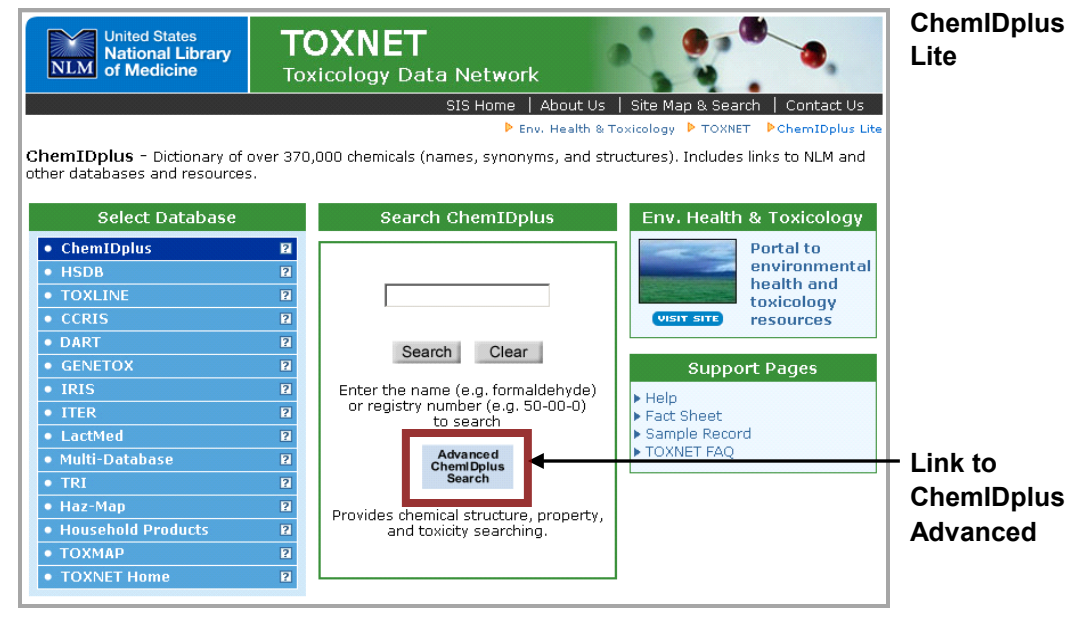

#### **[http://toxnet.nlm.nih.gov](http://toxnet.nlm.nih.gov/)**

#### Content

Information in the ChemIDplus database includes:

- $\blacktriangleright$  Systematic, generic, and trade names
- Synonyms
- ▶ CAS registry numbers
- ▶ Molecular formulas
- ▶ Classification codes
- Chemical structures (ChemIDplus Advanced)

ChemIDplus also provides links to many biomedical resources at NLM and on the Internet for chemicals of interest.

#### Searching ChemIDplus

Search ChemIDplus by name, synonym, Chemical Abstracts Service (CAS) registry number, molecular formula, classification code, locator code, structure, toxicity, and/or physical properties within two distinct applications:

- **ChemIDplus Lite** (ChemIDplus home page) is designed for simple searching on name or registry number to retrieve basic information about a chemical and provide locator links to other resources and does not require special software applets or plug-ins. The Lite version displays structures, but does not allow drawing or searching on structures.
- **ChemIDplus Advanced** (see below) is designed for more advanced searching on any combination of name, registry number, molecular formula, classification code, locator code, toxicity, physical property, structure, or molecular weight. In addition, ChemIDplus Advanced allows users to draw their own structures and perform similarity and substructure searches. For more tips on how to search using the ChemIDplus Advanced search features, access the Help section.

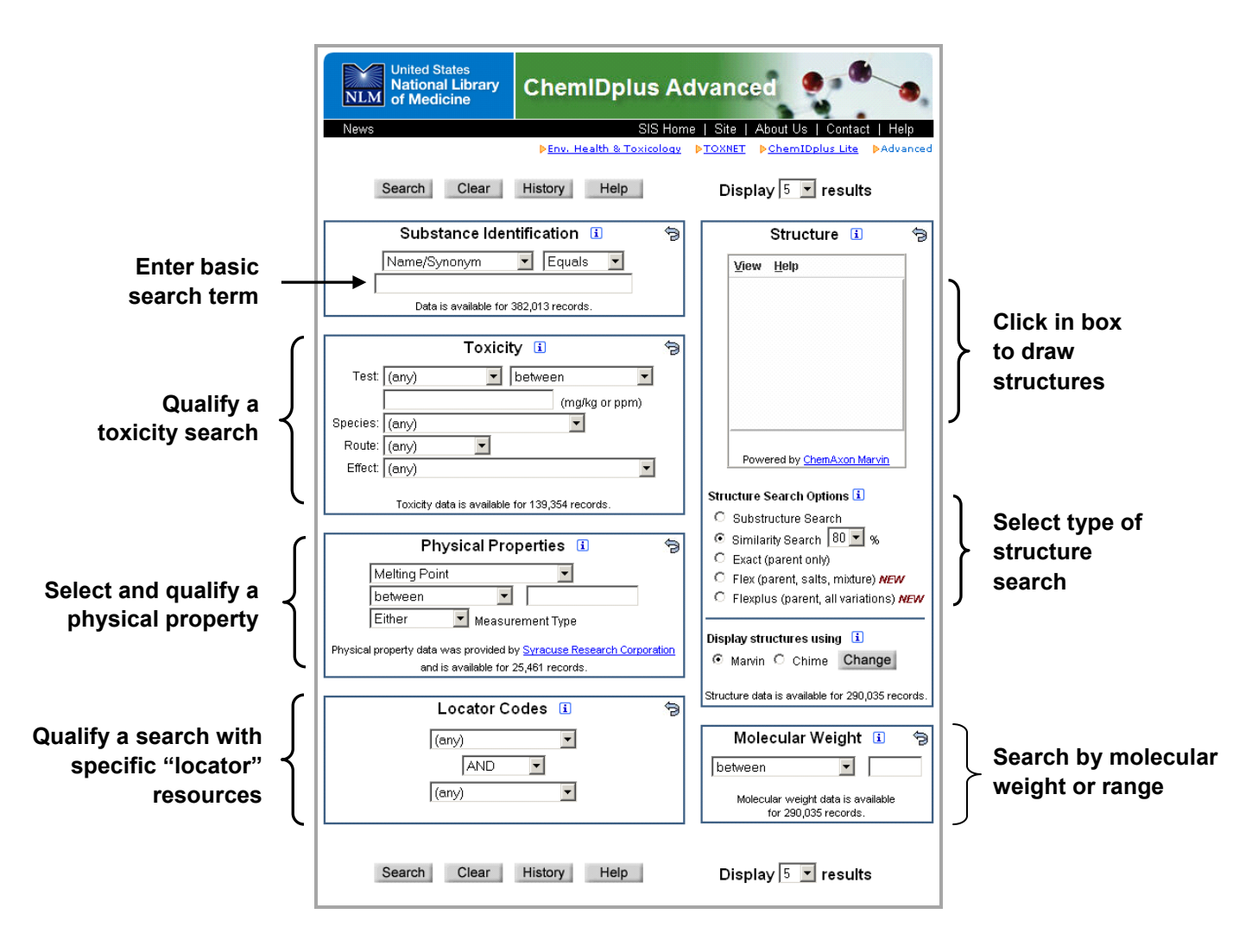

#### Search Results

If you searched ChemIDplus Lite, the system displays the record with basic information for the chemical, including links to additional information. If multiple records were retrieved, a list of names would be shown. Following is the ChemIDplus Lite record for *diazepam*. Use buttons on the left to retrieve categories of detailed information such as Names & Synonyms, Formulas, Classification Codes, Registry Numbers, and Notes. The Toxicity and Physical Properties buttons display data in tables. Toxicity data contain links to the PubMed citation, if available. In the center of the page, lists of "locators" provide links to other resources in three categories:

- **File Locators**––point to a set of NLM associated databases
- **Internet Locators**––point to a set of resources with biomedical data of interest for the chemical
- ▶ SuperList Locators—point to a set of regulatory and scientific lists that contain information about the chemical

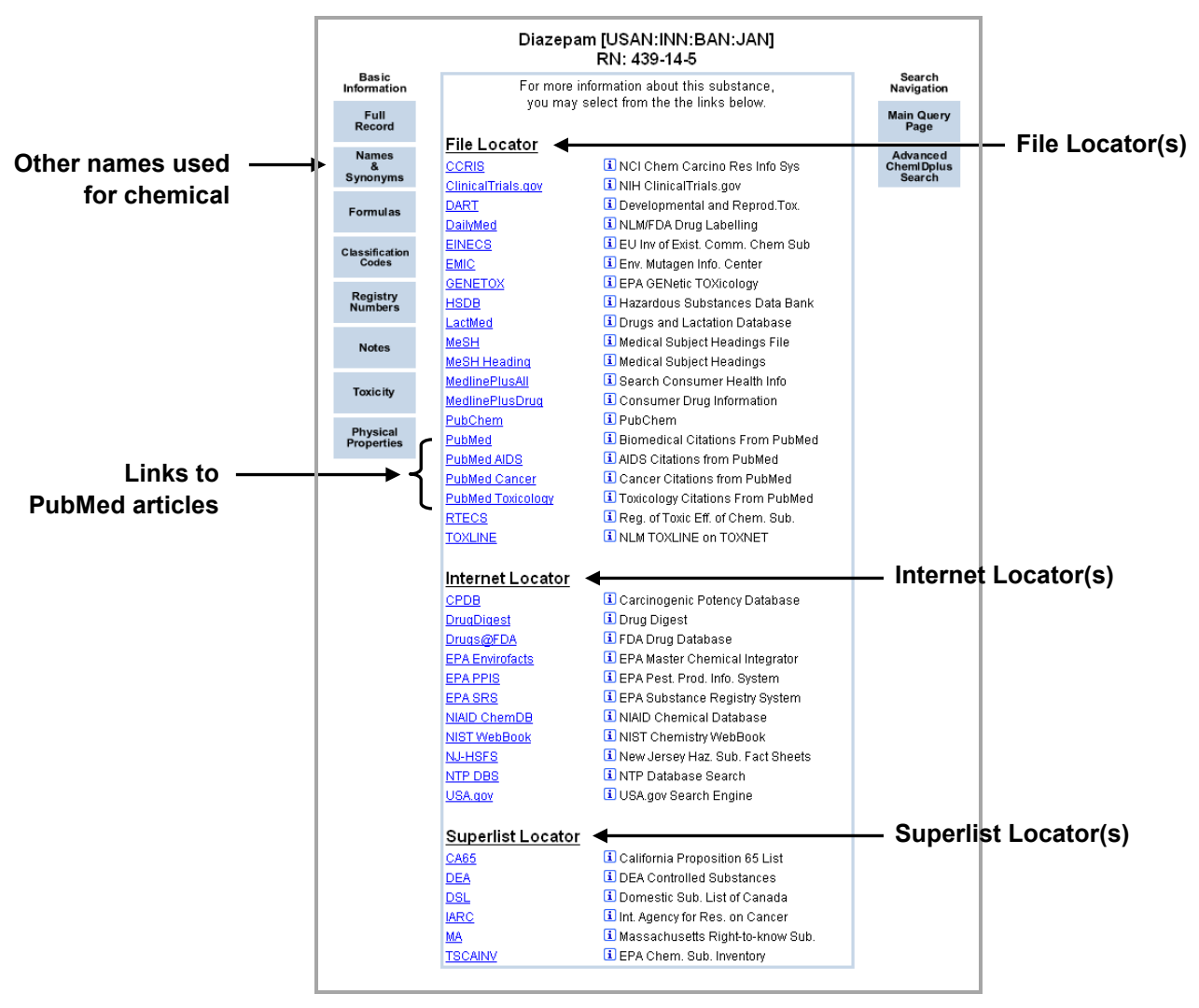

#### **Record for Diazepam (ChemIDplus Lite)**

The advanced record shows the same locator lists and basic information as the ChemIDplus Lite record with the addition of structures including structure navigation buttons.

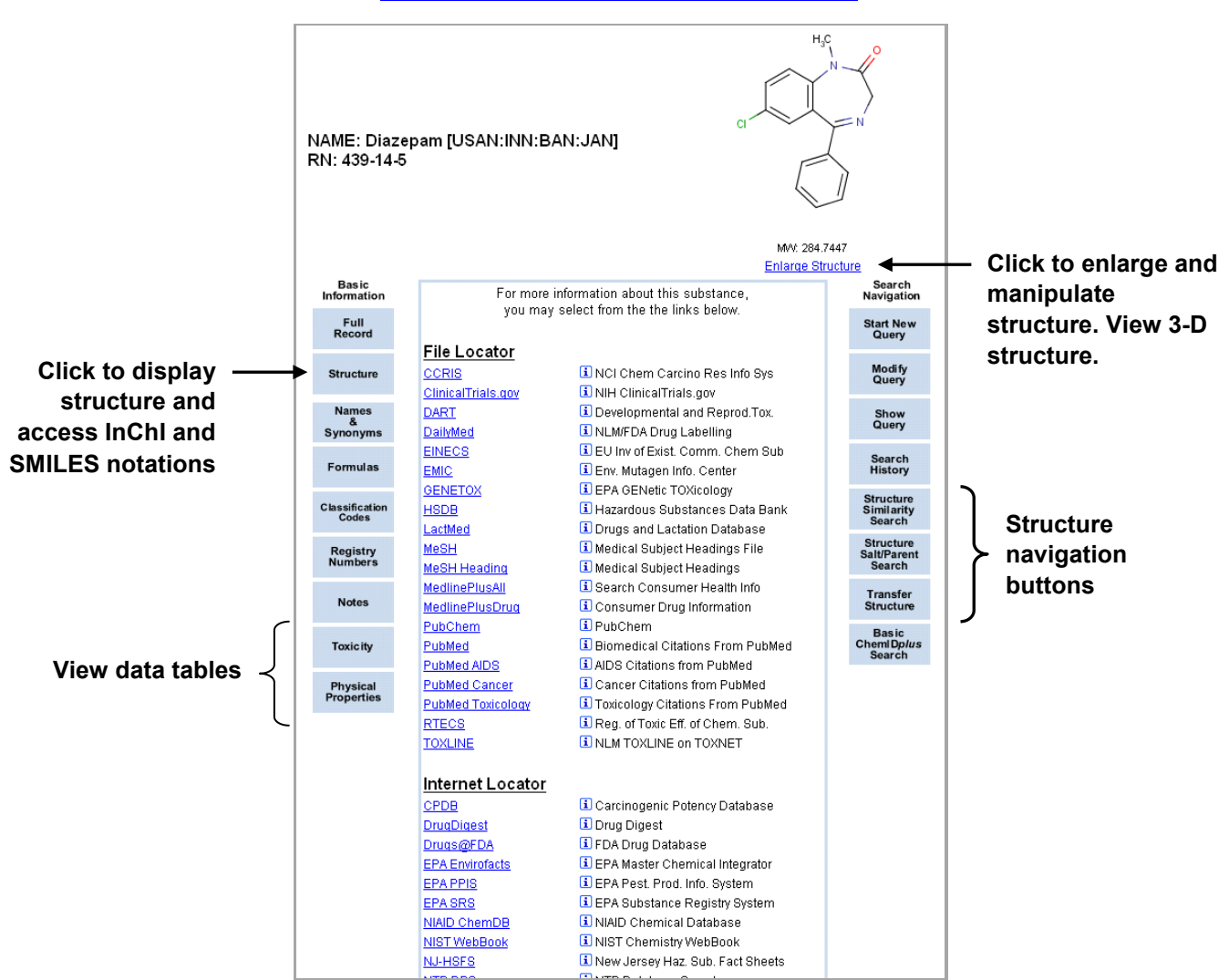

**Record for Diazepam (ChemIDplus Advanced)**

#### Additional Resources

For further information, we recommend these additional resources:

- ▶ ChemIDplus Fact Sheet <http://www.nlm.nih.gov/pubs/factsheets/chemidplusfs.html>
- ▶ ChemID FAQ [http://sis.nlm.nih.gov/toxnet\\_faq.html#chem](http://sis.nlm.nih.gov/toxnet_faq.html#chem)

### ChemIDplus Search Exercises

#### Scenario 1 – Chemical Identification

**Linda works for a government agency that monitors ingredients in cigarettes. Linda and her team receive ingredient submissions from cigarette manufacturers. The team is tasked with verifying chemical ingredient names and registry numbers. Linda receives an ingredient submission which lists** *acetoin* **with CAS registry number 513-86-0. The previous submission listed** *acetyl methyl carbinol* **with the same registry number.**

**Search ChemIDplus Lite to verify the information: Locate the record for** *acetoin***. Since 513-86-0 is the registry number for the** *acetoin* **record, verify whether, or not,** *acetyl* *methyl carbinol* **is a synonym for** *acetoin***. Is there a regulatory source for this synonym?**

Suggested Solution:

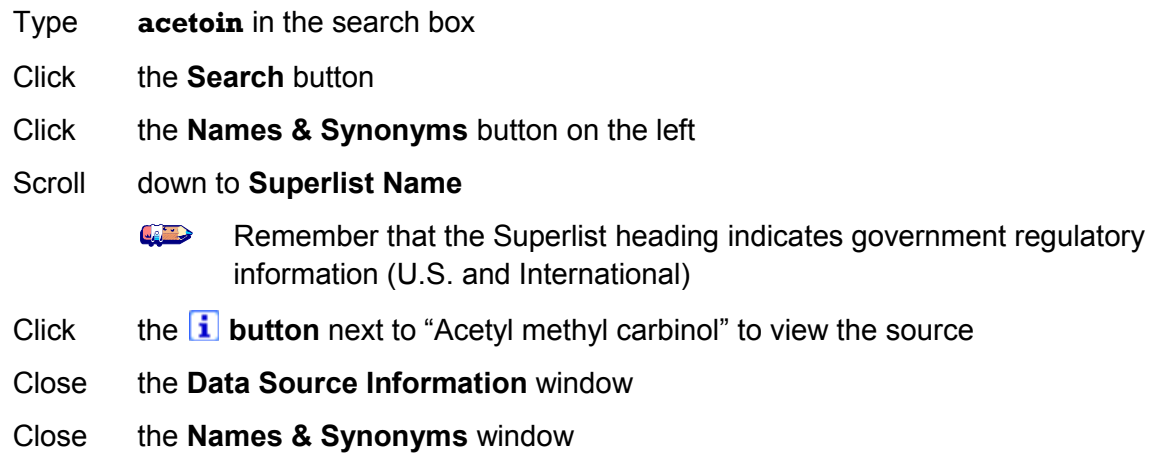

#### Scenario 2 – Research Data

**Dr. Stein is conducting research and has a need to examine the toxic effects of chemicals produced in high volumes in mice. Dr. Stein would like to focus on extremely toxic chemicals, but exclude pesticides from his initial short list for his team.**

**Search ChemIDplus Advanced to form a list of chemicals and view some of the effects listed in literature: Enter toxicity criteria for extremely toxic chemicals. Qualify the type of chemical by using Locator Codes. View the effects in the toxicity table. Return to the Search Results page to continue with Scenario 3.**

Suggested Solution:

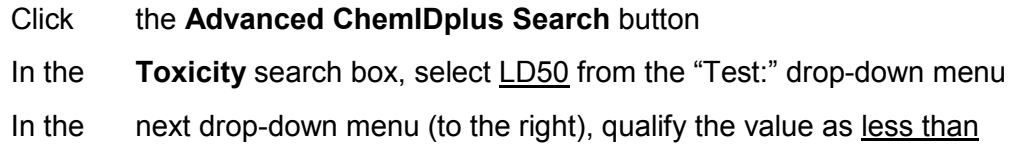

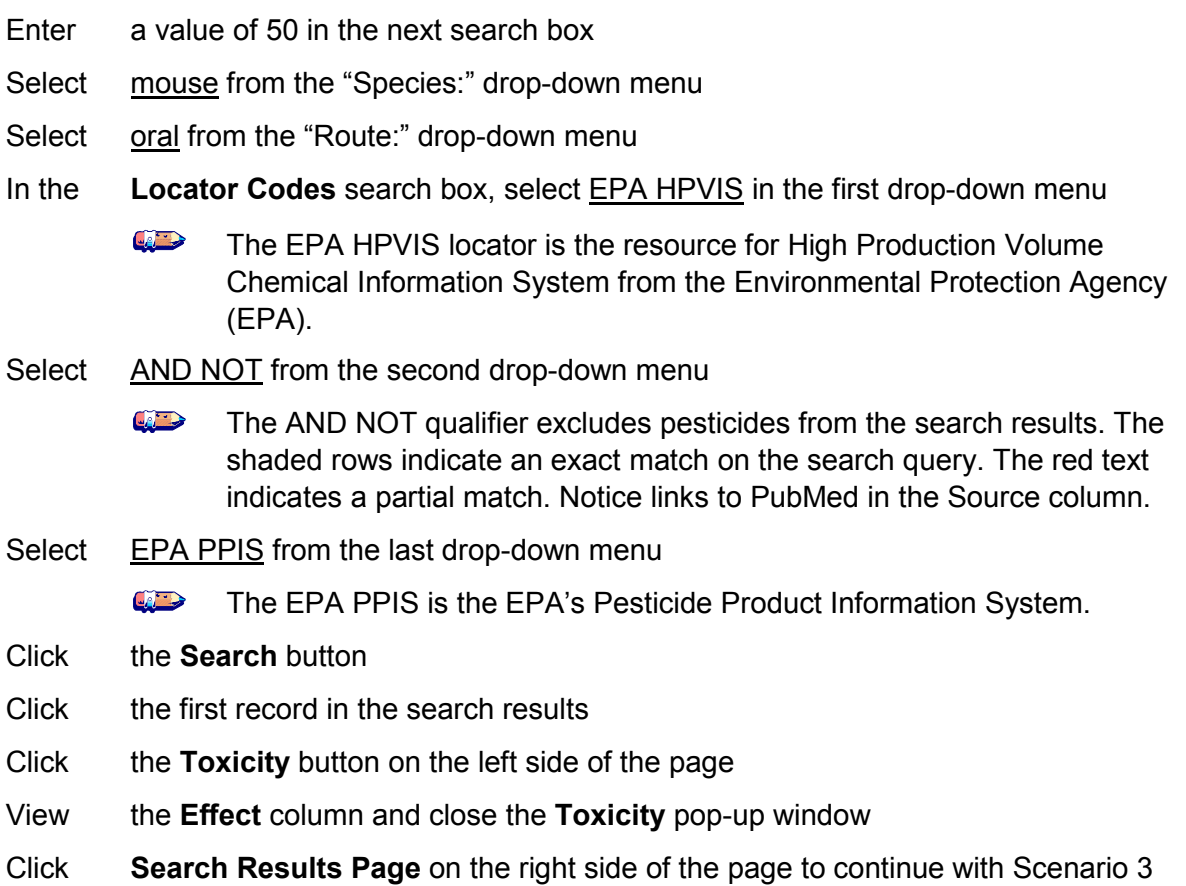

#### Scenario 3 – Structure Similarity

**Dr. Stein takes a look at his search results. He notices** *chloromethylbenzene* **in the results list. Dr. Stein would like to identify chemicals structurally similar to this compound.**

**Use the ChemIDplus Advanced search results from Scenario 2 to identify similar structures: From the previous search results, locate the chloromethylbenzene record and transfer the structure to the main query page. On the main query page, choose a level of similarity in the structure search box. The Similarity Search should be pre-selected as the default.**

#### Suggested Solution:

- Click **Next Page** in the upper right corner to view result number 6 on the list
- Click the  $\mathbb{F}$  button on the right side of the chloromethylbenzene structure
- Select 70% from the drop-down menu
- Click the **Search** button
	- **CALL** Notice the similar halogenated structures.

Return to ChemIDplus Lite to prepare for the next search

#### Additional Exercises

**CALLES** Go to [http://toxnet.nlm.nih.gov](http://toxnet.nlm.nih.gov/)

 $\left( \frac{1}{2} \right)$ Click **•** ChemIDplus **External in the Select Database** column

#### **Exercise 1: Locate the record for** *trifluralin***. Is** *trifluralin* **on the U.S. EPA Clean Air List (CAA1)?**

Suggested solution:

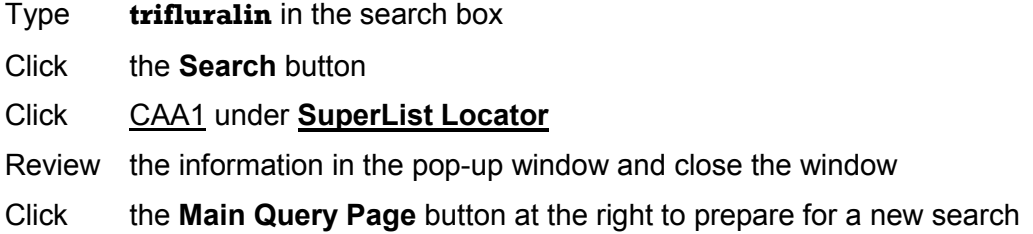

#### **Exercise 2: Check the File Locator field in the** *selenium* **record to see what other NLM databases contain information on** *selenium***. View the listing of** *selenium* **synonyms.**

Suggested solution:

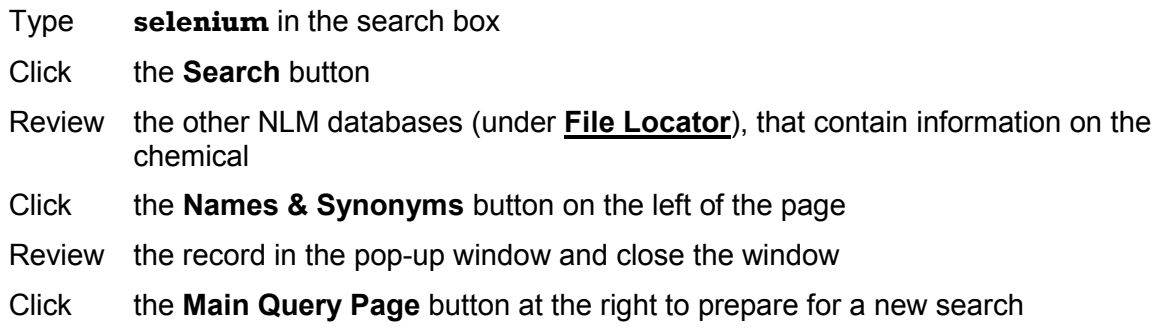

#### **Exercise 3: Find the lowest toxic dose tested (TDLo) for** *phenobarbital* **in infants.**

Suggested solution:

- Type **phenobarbital** in the search box
- Click the **Search** button
- Click Phenobarbital [USAN:INN:JAN]
- Click the **Toxicity** button on the left of the page
- Review the chart and close the window
- Click the **Main Query Page** button at the right to prepare for a new search

**Exercise 4: Locate the record for** *formaldehyde* **and link to the Internet Locator ATSDR ToxFAQs. Then link to the NIOSH Pocket Guide. Use the Classification Code button to find the Overall Carcinogenic Evaluation classification and the source for the rating.**

Suggested solution:

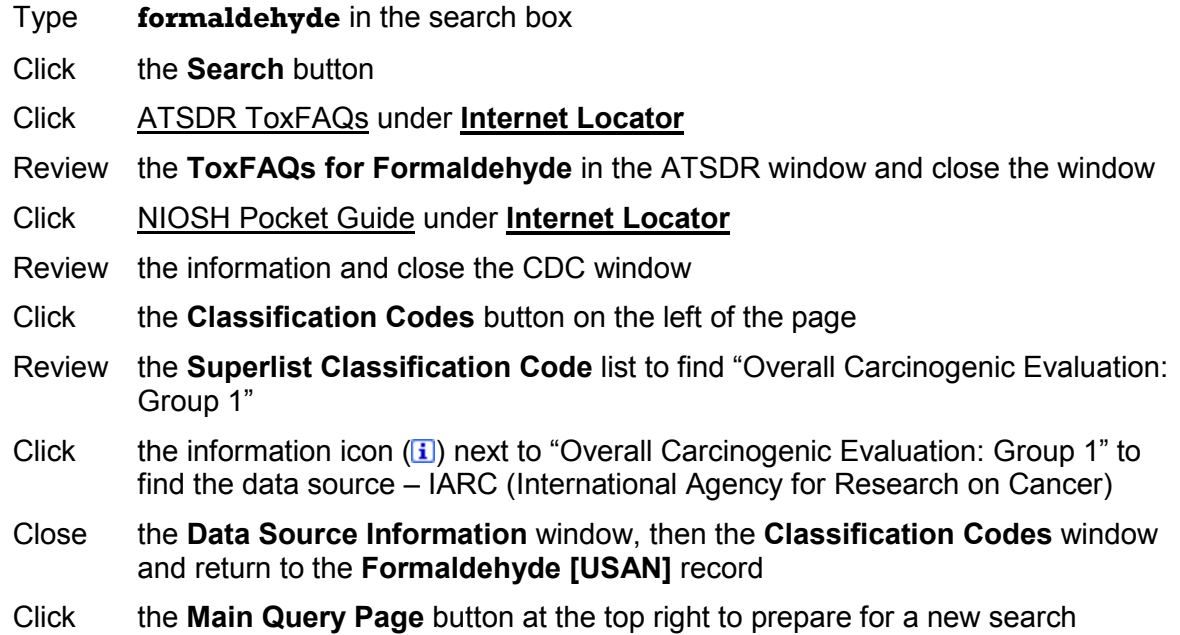

#### **Exercise 5: Find the** *xylene* **record in ChemIDplus and use its structure to do substructure and 70% similarity searches, respectively. How many structures are in each category?**

Suggested solution:

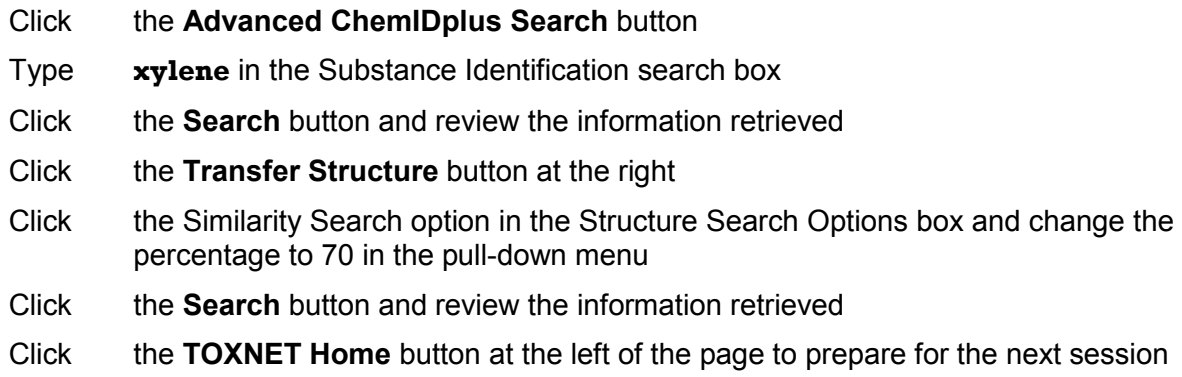

4

## Hazardous Substances Data Bank (HSDB)

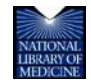

TOXNET and Beyond: Using the National Library of Medicine's Environmental Health and Toxicology Portal

## **HSDB**

**HSDB** (Hazardous Substances Data Bank) is a comprehensive toxicology data file on NLM's TOXNET system. It contains data on approximately 5,000 chemicals, organized into individual records––the average record is approximately 25 printed pages. Content is peer-reviewed by the Scientific Review Panel, a committee of experts in the major subject areas within the data bank's scope. HSDB is enhanced with information on human exposure, industrial hygiene, emergency handling procedures, environmental fate, regulatory requirements, and related areas.

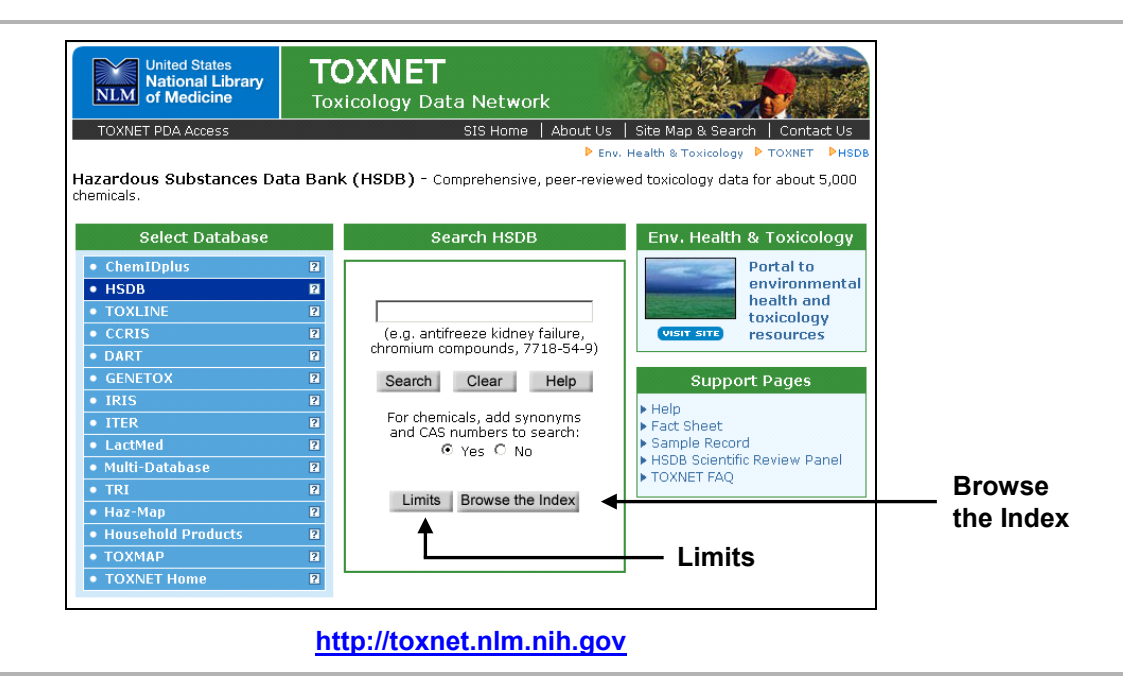

#### Searching HSDB

Search HSDB by chemical or other name, chemical name fragment, Chemical Abstracts Service (CAS) Registry Number, and/or subject terms (basic searching). By default, the system searches for synonyms and CAS numbers of chemicals.

Use truncation (\*), Boolean operators (AND, OR, NOT), phrase searching, nested parentheses, limits, and index browsing to refine your search results.

Click the **Limits** button on the home page to search:

- Exact words, singular & plural forms, or word variants
- $\blacktriangleright$  All the words, any of the words, or as a phrase
- ▶ In specific fields or categories of fields (see "HSDB Limits"> Search Fields" in this section)

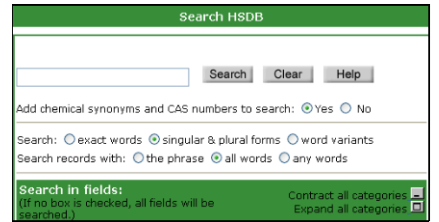

Click the **Browse the Index** button on the home page to search a list of index terms related to the search term entered and the number of records containing that term. Select the record(s) you want to view by clicking the appropriate box in the "Check to Select" column and clicking the **Select** button. Scan the index above or below the original display by clicking the **Up** or **Down** button.

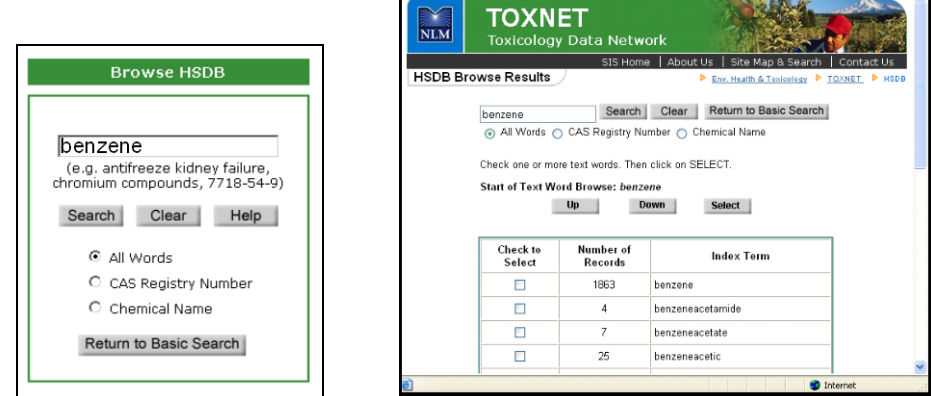

#### Search Results

Your initial retrieval is displayed as a list of substance names in blue and their CAS Registry Numbers. Substances are listed in **relevancy ranked order**. Relevancy ranking is based on the number of individual search terms occurring in a document, the number of times each search term occurs in a document, the rarity of the search terms within the database, and the nearness of search terms to each other. Records containing combinations of search terms tend to be ranked higher than records with isolated occurrences of search terms.

When searching for a chemical, the initial matching chemical record (the "primary record") may be followed by additional chemical records that contain the chemical name or search term you entered.

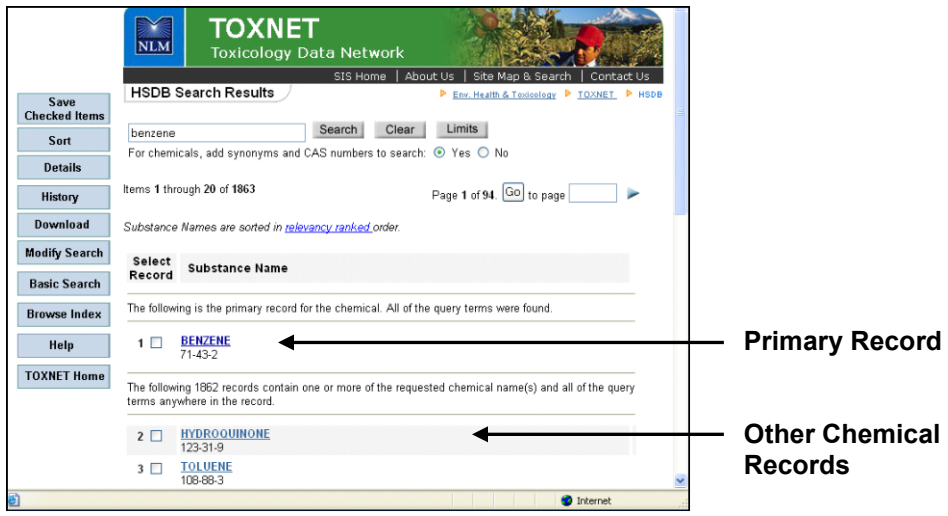

**Search Results Screen**
Click on a substance name on the search results screen to retrieve the record for that substance. The **Record** screen is organized into three sections:

- **1.** Navigation buttons at the top of the screen allow you to link to **Other Files** (NLM databases), modify your search (**Modify Search**), **Download**, return to the **Basic Search** screen, and more.
- **2.** A **Table of Contents** in the left frame allows you to choose categories and fields for display.
- **3.** Chemical data is shown in the right frame. Your search term(s) appear in red.

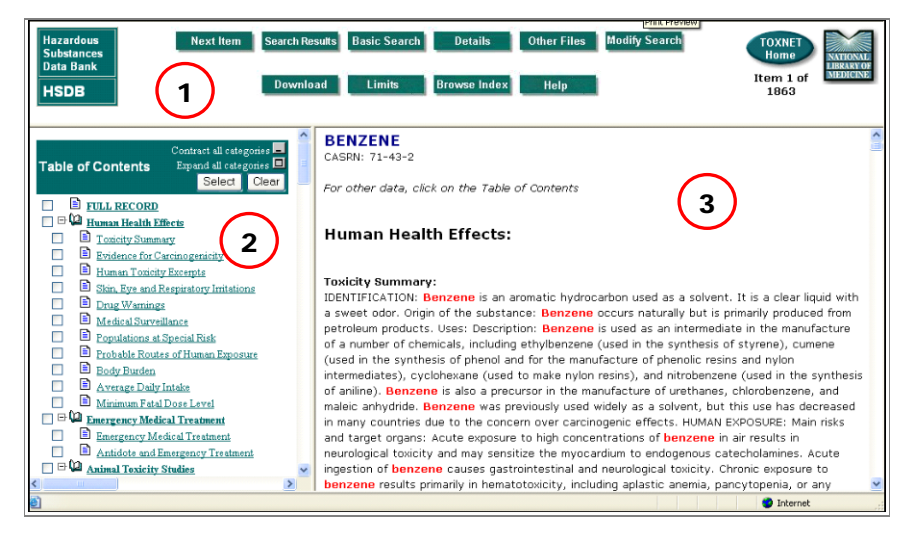

#### **Record Screen**

If you click the primary record, the system displays the **Human Health Effects**. If you click a different chemical record, or if your search was for a term other than a chemical, the system will display the sections of the record best matching your query terms (**Best Sections**), those where the chemical search term appears with greatest frequency.

## Additional Resources

For further information, we recommend these additional resources:

- **HSDB Skill Kit** http://www.nlm.nih.gov/pubs/techbull/ma07/ma07\_hsdb\_skill\_kit.html
- ▶ HSDB Animated Tutorial [http://sis.nlm.nih.gov/enviro/captivate/basicsearchinghsdb\\_skin.swf](http://sis.nlm.nih.gov/enviro/captivate/basicsearchinghsdb_skin.swf)

## HSDB Limits Search Fields

The **Limits** feature allows you to specify a particular field or category of fields to search. By default, the system will search all fields in all categories. To see all fields within a specific category, click the "+" beside that category.

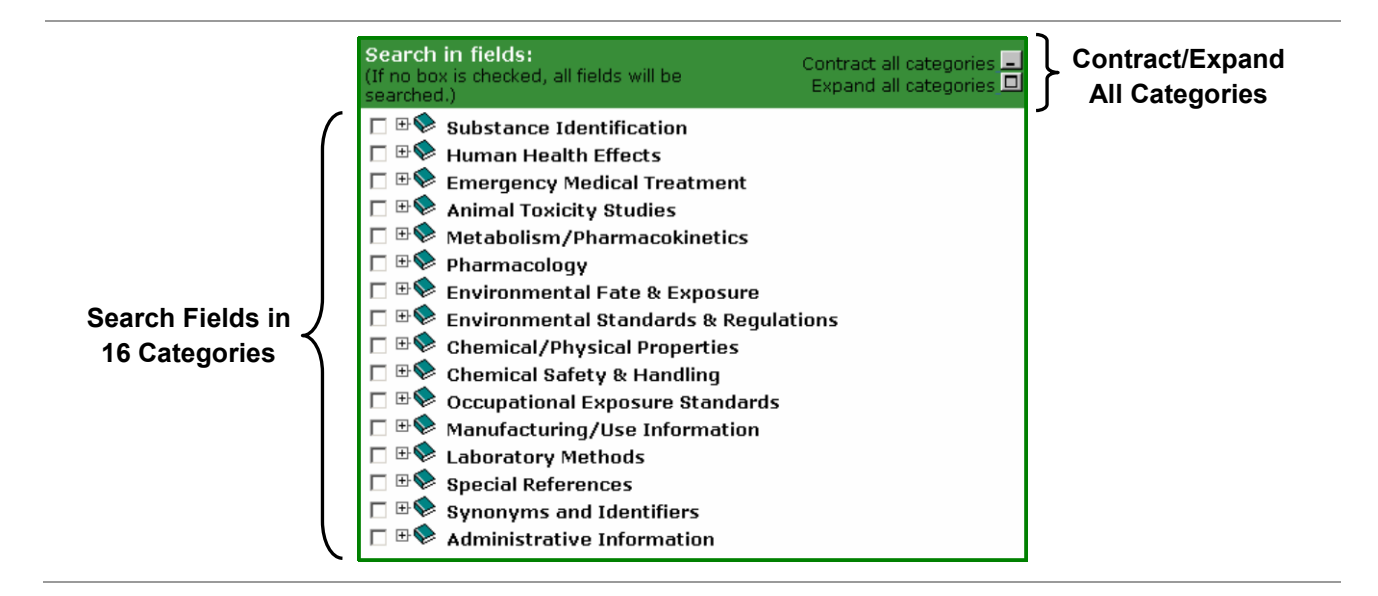

## Expanded Categories (All Fields)

## **Substance Identification**

- Chemical Names
- CAS Registry Number

## **Human Health Effects**

- Toxicity Summary
- E Evidence for Carcinogenicity
- **E** Human Toxicity Excerpts
- **E** Human Toxicity Values
- Skin, Eye and Respiratory Irritations
- **Drug Warnings**
- **B** Medical Surveillance]
- **■** Populations at Special Risk
- **Probably Routes of Human Exposure**
- Body Burden
- **Average Daily Intake**
- Minimum Fatal Dose Level

## **Emergency Medical Treatment**

- E Emergency Medical Treatment
- Antidote and Emergency Treatment

## **Animal Toxicity Studies**

- **E** Toxicity Summary
- E Evidence for Carcinogenicity
- Non-Human Toxicity Excerpts
- **E** Ecotoxicity Excerpts
- National Toxicology Program Studies
- Non-Human Toxicity Values
- **E** Ecotoxicity Values
- Ongoing Test Status
- TSCA Test Submissions

## **Metabolism/Pharmacokinetics**

- Metabolism/Metabolites
- Absorption, Distribution & Excretion
- **B** Biological Half-Life
- **■** Mechanism of Action
- $\blacksquare$  Interactions

## **Pharmacology**

- Therapeutic Uses
- Drug Warnings
- Interactions
- **Drug Idiosyncrasies**
- Drug Tolerance
- Minimum Fatal Dose Level
- **B** Maximum Drug Dose
- **B** Bionecessity

## **Environmental Fate & Exposure**

- E Environmental Fate/Exposure Summary
- **Probably Routes of Human Exposure**
- Body Burden
- **Average Daily Intake**
- Natural Pollution Sources
- Artificial Pollution Sources
- Environmental Fate
- E Environmental Biodegradation
- E Environmental Abiotic Degradation
- E Environmental Bioconcentration
- Soil Adsorption/Mobility
- Volatilization from Water/Soil
- E Environmental Water Concentrations
- **E** Effluent Concentrations
- Sediment/Soil Concentrations
- Atmospheric Concentrations
- Food Survey Values
- Plant Concentrations
- **E** Fish/Seafood Concentrations
- Animal Concentrations
- **Milk Concentrations**
- Other Environmental Concentrations

## **Environmental Standards & Regulations**

- **E** FIFRA Requirements
- Acceptable Daily Intakes
- **TSCA Requirements**
- **CERCLA Reportable Quantities**
- **RCRA Requirements**
- Atmospheric Standards
- **B** Clean Water Act Requirements
- **E** Federal Drinking Water Standards
- Federal Drinking Water Guidelines
- State Drinking Water Standards
- State Drinking Water Guidelines
- Soil Standards
- **E** FDA Requirements
- **Allowable Tolerances**

## **Chemical/Physical Properties**

- **B** Molecular Formula
- Molecular Weight
- Color/Form
- Odor
- Taste
- Boiling Point
- Melting Point
- Corrosivity
- Critical Temperature & Pressure
- **Density/Specific Gravity**
- **■** Dissociation Constants
- Heat of Combustion
- **Heat of Vaporization**
- **Octanol/Water Partition Coefficient**
- $\blacksquare$  pH
- Solubilities
- **B** Spectral Properties
- **B** Surface Tension
- Vapor Density
- Vapor Pressure
- **E** Relative Evaporation Rate
- Viscositv
- Other Chemical/Physical Properties

## **Chemical Safety & Handling**

- **E** Hazards Summary
- DOT Emergency Guidelines
- Odor Threshold
- Skin, Eye and Respiratory Irritations
- Fire Potential
- NFPA Hazard Classification
- $\blacksquare$  Flammable Limits
- Flash Point
- **Autoignition Temperature**
- **Fire Fighting Procedures**
- **Toxic Combustion Products**
- **E** Firefighting Hazards
- E Explosive Limits & Potential
- **E** Hazardous Reactivities & **Incompatibilities**
- Hazardous Decomposition
- **E** Hazardous Polymerization
- Other Hazardous Reaction
- **B** Prior History of Accidents
- Immediately Dangerous to Life or Health
- **Protective Equipment & Clothing**
- **E** Preventive Measures
- Stability/Shelf Life
- **B** Shipment Methods and Regulations
- Storage Conditions
- **B** Cleanup Methods
- Disposal Methods
- Radiation Limits & Potential

## **Occupational Exposure Standards**

- OSHA Standards
- Threshold Limit Values
- **NIOSH Recommendations**
- Immediately Dangerous to Life or Health
- Other Occupational Permissible Levels

## **Manufacturing/Use Information**

- Major Uses
- Manufacturers
- Methods of Manufacturing
- General Manufacturing Information
- Formulations/Preparations
- **■** Impurities
- Consumption Patterns
- **D** U. S. Production
- U.S. Import
- U. S. Exports

## **Laboratory Methods**

- **B** Clinical Laboratory Methods
- Analytic Laboratory Methods
- Sampling Procedures

## **Special References**

■ Special Reports

## **Synonyms and Identifiers**

- Related HSDB Records
- Synonyms
- Associated Chemicals
- Formulations/Preparations
- Shipping Name/ Number DOT/UN/NA/IMO
- **Standard Transportation Number**
- E EPA Hazardous Waste Number
- Wiswesser Line Notation
- RTECS Number

## **Administrative Information**

- Hazardous Substances Databank Number
- **Last Review Date**

## HSDB Search Exercises

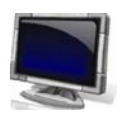

## Scenario 1 – Regulatory Information

**Sonya, the parent of an elementary school student, receives a letter from the school stating that over the summer water from all sinks and drinking fountains in the building was tested for**  *lead* **compounds. The letter states that the water contains safe levels of** *lead* **for consumption. None of the detected** *lead* **levels exceeded 2.0 micrograms per liter. Sonya would like to confirm that this level is safe for drinking water.**

**Search HSDB to determine the safe level: Locate the** *lead* **compounds record in HSDB. Open the** *lead* **compounds record. Locate the Federal Drinking Water Standards.**

Suggested Solution:

- Type **lead** in the search box
- Click the **Search** button
- Click **LEAD COMPOUNDS** in the search results list
- Scroll down to the **Environmental Standards & Regulations** section in the **Table of Contents**
- Click Federal Drinking Water Standards
	- $\overline{\mathbb{Q}}$ States whose standards and guidelines differ from the federal values are listed when the data is available. States not listed follow the federal standards and guidelines.
- View the federal action level for safe drinking water: 15 ug/l

## Scenario 2 – Chemical Toxicity / Testing

**A researcher reads an FDA consumer update on** *Bisphenol A* **(***BPA***), a compound used in plastic food and beverage packaging, including baby bottles. The article states that "current evidence indicates that exposure levels to** *BPA* **from food contact materials…are below those that may cause health effects." The researcher decides to take a look at completed and/or ongoing studies that may be included in the "current evidence."** 

**Search HSDB to examine studies: Locate the** *Bisphenol A* **record. Open the** *Bishpenol A* **record. Navigate the table of contents to locate information on scientific testing and toxicity.**

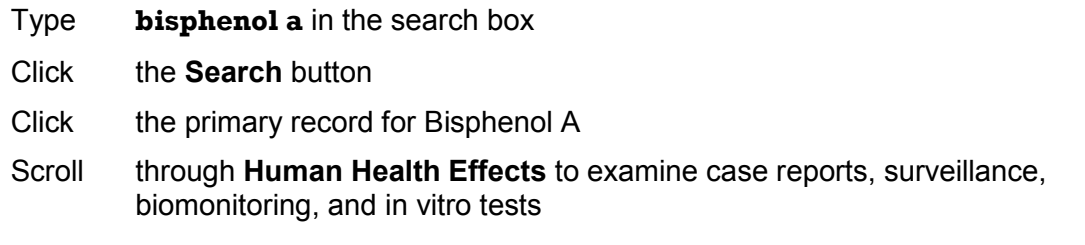

Click National Toxicology Program Studies and Ongoing Test Status in the **Table of Contents** to view NTP study results

## Scenario 3 – Environmental Fate & Exposure

**An environmental scientist is interested in examining current information on how** *ethylene glycol* **behaves in the environment based on the chemical's physical properties.**

**Search HSDB to find the information: Locate the** *ethylene glycol* **record in HSDB. Open the**  *ethylene glycol* **record. Navigate the table of contents to locate the Environmental Fate & Exposure section.**

Suggested Solution:

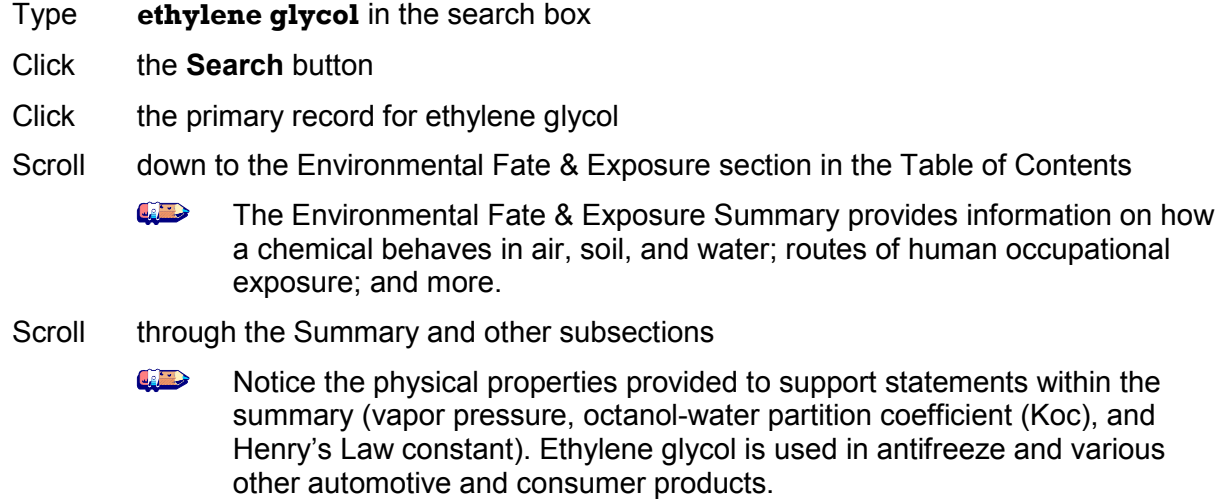

#### Scenario 4 – Limiting a search

**A Department of Homeland Security employee is interested in finding out what chemical warfare agents have a record in HSDB.**

**Search HSDB using limits: Pull up the limits search options. Limit your search to major uses under Manufacturing/Use Information. Enter your specified use query.**

- Click the **Limits** button at the bottom of the search box
- Click the  $\mathbb{H}$  icon to expand the Manufacturing/Use Information field
- Click to check the box next to major uses
- Type **chemical warfare** in the search box. Select "exact words" and "the phrase" below the search box. Click search
	- Examine the use field text. Results may contain chemicals used against  $\mathbb{Z}$ chemical warfare agent exposure.

## Additional Exercises

 $\overline{\mathbb{Q}}$ Go to [http://toxnet.nlm.nih.gov](http://toxnet.nlm.nih.gov/) 

 $\frac{1}{2}$ Click **• HSDB Example 1** in the **Select Database** column

## **Exercise 1: What are the concerns of** *bisphenol A* **residue in baby bottles?**

Suggested Solution:

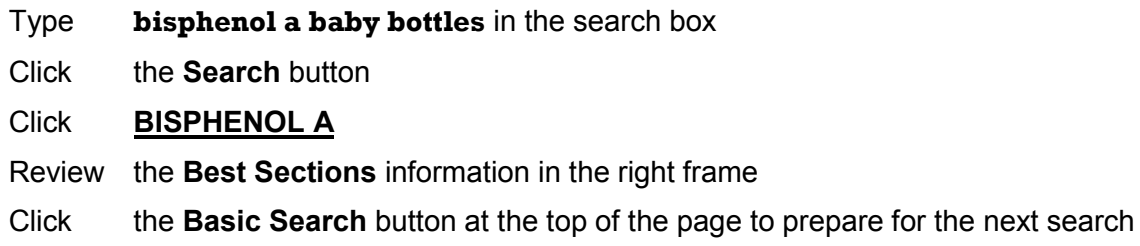

#### **Exercise 2: What is the military usage of** *arsine***? View the ChemIDplus record for** *arsine***.**

Suggested Solution:

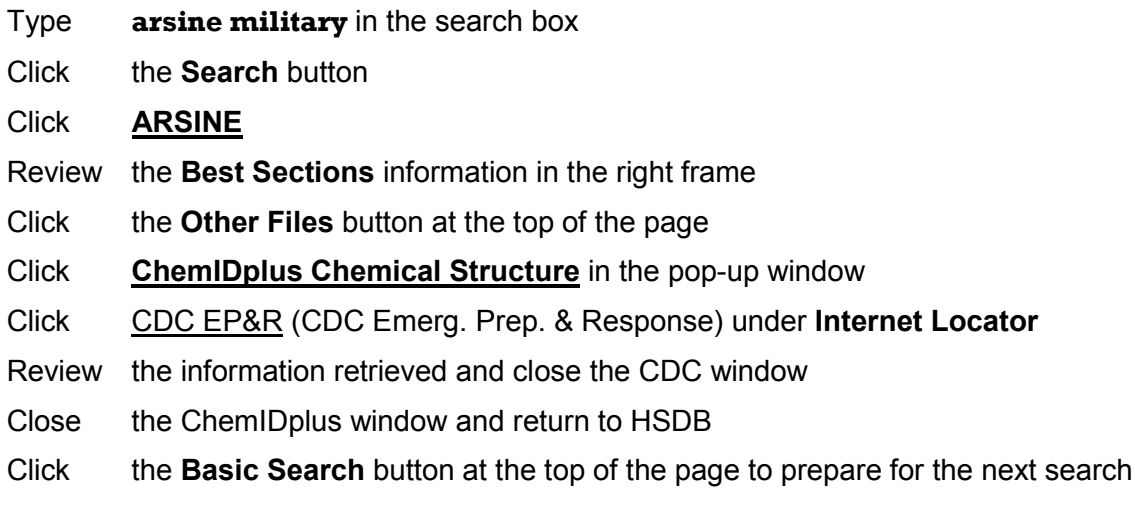

#### **Exercise 3: What is the average daily intake of** *mercury***?**

Suggested Solution:

- Type **mercury** in the search box
- Click the **Search** button
- **Click MERCURY COMPOUNDS**

**Click** Average Daily Intake under **Human Health Effects** in the Table of Contents

Review the information retrieved

Click the **Basic Search** button at the top of the page to prepare for the next search

## **Exercise 4: Using the CAS Registry Number 298-00-0, find information on the occurrence or effects of this chemical in soil.**

- Type **298-00-0** in the search box
- Click the **Search** button
- Click **METHYL PARATHION**
- Review the **Best Sections** information in the right frame
- Click the **TOXNET Home** button at the top right of the page to prepare for the next session

5

# Toxicology Literature Online (TOXLINE)

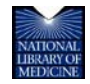

TOXNET and Beyond: Using the National Library of Medicine's Environmental Health and Toxicology Portal

## TOXLINE

**TOXLINE** is NLM's bibliographic database for toxicology, providing information covering the biochemical, pharmacological, physiological, and toxicological effects of drugs and other chemicals. It contains over 3.5 million bibliographic citations from 1965 to the present, most with abstracts and/or indexing terms and Chemical Abstracts Service (CAS) Registry Numbers.

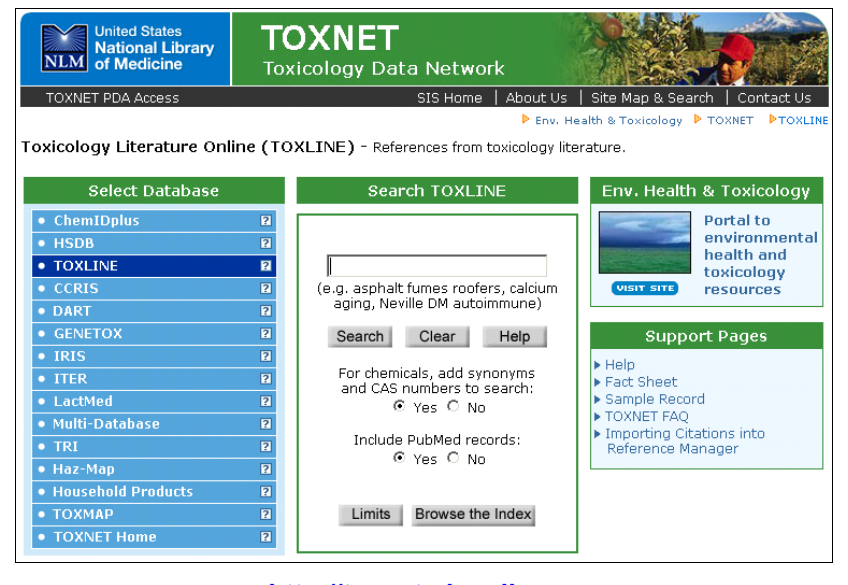

**[http://toxnet.nlm.nih.gov](http://toxnet.nlm.nih.gov/)**

## TOXLINE Components

TOXLINE references come from various sources organized into components. These components are searched together but may be used to limit searches.

- Standard biomedical/toxicology journal literature
	- o MEDLINE/PubMed
- ▶ Special journal and other research literature
	- o Developmental and Reproductive Toxicology (DART)
	- o International Labour Office (CIS)
- ▶ Technical reports and research projects
	- o Federal Research in Progress (FEDRIP)
	- o Toxic Substances Control Act of Test Submissions (TSCATS)
	- o Toxicology Document and Data Depository (NTIS)
	- o Toxicology Research Projects (CRISP)
- **Meeting Abstracts**
- **Archival Collection (no longer being updated)** 
	- o Aneuploidy (ANEUPL)
	- o Environmental Mutagen Information Center File (EMIC)
	- o Environmental Teratology Information Center File (ETIC)
	- o Epidemiology Information System (EPIDEM)
	- o Hazardous Materials Technical Center (HMTC)
	- o Health Aspects of Pesticides Abstract Bulletin (HAPAB)
	- o International Pharmaceutical Abstracts (IPA)
	- o NIOSHTIC (NIOSH)
	- o Pesticides Abstracts (PESTAB)
	- o Poisonous Plants Bibliography (PPBIB)
	- o Swedish National Chemicals Inspectorate (RISKLINE)
	- o Toxicological Aspects of Environmental Health (BIOSIS)

## Searching TOXLINE

Any terms you enter in the query box will automatically be searched against both the keyword and MeSH fields, in addition to other fields such as title, abstract, and author. Chemical names are mapped to names, synonyms, and CAS Registry Numbers derived from ChemIDplus. Words such as "a," "an," "and," "for," "the," and "it" will not be searched.

Limits may be applied to narrow your search to:

- **Include or exclude PubMed records**
- $\blacktriangleright$  Titles or authors
- $\blacktriangleright$  Exact words or word variants
- ▶ Year of publication
- Documents added within a specified number of months
- TOXLINE components (more than one component can be selected)
- **Language**

You may also specify the maximum number of records you would like retrieved.

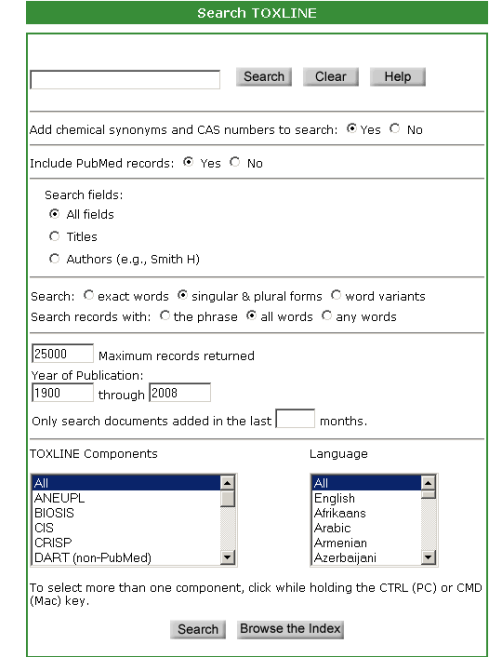

## Search Results

Your initial retrieval is displayed as a list of bibliographic references in **relevancy ranked order** with the titles in blue and underlined. Relevancy ranking is based on the number of individual search terms occurring in a document, the number of times each search term occurs in a document, the rarity of the search terms within the database, and the nearness of search terms to each other. Records containing combinations of search terms tend to be ranked higher than records with isolated occurrences of search terms.

Each reference is followed by the field tag [in brackets] of the subfile from which the article was retrieved. References that come from MEDLINE/PubMed are identified with a green and blue Mencircled icon ( $\bigcirc$ ) and are linked to the same reference in PubMed. Clicking on this link takes you to PubMed where you can use functions such as LinkOut, Related Links, and document ordering.

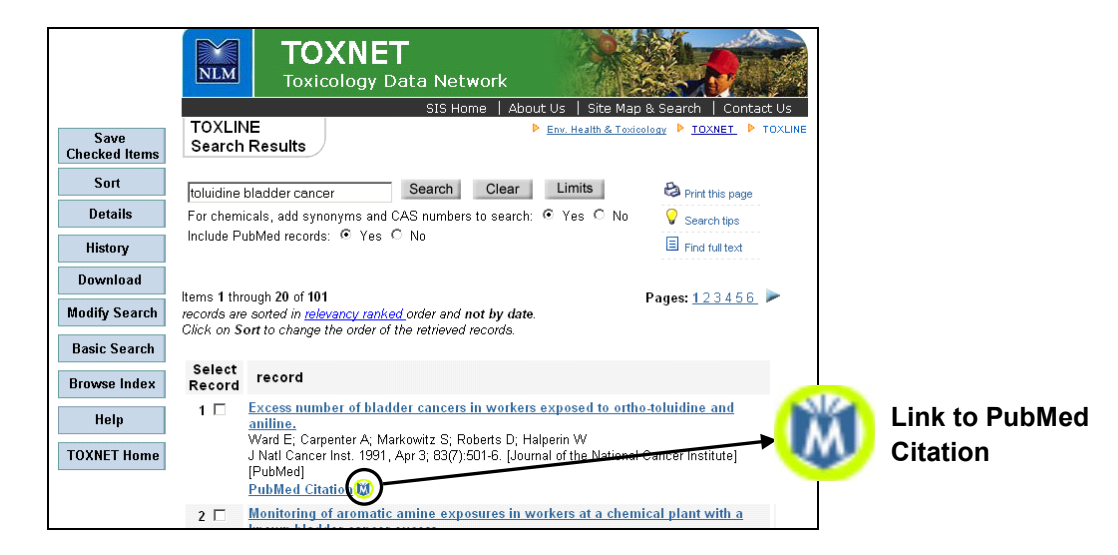

The **Record** screen displays the complete record for the item you selected on the Results screen with your search terms shown in red:

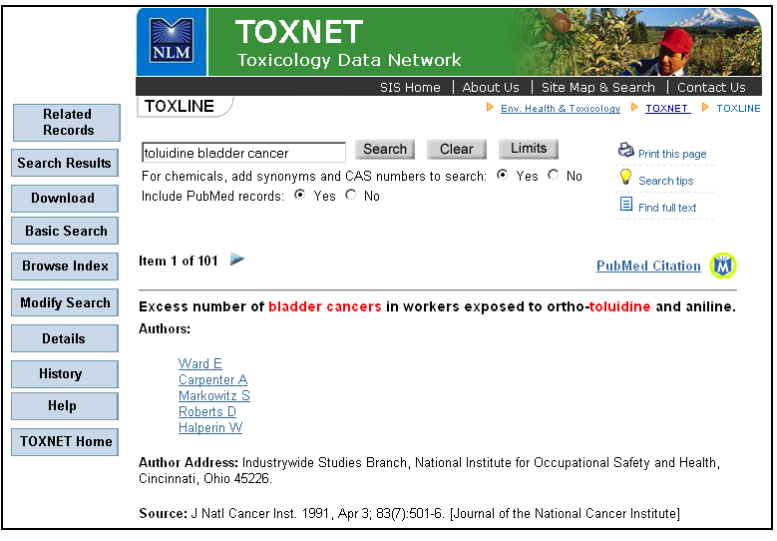

Individual author names, MeSH headings, keywords, and CAS Registry Numbers are in blue and linked to similar records in the database. Thus, by clicking on an author you can find other articles by that author, and by clicking on a keyword you can find other articles indexed with that keyword.

Other information on the record screen includes the article language, the month it was entered into the system, the year of publication, and a secondary source ID––a unique identifying number for the record and tagged to its subfile. References from PubMed again have the PubMed citation designation and the green-and-blue PubMed icon  $(\mathbf{w})$ .

Navigation buttons on the left are the same as shown on the results screen with two additions:

**Related Records**––search for articles similar in subject matter to the one displayed. The search used a formula based on data in the displayed record.

**Search Results**––return to the complete list of results.

## Additional Resources

For further information, we recommend these additional resources:

- $\blacktriangleright$  PubMed [http://pubmed.gov](http://pubmed.gov/)
- TOXLINE Fact Sheet <http://www.nlm.nih.gov/pubs/factsheets/toxlinfs.html>
- **Importing Citations into Reference Manager** <http://sis.nlm.nih.gov/enviro/captivate/toxlinespecialimports.htm>
- ▶ Free Full Text Health Science/Medical Journals <http://sis.nlm.nih.gov/pdf/FreeFullTextListApril07.pdf>

## TOXLINE Search Exercises

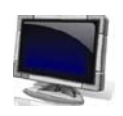

## Scenario 1 – General Search

**Michelle, a graduate student, is aware that many studies on pesticides have been conducted. She is also aware that pesticides are regulated in the United States. Michelle would like to get an idea of how much literature exists on cancer among agricultural workers since they may experience higher exposure to pesticides than the general public.**

Suggested Solution:

Type **cancer agricultural workers** in the search box Click the **Search** button Review the citation(s) Click the **Basic Search** button at the left of the page to prepare for the next search

## Scenario 2 – Limiting Search Results

**Thomas, a principle investigator, is designing a new breast cancer study for women. He would like to perform a literature search for recent articles focused on the effects of diet on breast cancer. Thomas would like articles published since 2006.**

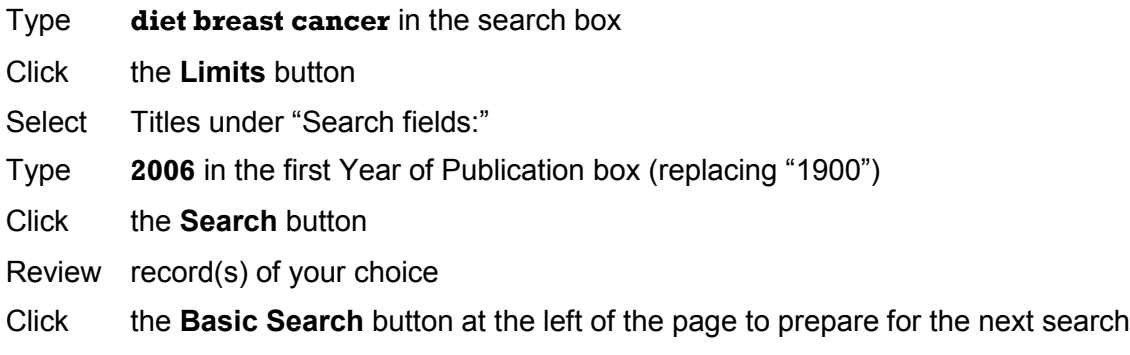

## Scenario 3 – Sorting Search Results

**Jean, an industrial hygienist, would like to examine articles on worker exposure to**  *caprolactam***. She is interested in how studies have changed over time, beginning older articles and ending with the most recent. Jean would also like to retrieve only English citations.** 

## **Search TOXLINE and sort the results:**

Suggested Solution:

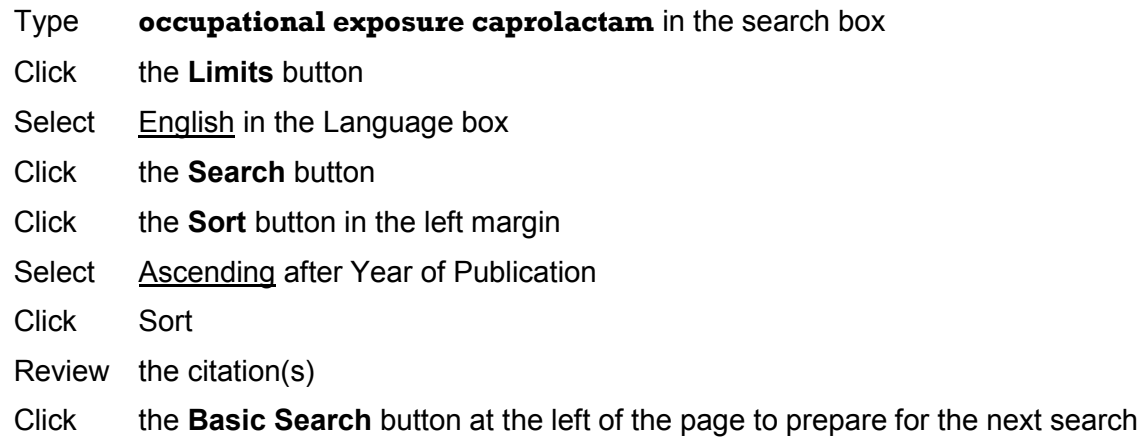

## Additional Exercises

QUE Go to [http://toxnet.nlm.nih.gov](http://toxnet.nlm.nih.gov/) 

 $\sqrt{2}$ Click **• TOXLINE Example 2 n** in the **Select Database** column

## **Exercise 1: Search for the chemical of concern in baby bottles,** *bisphenol A (BPA)***. Explore navigating through your retrieval, examining individual records, and going to linked records.**

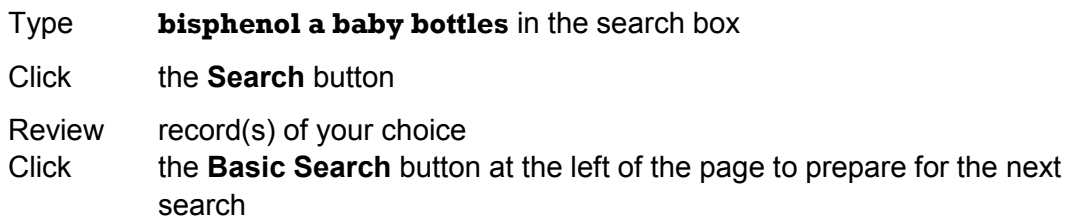

## **Exercise 2: Find citations on the salmonella contamination in eggs. Limit your results to citations since 2006.**

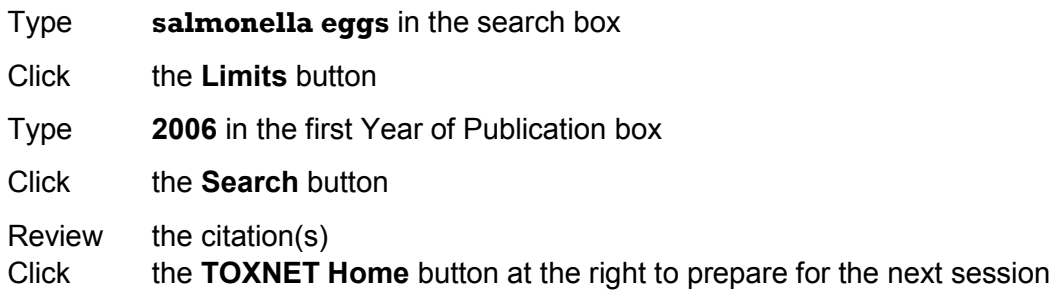

This page is intentionally blank.

6

# Chemical **Carcinogenesis** Research Information System (CCRIS)

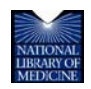

TOXNET and Beyond: Using the National Library of Medicine's Environmental Health and Toxicology Portal

## **CCRIS**

**CCRIS** (Chemical Carcinogenesis Research Information System) is a toxicology data file of the NLM's TOXNET system. It is a scientifically evaluated and fully referenced data bank, developed and maintained by the **National Cancer Institute** (NCI). It contains over 9,000 chemical records with carcinogenicity, mutagenicity, tumor promotion, and tumor inhibition test results. Data are derived from studies cited in primary journals, current awareness tools, NCI reports, and other special sources. Test results have been reviewed by experts in carcinogenesis and mutagenesis.

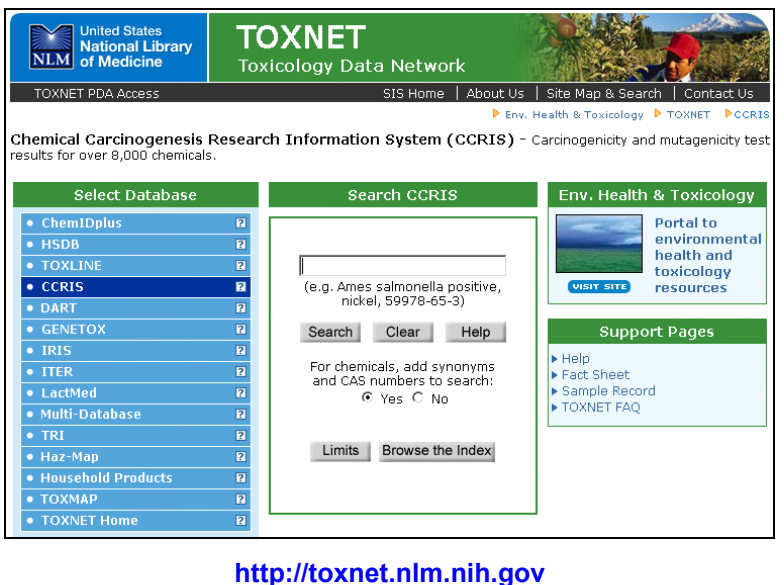

## Searching CCRIS

Search CCRIS by any combination of words, chemical names, and numbers, including Chemical Abstracts Service (CAS) Registry Numbers (RN). By default, the system adds synonyms and CAS numbers to chemical searches.

Use truncation (\*), Boolean operators (AND, OR, NOT), nested parentheses, limits, and index browsing to refine your search results.

Click the **Limits** button on the home page to search:

- Exact words, singular  $\&$  plural forms, or word variants
- $\blacktriangleright$  Records with the phrase, all words, or any words
- In specific fields or categories of fields—Click the plus sign (+) to the left of a category to show all fields in that category. Use the  $(-)$  and  $($ □) buttons above and to the right of the list of categories to contract or expand all categories.

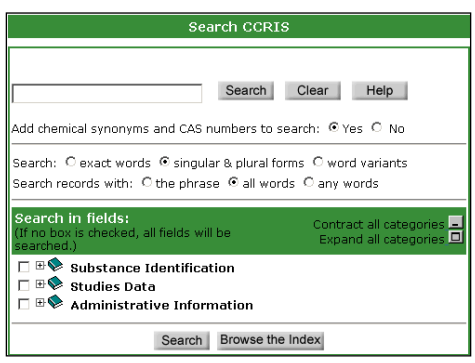

With the **Browse the Index** feature, the system returns a list of index terms related to the search term entered and the number of records containing that term. Select one or more index terms in the **Check to Select** column and click the **Select** button for the search results. Scan the index above or below the original display by clicking the **Up** or **Down** button.

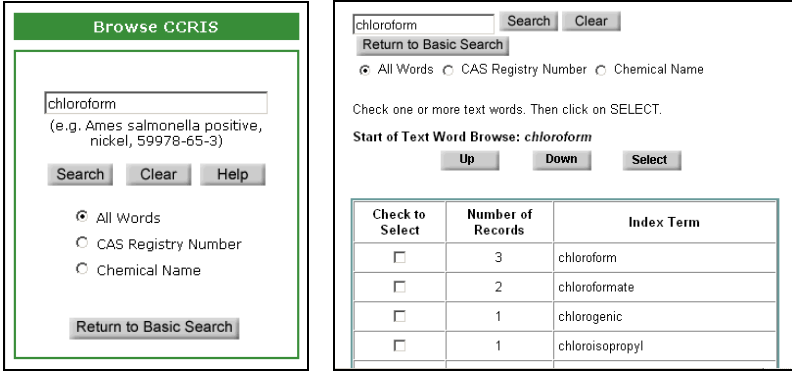

## Search Results

Your initial retrieval is displayed as a list of substance names in blue and their CAS Registry Numbers. Substances are listed in **relevancy ranked order**. Relevancy ranking is based on the number of individual search terms occurring in a document, the number of times each search term occurs in a document, the rarity of the search terms within the database, and the nearness of search terms to each other. Records containing combinations of search terms tend to be ranked higher than records with isolated occurrences of search terms.

When searching for a chemical, the initial matching chemical record (the "primary record") may be followed by additional chemical records that contain the chemical name or search term you entered.

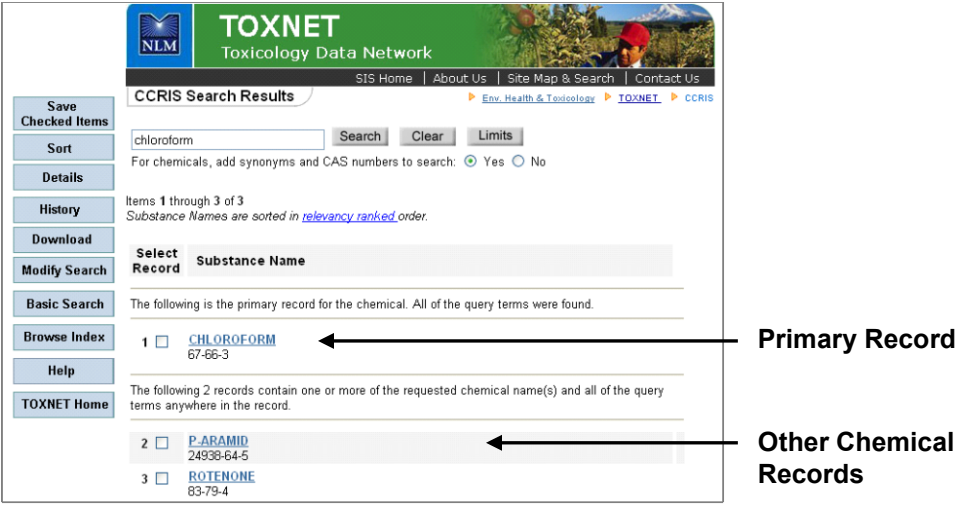

**Search Results Screen**

Click on a Substance Name on the search results page to retrieve the record for that substance. The **Record** screen is organized into three sections:

- **1.** Navigation buttons at the top of the screen allow you to link to **Other Files** (NLM databases), **Modify Search**, **Download**, return to the **Basic Search** screen, and more.
- **2.** A **Table of Contents** in the left frame allows you to choose categories and fields for display.
- **3.** Chemical Data is shown in the right frame. Your search term(s) appear in red.

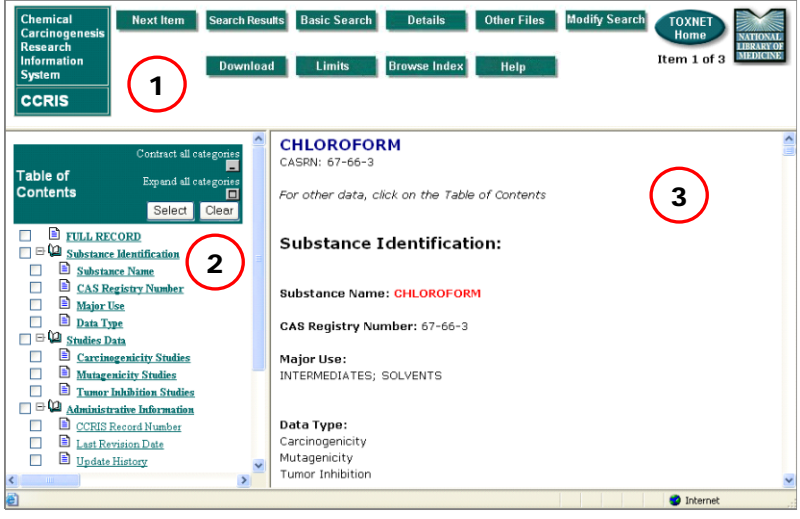

## **Record Screen**

If you click the primary record, the system displays the full record. If you click a different chemical record, or if your search was for a term other than a chemical, the system will display the sections of the record best matching your query terms (**Best Sections**), those where the chemical search term appears with greatest frequency.

## Additional Resources

For further information, we recommend these additional resources:

▶ CCRIS Fact Sheet <http://www.nlm.nih.gov/pubs/factsheets/ccrisfs.html>

## CCRIS Search Exercises

**CAND** Go to [http://toxnet.nlm.nih.gov](http://toxnet.nlm.nih.gov/) 

**California** Click  $\bullet$  CCRIS **Example 2** in the Select Database column

## **Exercise 1: Does the record for** *naphthalene* **contain any positive carcinogenicity studies? Does it contain any positive mutagenicity studies?**

Suggested Solution:

- Type **naphthalene** in the search box
- Click the **Search** button

Click **NAPHTHALENE**

- Click **Carcinogenicity Studies** under **Studies Data**
- Review the information retrieved in the right frame
- Click **Mutagenicity Studies** under **Studies Data**
- Review the information retrieved in the right frame
- Click the **Basic Search** button at the top of the page to prepare for the next search

## **Exercise 2: Locate the** *mirex* **record and review the tumor promotion studies.**

Suggested Solution:

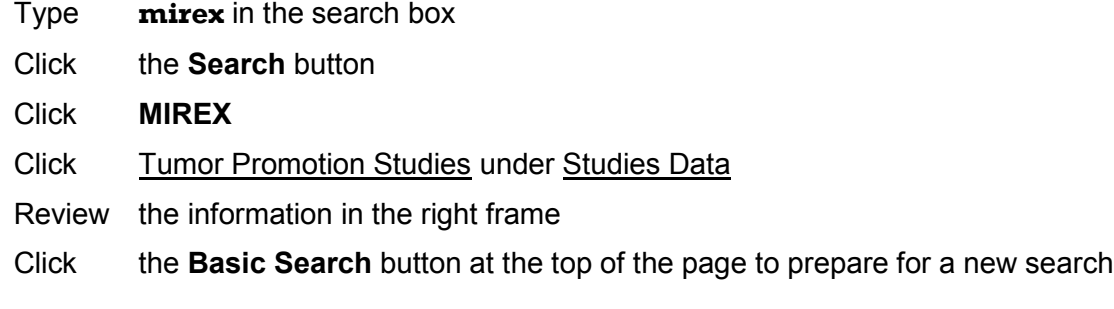

## **Exercise 3: Review the** *citral* **record for carcinogenicity data and any associated human health effects.**

- Type **citral** in the search box
- Click the **Search** button
- Click **CITRAL**
- Click Carcinogenicity Studies under Studies Data
- Review the information in the right frame
- Click the Other Files button on the top of the page
- Click HSDB Record in the pop-up window
- Review the information in the right frame
- Click the **Return to CCRIS** button at the top of the page
- Click the **Basic Search** button at the top of the page to prepare for a new search

## **Exercise 4: How many substances are identified in CCRIS as positive for brain cancer?**

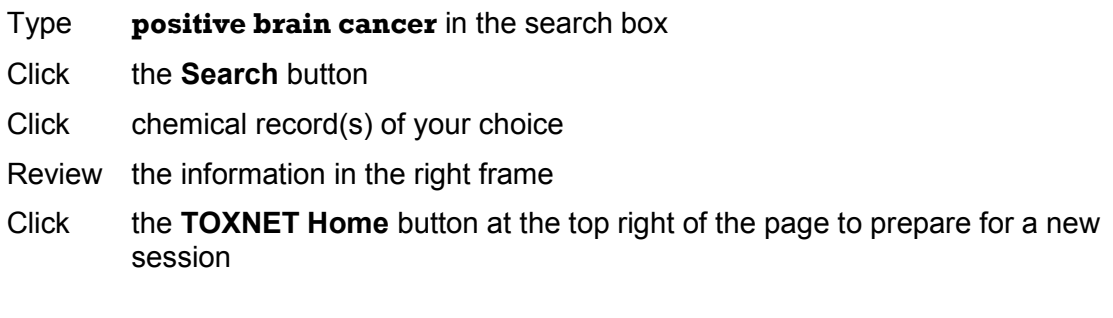

This page is intentionally blank.

# 7

# Developmental and Reproductive Toxicology Database (DART)

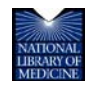

TOXNET and Beyond: Using the National Library of Medicine's Environmental Health and Toxicology Portal

## DART

**DART** is a bibliographic database that covers teratology and other aspects of developmental and reproductive toxicology. It contains over 200,000 references to literature published since 1965.

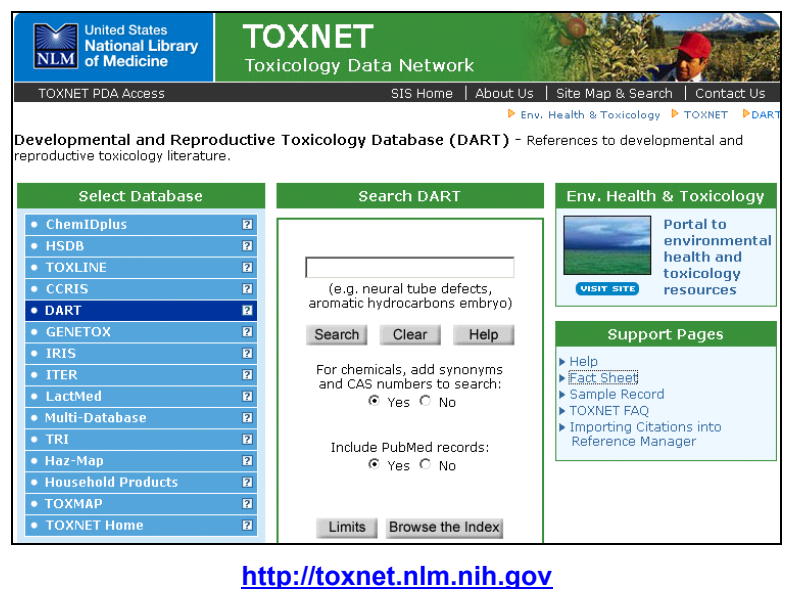

## Searching DART

Any term(s) you enter in the query box will automatically be searched against both the keyword and MeSH fields, in addition to other fields such as title, abstract, and author. Chemical names are mapped to names, synonyms, and CAS Registry Numbers derived from ChemIDplus. Words such as "a," "an," "and," "for," "the," and "it" will not be searched.

Limits may be applied to narrow your search to:

- $\blacktriangleright$  Titles or Authors
- $\blacktriangleright$  Exact words or word variants
- $\blacktriangleright$  Year of publication
- Documents added within a specified number of months
- **Language**

You may also specify the maximum number of records you would like retrieved.

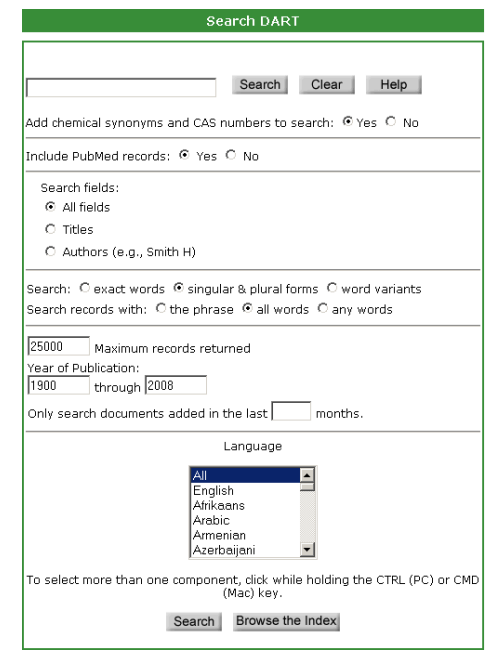

## Search Results

Your initial retrieval is displayed as a list of bibliographic references in **relevancy ranked order** with the titles highlighted in blue and underlined. Relevancy ranking is based on the number of individual search terms occurring in a document, the number of times each search term occurs in a document, the rarity of the search terms within the database, and the nearness of search terms to each other. Records containing combinations of search terms tend to be ranked higher than records with isolated occurrences of search terms.

Each reference is followed by the field tag [in brackets] of the subfile from which the article was retrieved. References that come from MEDLINE/PubMed are identified with a green and blue M-encircled icon and are linked to the same reference in PubMed. Clicking on this icon takes you to PubMed where you can use functions such as LinkOut, Related Links, and document ordering.

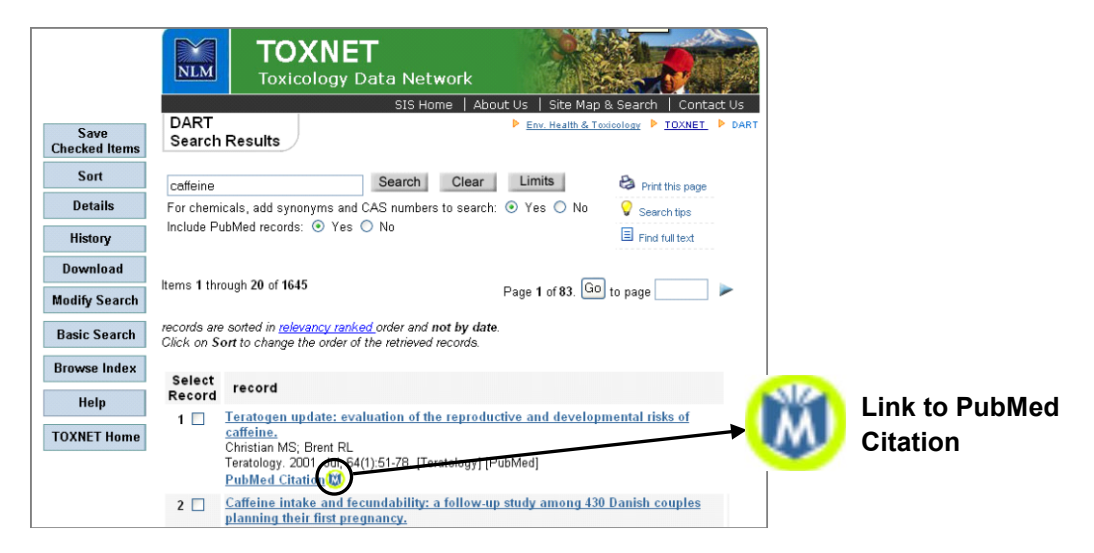

The **Record** screen displays the complete record for the item you selected on the Results screen with your search terms shown in red.

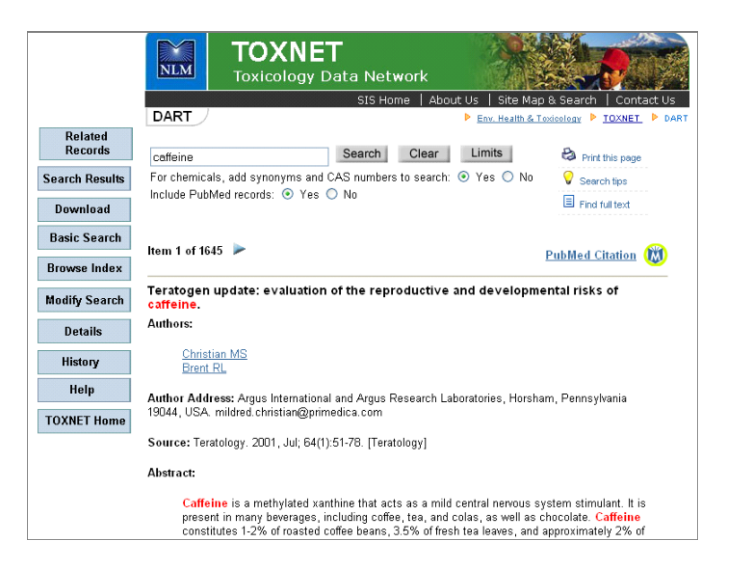

Individual author names, MeSH headings, keywords, and CAS Registry Numbers are in blue and linked to similar records in the database. Thus, by clicking on an author you can find other articles by that author, and by clicking on a keyword you can find other articles indexed with that keyword.

Other information on the record screen includes the article language, the month it was entered into the system, the year of publication, and a secondary source ID––a unique identifying number for the record and tagged to its subfile. References from PubMed again have the PubMed citation designation and the green-and-blue PubMed icon  $(\mathbf{w})$ .

Navigation buttons on the left are the same as shown on the results screen with two additions:

**Related Records**––search for articles similar in subject matter to the one displayed. The search used a formula based on data in the displayed record.

**Search Results**––return to the complete list of results.

## Additional Resources

For further information, we recommend these additional resources:

- ▶ DART Fact Sheet <http://www.nlm.nih.gov/pubs/factsheets/dartfs.html>
- $\blacktriangleright$  PubMed [http://pubmed.gov](http://pubmed.gov/)
- **Importing citations into Reference Manager** <http://sis.nlm.nih.gov/enviro/captivate/toxlinespecialimports.htm>

## DART Search Exercises

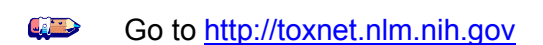

Click **I** DART **EXECUTE:** In the Select Database column  $\sqrt{2}$ 

## **Exercise 1: Find the latest citations pertaining to food allergies and prevention. Sort the citations by author in descending order.**

Suggested Solution:

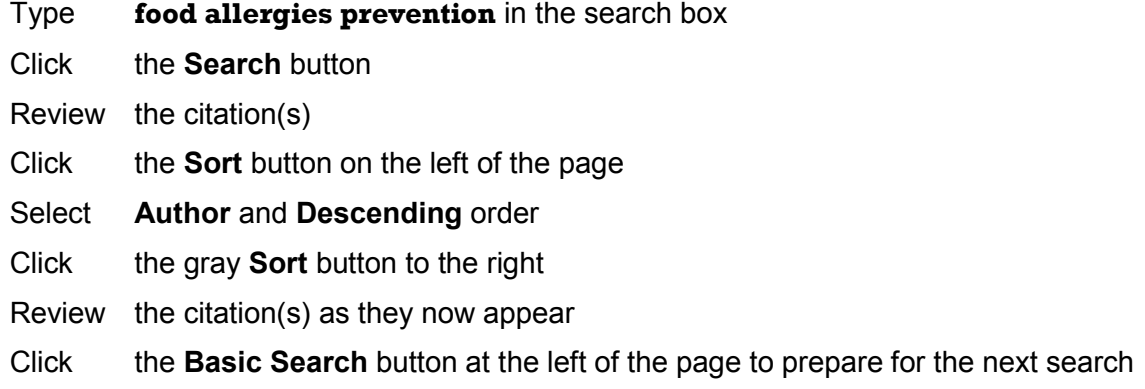

## **Exercise 2: Locate articles on psychomotor stimulants.**

Suggested Solution:

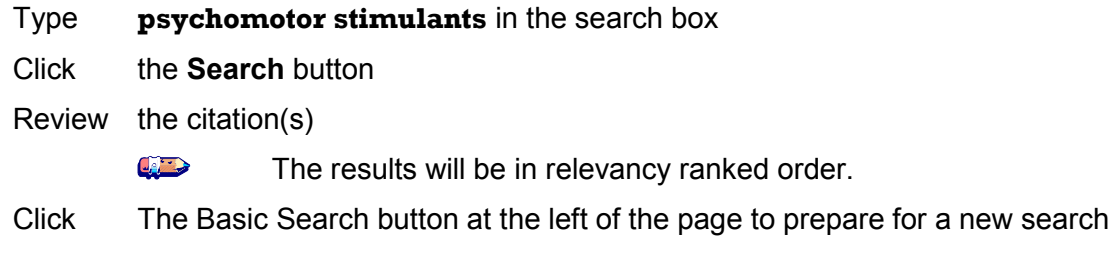

## **Exercise 3: Find information on the effects of alcohol on the fetus.**

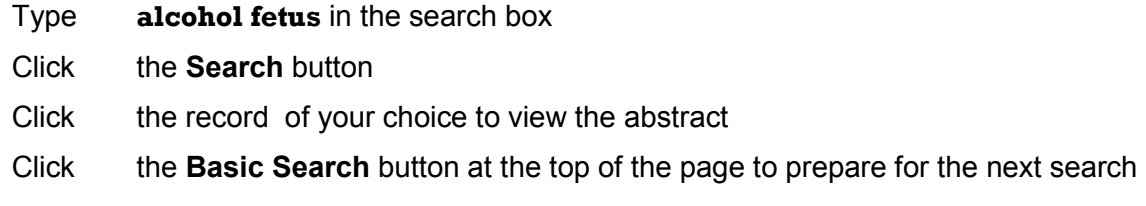

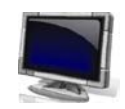

## **Exercise 4: Find articles on the adverse effect of** *citalopram***. Download the first three records to full format.**

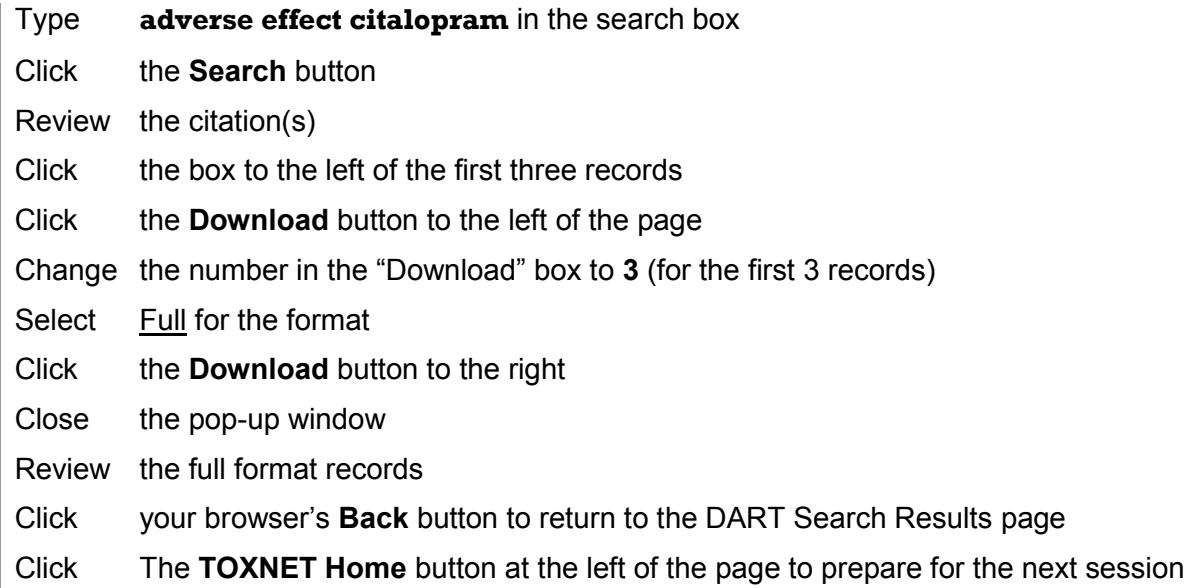

This page is intentionally blank.

8

# Genetic Toxicology Data Bank (GENE-TOX)

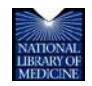

TOXNET and Beyond: Using the National Library of Medicine's Environmental Health and Toxicology Portal
## GENE-TOX

**GENE-TOX** is a toxicology data file of the [National Library of Medicine'](http://www.nlm.nih.gov/nlmhome.html)s [Toxicology Data Network](http://toxnet.nlm.nih.gov/) (TOXNET®). It is created by the U.S. [Environmental Protection Agency](http://www.epa.gov/) and contains genetic toxicology (mutagenicity) test data, resulting from expert peer review of the open scientific literature, on over 3,000 chemicals. The GENE-TOX program was established to select assay systems for evaluation, review data in the scientific literature, and recommend proper testing protocols and evaluation procedures for these systems.

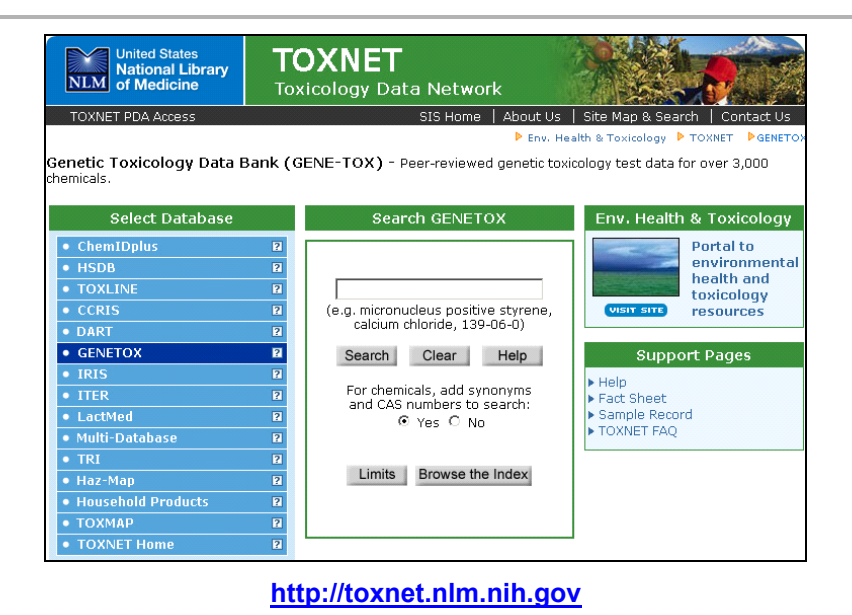

Searching GENE-TOX

Search GENE-TOX by chemical or other name, chemical name fragment, Chemical Abstracts Service (CAS) Registry Number, and/or subject terms. By default, the system adds synonyms and CAS numbers to chemical searches.

Use truncation (\*), Boolean operators (AND, OR, NOT), nested parentheses, limits, and index browsing to refine your search results.

Click the **Limits** button on the home page to search:

- Exact words, singular  $\&$  plural forms, or word variants
- Records with the phrase, all words, or any words
- In specific fields or categories of fields—Click the plus sign (+) to the left of a category to show all fields in that category. Use the  $(-)$  and  $($  $\Box)$  buttons above and to the right of the list of categories to contract or expand all categories.

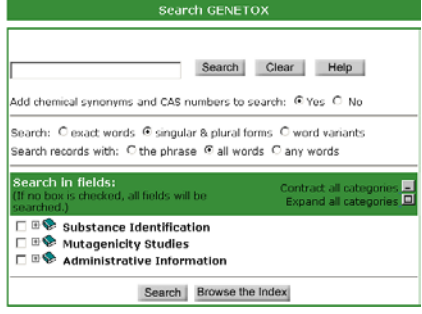

Click the **Browse the Index** button on the home page to search a list of index terms related to the search term entered and the number of records containing that term. Select the record(s) you want to view by clicking the appropriate box in the "Check to Select" column and clicking the **Select** button. Scan the index above or below the original display by clicking the **Up** or **Down** button.

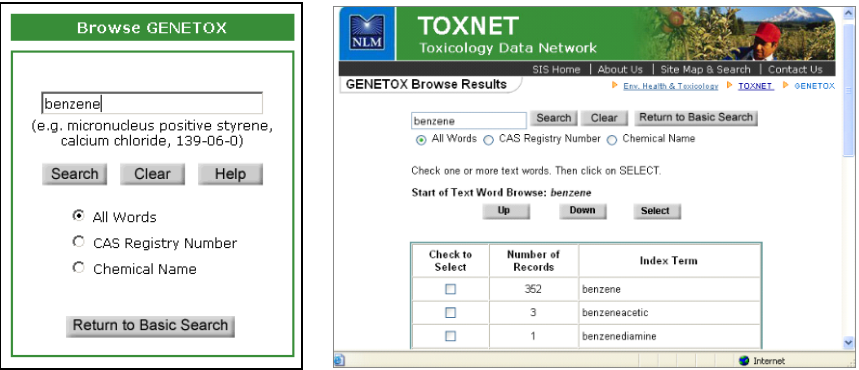

## Search Results

Your initial retrieval is displayed as a list of substance names in blue and their CAS Registry Numbers. Substances are listed in **relevancy ranked order**. Relevancy ranking is based on the number of individual search terms occurring in a document, the number of times each search term occurs in a document, the rarity of the search terms within the database, and the nearness of search terms to each other. Records containing combinations of search terms tend to be ranked higher than records with isolated occurrences of search terms.

When searching for a chemical, the initial matching chemical record (the "primary record") may be followed by additional chemical records that contain the chemical name or search term you entered.

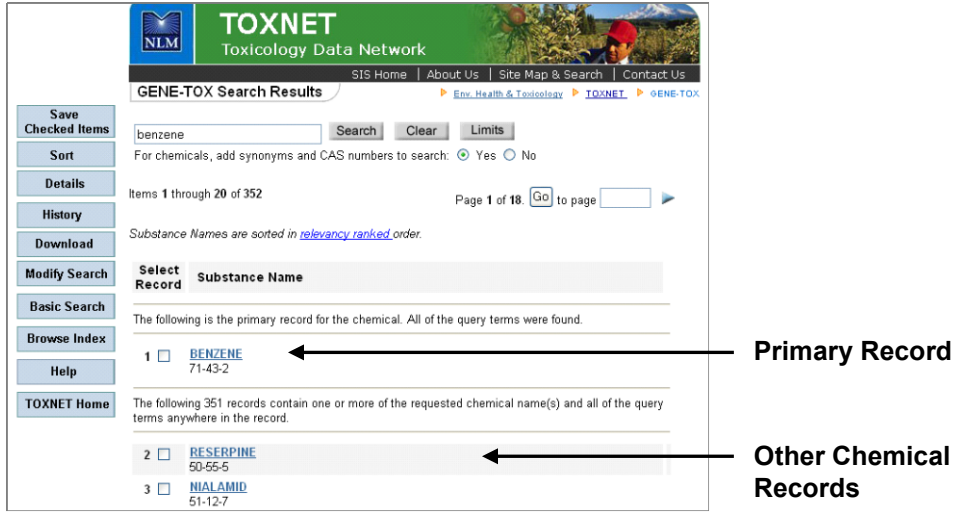

**Search Results Screen**

Click on a Substance Name on the search results page to retrieve the record for that substance. The **Record** screen is organized into three sections:

- **1.** Navigation buttons at the top of the screen allow you to link to **Other Files** (NLM databases), **Modify Search**, **Download**, return to the **Basic Search** screen, and more.
- **2.** A **Table of Contents** in the left frame allows you to choose categories and fields for display.
- **3.** Chemical Data is shown in the right frame. Your search term(s) appear in red.

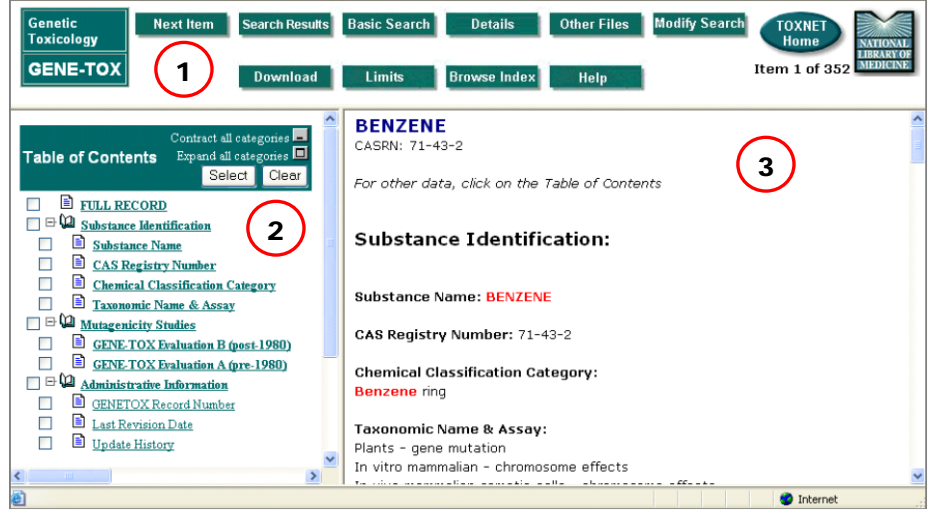

## **Record Screen**

If you click the primary record, the system displays the entire record. If you click a different chemical record, or if your search was for a term other than a chemical, the system will display the sections of the record best matching your query terms (**Best Sections**), those where the chemical search term appears with greatest frequency.

## Additional Resources

For further information, we recommend these additional resources:

GENE-TOX Fact Sheet <http://www.nlm.nih.gov/pubs/factsheets/genetxfs.html>

## GENE-TOX Search Exercises

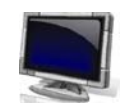

**CALL** Go to [http://toxnet.nlm.nih.gov](http://toxnet.nlm.nih.gov/) 

Click  $\cdot$  GENETOX **in the Select Database column California** 

## **Exercise 1: Using the CAS registry number 108-95-2, identify the chemical it represents. Review the mutagenicity studies panel report.**

Suggested Solution:

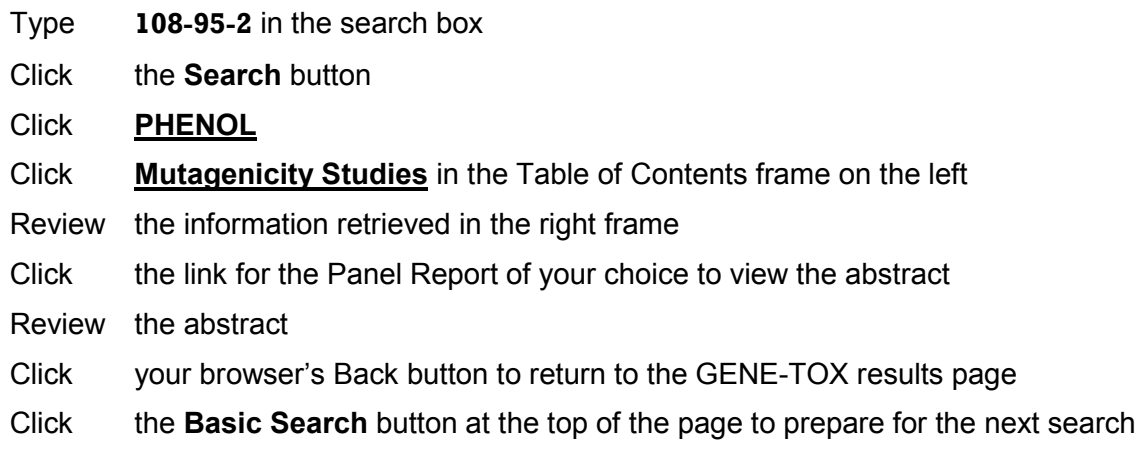

## **Exercise 2: Has** *cyclophosphamide* **been studied for effects on human male fertility and sterility?**

Suggested Solution:

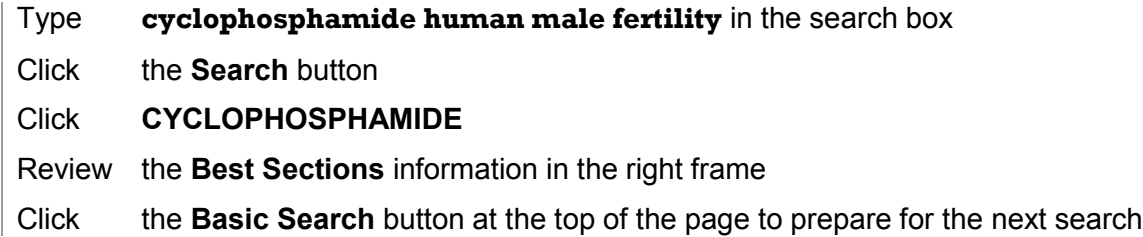

## **Exercise 3: Search GENE-TOX for Mutagenicity study results for** *caffeine***. How do study results compare with results in CCRIS?**

Suggested Solution:

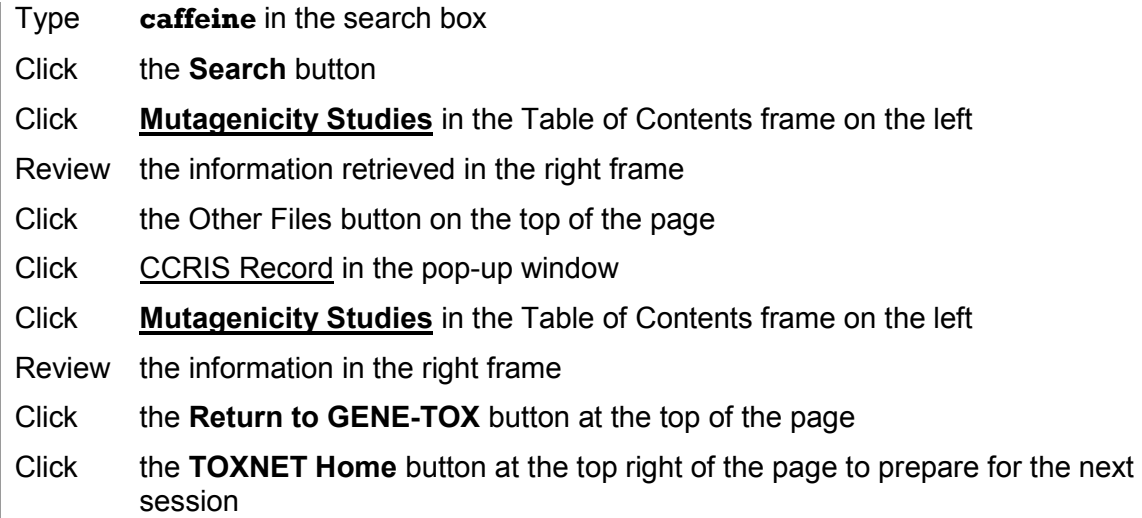

This page is intentionally blank.

9

## Integrated Risk Information System (IRIS)

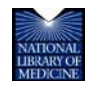

TOXNET and Beyond: Using the National Library of Medicine's Environmental Health and Toxicology Portal

## IRIS

The **Integrated Risk Information System (IRIS)** contains data for over 600 chemicals, compiled by the Environmental Protection Agency (EPA), in support of human health risk assessment. Overall, IRIS focuses on the human health effects that may result from exposure to various substances found in the environment with data on hazard identification and dose-response assessments.

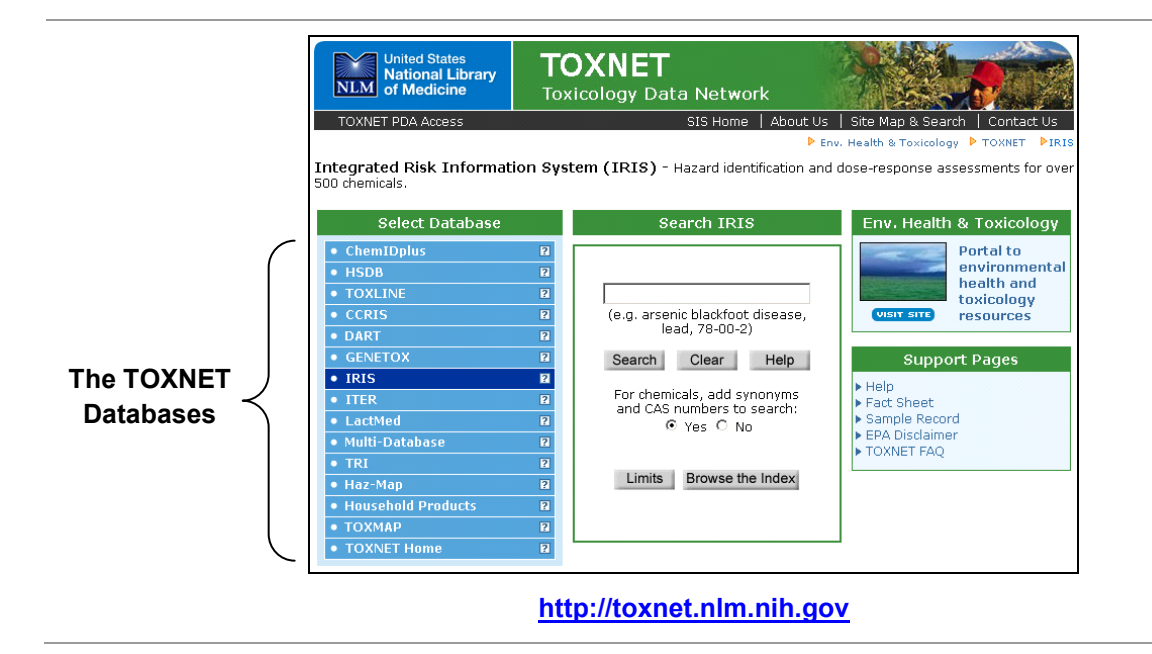

IRIS data are reviewed by work groups of EPA scientists and represent EPA consensus. Key data provided in IRIS include EPA carcinogen classifications, unit risks, slope factors, oral reference doses, and inhalation reference concentrations.

## Searching IRIS

Search IRIS by chemical or other name, chemical name fragment, Chemical Abstracts Service (CAS) Registry Number (RN), and/or subject terms. Search results, displayed in relevancy ranked order, can easily be viewed, printed, or downloaded.

Use truncation (\*), Boolean operators (AND, OR, NOT), phrase searching, nested parentheses, limits, and index browsing to refine your search results.

Click the **Limits** button on the home page to search:

- Exact words, singular & plural forms, or word variants
- $\blacktriangleright$  Records with the phrase, all words, or any words

In specific fields or categories of fields—Click the plus sign  $(+)$  to the left of a category to show all fields in that category. Use the  $(-)$  and  $(+)$  buttons above and to the right of the list of categories to contract or expand all categories.

Click the **Browse the Index** button on the home page to search a list of index terms related to the search term entered and the number of records containing that term. Select the record(s) you want to view by clicking the appropriate box in the "Check to Select" column and clicking the **Select** button. Scan the index above or below the original display by clicking the **Up** or **Down** button.

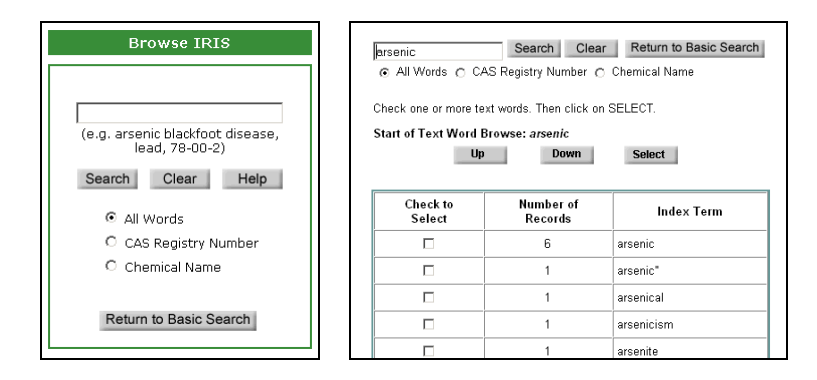

## Search Results

Your initial retrieval is displayed as a list of chemical names, in blue and underlined, and their CAS Registry Numbers. Substances are listed in **relevancy ranked order**. Relevancy ranking is based on the number of individual search terms occurring in a document, the number of times each search term occurs in a document, the rarity of the search terms within the database, and the nearness of search terms to each other. Records containing combinations of search terms tend to be ranked higher than records with isolated occurrences of search terms.

When searching for a chemical, the initial matching chemical record (the "primary record") may be followed by additional chemical records that contain the chemical name or search term you entered.

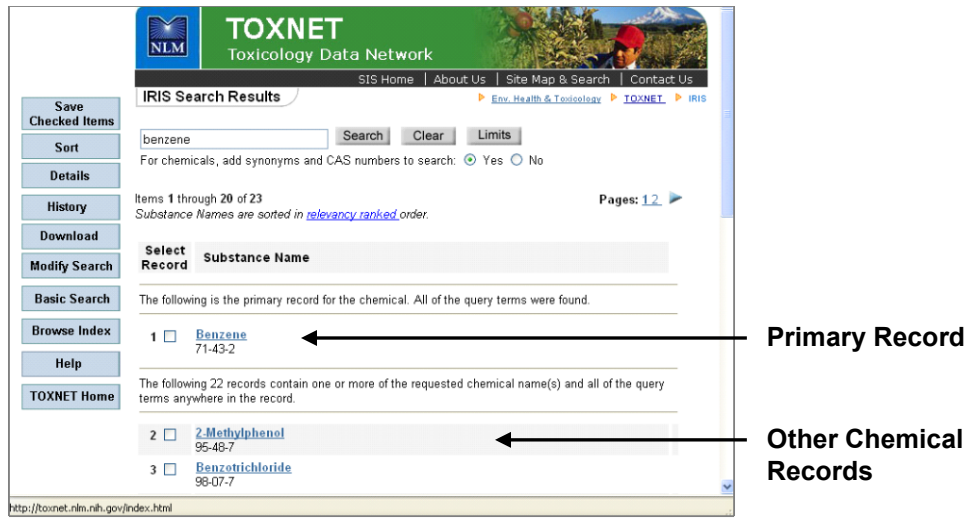

#### **Search Results Screen**

Click on a Substance Name on the search results screen to retrieve the record for that substance. The **Record** screen is organized into three sections:

- **1.** Navigation buttons at the top of the screen allow you to link to **Other Files** (NLM databases), **Modify Search**, **Download**, return to the **Basic Search** screen, and more.
- **2.** A **Table of Contents** in the left frame allows you to choose categories and fields for display.
- **3.** Chemical data is shown in the right frame. Your search term(s) appear in red.

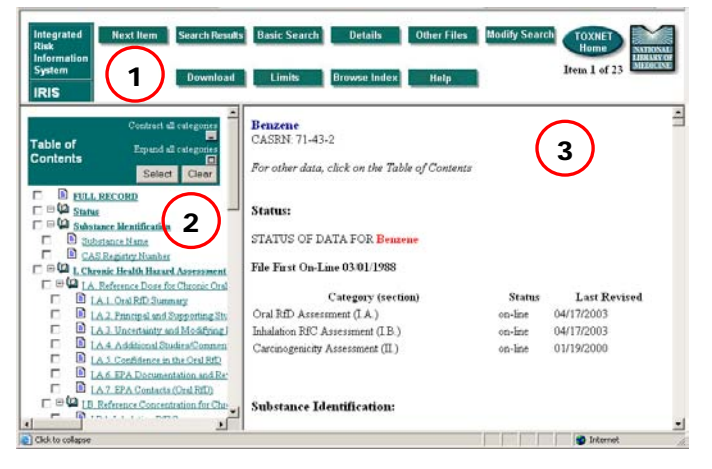

## **Record Screen**

If you click the primary record, the system displays the entire record. If you click a different chemical record, or if your search was for a term other than a chemical, the system will display the sections of the record best matching your query terms (**Best Sections**), those where the chemical search term appears with greatest frequency.

## Additional Resources

For further information, we recommend these additional resources:

- ▶ IRIS Fact Sheet <http://www.nlm.nih.gov/pubs/factsheets/irisfs.html>
- $\blacktriangleright$  EPA IRIS Web Site <http://www.epa.gov/iriswebp/iris>

## IRIS Search Exercises

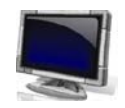

**CAND** Go to [http://toxnet.nlm.nih.gov](http://toxnet.nlm.nih.gov/) 

Click  $\cdot$  IRIS **in the Select Database column CALL** 

## **Exercise 1: What is the NOAEL (No Observed Adverse Effect Level) for significant proteinuria from** *cadmium***?**

Suggested Solution:

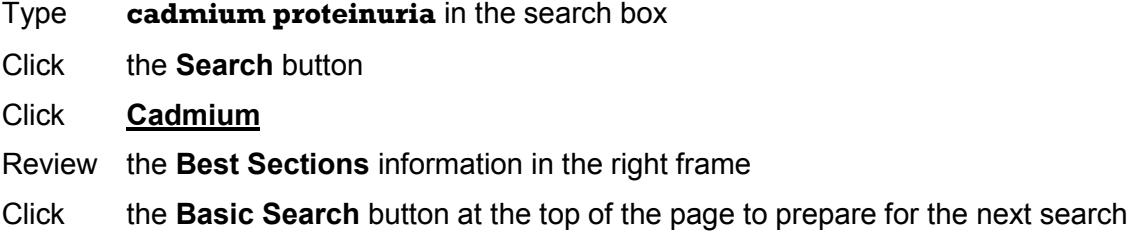

## **Exercise 2: What is the Inhalation Reference Concentration (RfC) of** *ammonia***? (Note: The RFC is a non-carcinogenic risk assessment parameter) Also, view the Download options available.**

Suggested Solution:

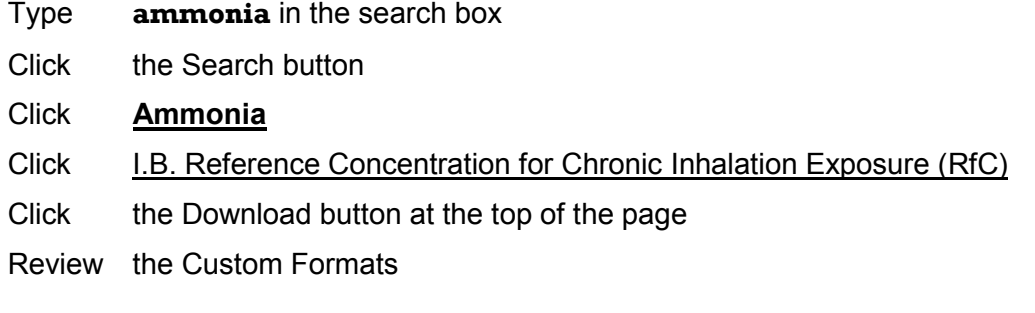

#### **Exercise 3: How does the U.S. Environmental Protection Agency characterize the carcinogenicity of** *methylmercury***?**

Suggested Solution:

- Type **methylmercury** in the search box
- Click the **Search** button
- Click **methylmercury (MeHg)**
- Click **II.A.** Evidence for Human Carcinogenicity

Review the information retrieved

## **Exercise 4: What is the Inhalation BMC (Benchmark Concentration) for** *n-hexane***?**

Suggested Solution:

- Type **n-hexane** in the search box
- Click the **Search** button
- Click **n-Hexane**
- **Click** I.B.1. Inhalation RfC Summary
- Review the information retrieved
- Click the **Basic Search** button at the top of the page to prepare for the next search

## **Exercise 5: Review the carcinogenicity assessment documentation listed for** *boron***.**

Suggested Solution:

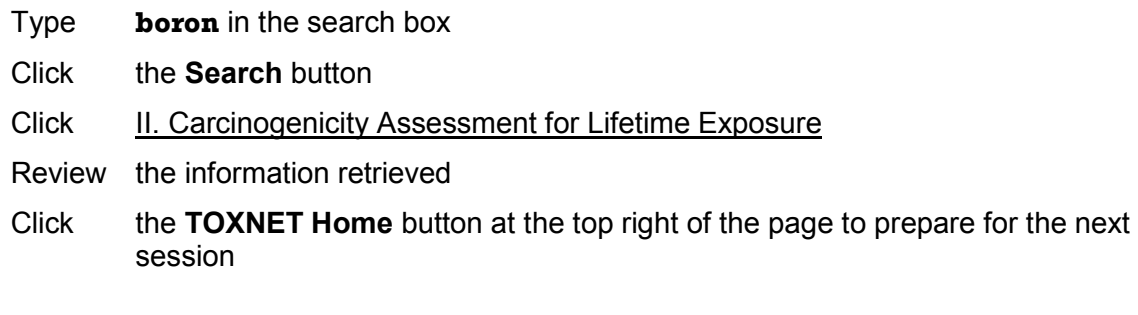

This page is intentionally blank.

# 10

## International Toxicity Estimates for Risk (ITER)

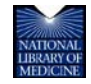

TOXNET and Beyond: Using the National Library of Medicine's Environmental Health and Toxicology Portal

## ITER

**ITER** (International Toxicity Estimates for Risk) is a toxicology data file on the [National Library of](http://www.nlm.nih.gov/)  [Medicine'](http://www.nlm.nih.gov/)s (NLM) [Toxicology Data Network](http://toxnet.nlm.nih.gov/) (TOXNET) and contains data in support of human health risk assessments. Compiled by [Toxicology Excellence for Risk Assessment,](http://www.tera.org/) ITER is a small database with data on 650 chemical records. It is structured to provide a comparison of international risk assessment information in a side-by-side format and explains differences in risk values derived by different organizations.

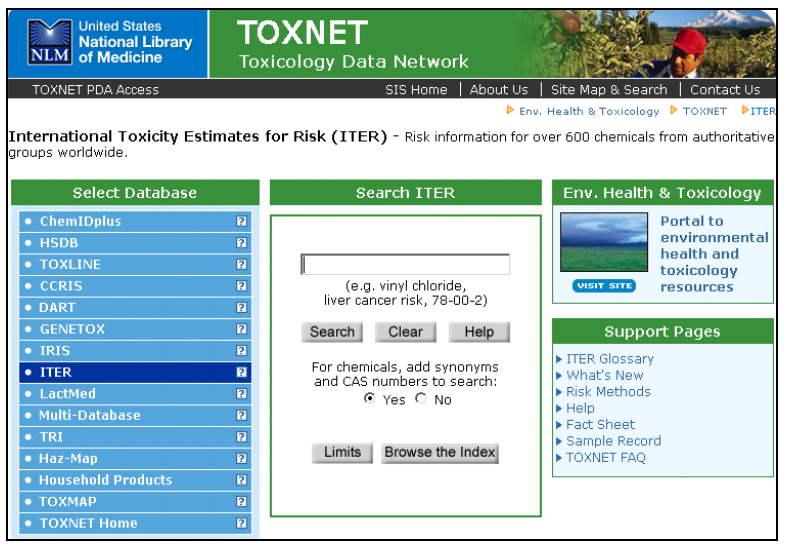

**[http://toxnet.nlm.nih.gov](http://toxnet.nlm.nih.gov/)**

ITER provides both risk data and cancer classifications. Information is derived from:

- ▶ Agency for Toxic Substances & Disease Registry (ATSDR)
- $\blacktriangleright$  Health Canada
- ▶ U.S. Environmental Protection Agency (EPA)
- **International Agency for Research on Cancer (IARC)**
- ▶ NSF International (National Sanitation Foundation)
- ▶ National Institute of Public Health & the Environmental (RIVM), The Netherlands

## Searching ITER

Search ITER by chemical or other name, chemical name fragment, Chemical Abstracts Service (CAS) Registry Number, and/or subject terms. By default, the system adds synonyms and CAS numbers to chemical searches.

Use truncation (\*), Boolean operators (AND, OR, NOT), nested parentheses, limits, and index browsing to refine your search results.

Click the **Limits** button on the home page to search:

- Exact words, singular & plural forms, or word variants
- $\blacktriangleright$  Records with the phrase, all words, or any words
- ▶ In specific fields or categories of fields—Click the plus sign (+) to the left of a category to show all fields in that category. Use the  $(-)$  and  $(\square)$  buttons above and to the right of the list of categories to contract or expand all categories.

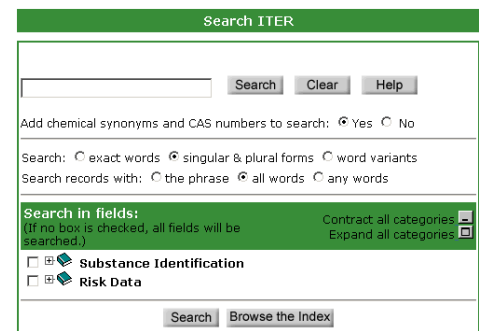

Click the **Browse the Index** button on the home page to search a list of index terms related to the search term entered and the number of records containing that term. Select the record(s) you want to view by clicking the appropriate box in the "Check to Select" column and clicking the **Select** button. Scan the index above or below the original display by clicking the **Up** or **Down** button.

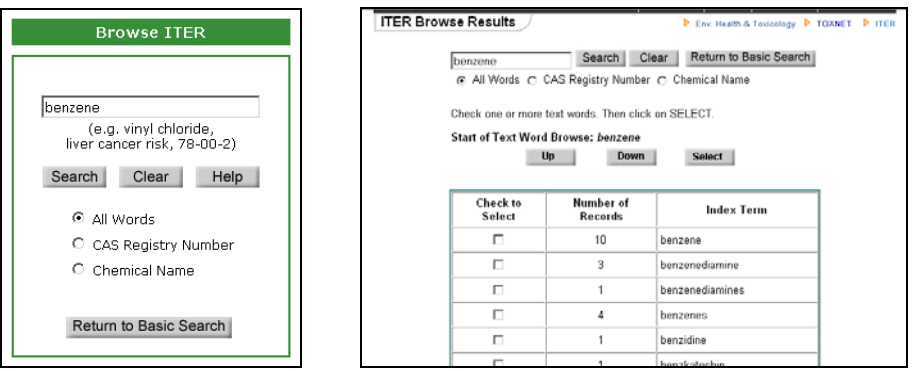

## ITER Search Results

Your initial retrieval is displayed as a list of substance names highlighted in blue and their CAS Registry Numbers. Substances are listed in relevancy ranked order. Relevancy ranking is based on the number of individual search terms occurring in a document, the number of times each search term occurs in a document, the rarity of the search terms within the database, and the nearness of search terms to each other. Records containing combinations of search terms tend to be ranked higher than records with isolated occurrences of search terms.

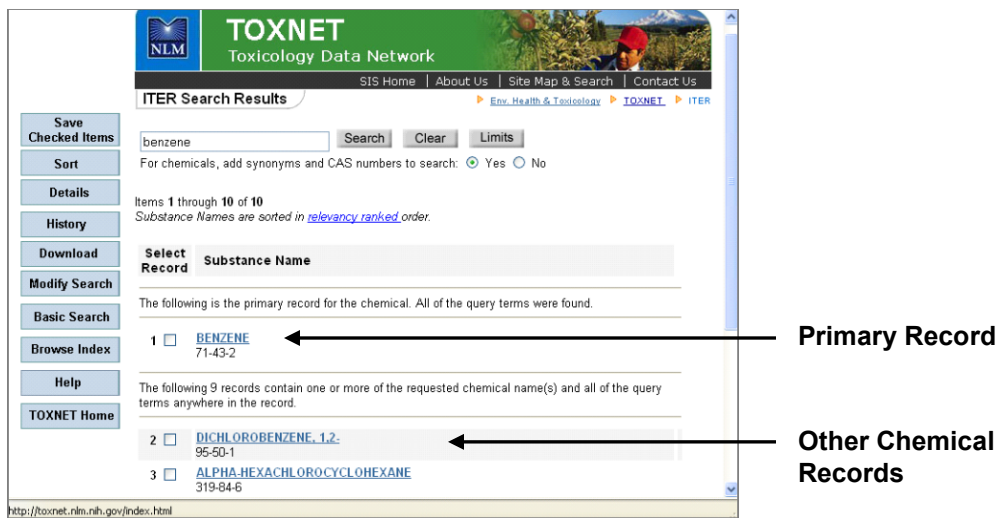

**Search Results Page**

When searching for a chemical, the initial matching chemical record (the "primary record") may be followed by additional chemical records that contain the chemical name or search term you entered. (See next page.)

Click on a Substance Name on the search results screen to retrieve the record for that substance. The **Record** screen is organized into three sections:

- **1.** Navigation buttons at the top of the screen allow you to link to **Other Files** (NLM databases), **Modify Search**, **Download**, return to the **Basic Search** screen, and more.
- **2.** A **Table of Contents** in the left frame allows you to choose categories and fields for display.
- **3.** Chemical Data is shown in the right frame. Your search term(s) appear in red.

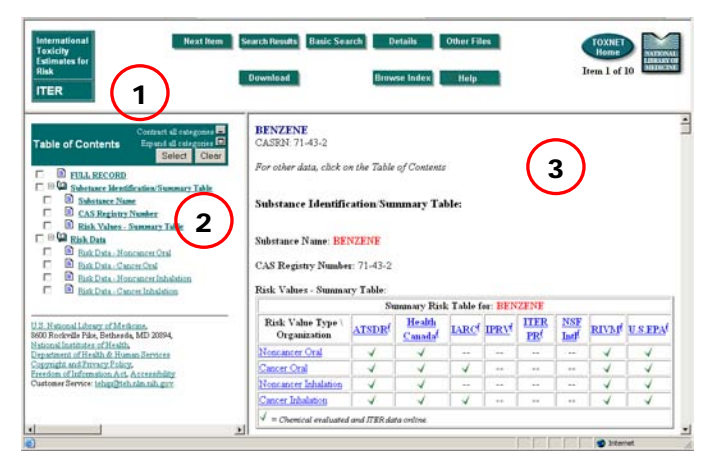

#### **Record Screen**

If you click the primary record, the system displays the entire record. If you click a different chemical record, or if your search was for a term other than a chemical, the system will display the sections of the record best matching your query terms (**Best Sections**), those where the chemical search term appears with greatest frequency.

## Additional Resources

For further information, we recommend these additional resources:

▶ ITER Fact Sheet <http://www.nlm.nih.gov/pubs/factsheets/toxnetfs.html>

## ITER Search Exercises

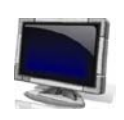

**CAB** Go to [http://toxnet.nlm.nih.gov](http://toxnet.nlm.nih.gov/) 

Click **in the Select Database** column **CAND** 

## **Exercise 1: Do ATSDR and U.S. EPA currently have any noncancer oral risk data for the chemical** *acetone***?**

Suggested Solution:

- Type **acetone** in the search box
- Click the **Search** button
- Click **ACETONE**
- **Click** Risk Data – Noncancer Oral under **Risk Data** in the Table of Contents frame on the left
- Review the **Noncancer Oral Risk Table** in the right frame
- Click Risk Data Cancer Oral under **Risk Data** in the Table of Contents frame on the left
- Review the **Cancer Oral Risk Table** in the right frame
- Click the **Basic Search** button at the top of the page to prepare for the next search

#### **Exercise 2: How many international agencies have classified** *dichloroacetic acid* **as carcinogenic to humans?**

Suggested Solution:

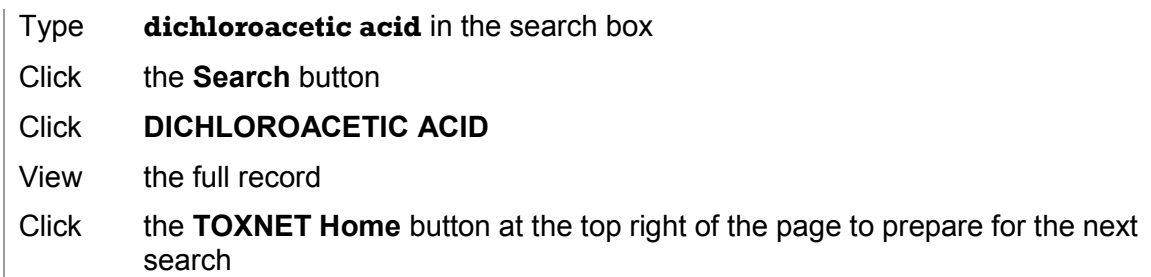

## **Exercise 3: How do the Dutch RIVM, Health Canada, and ATSDR compare in their noncancer inhalation risk values for** *nickel oxide***?**

Suggested Solution:

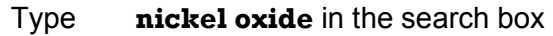

Click the **Search** button

Click **NICKEL OXIDE**

Click RISK Data – Noncancer Inhalation in the Table of Contents to the left

Review the Noncancer Inhalation Table

Click the **Basic Search** button at the top of the page to prepare for the next search

## LactMed

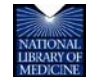

TOXNET and Beyond: Using the National Library of Medicine's Environmental Health and Toxicology Portal

11

## LactMed

**LactMed** is a database of over 500 drugs and other chemicals to which breastfeeding mothers may be exposed. It includes information on the levels of such substances in breast milk and infant blood, and the possible adverse effects in the nursing infant. All data are derived from the scientific literature and fully referenced. Data are organized into substance-specific records, which provide a summary of the pertinent reported information and include links to other NLM databases.

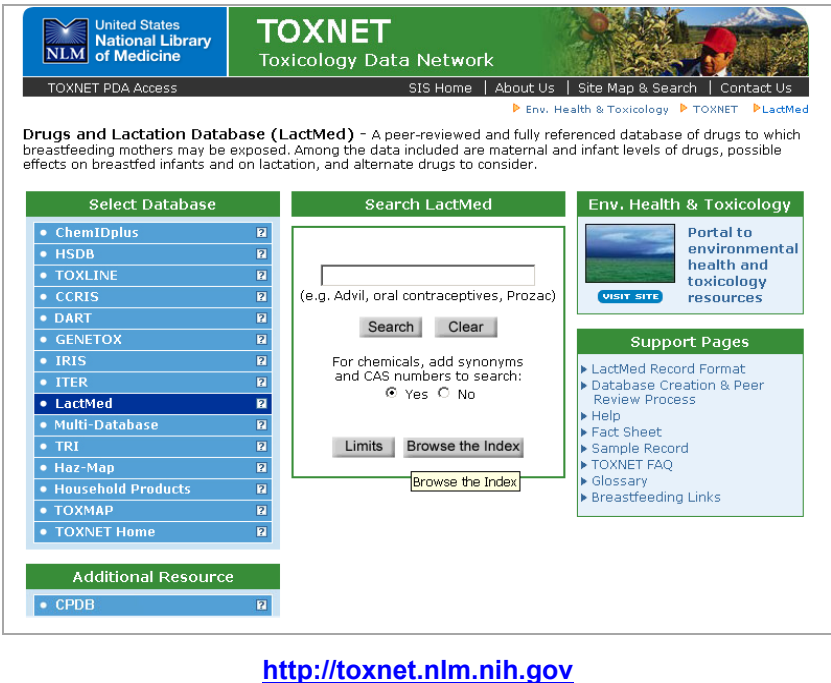

## Searching LactMed

Search LactMed by chemical, brand name, Chemical Abstracts Service (CAS) Registry Number, pharmacologic category, and/or subject terms. By default, the system adds synonyms and CAS numbers to chemical searches. Search results, displayed in relevancy ranked order, can easily be viewed, printed, or downloaded.

## Limits

Click the **Limits** button on the home page to search:

- Exact words, singular & plural forms, or words variants
- $\blacktriangleright$  Records with the phrase, all words, or any words
- ▶ In specific fields or categories of fields: LactMed

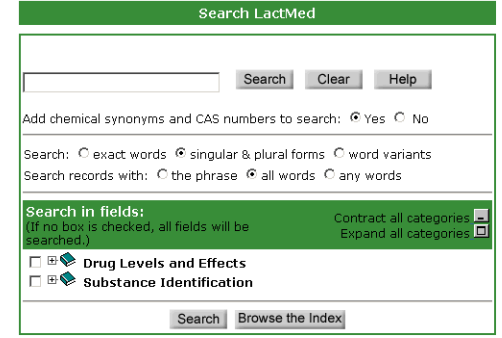

contains ten search fields organized under two broad categories. Click the plus sign (+) to the left of a category to show all fields in that category. Use the  $(\_$ ) and  $(\_)$  buttons above and to the right of the list of categories to contract or expand all categories.

#### Search Results

Your initial retrieval is displayed as a list of chemical names, highlighted in blue and underlined, and their CAS Registry Numbers. If your search was for a chemical or drug (e.g., codeine) and there is a match for it in the database, the record for this chemical––referred to as the primary chemical record––will display first, followed by a list of other chemical records which also contain some mention of the chemical you entered. This latter list of chemicals is displayed according to a Relevancy Ranking algorithm. Clicking directly on any of the items will provide a display of the Selected Record Screen, containing all the data for that item.

If your query consists of words that are not chemical or drug terms, this same Relevancy Ranking algorithm determines the order of display of all your search results.

Records in LactMed include:

- ▶ Generic Name
- Summary of use during lactation
- $\blacktriangleright$  Drug levels
- Effects in Breastfed Infants
- **Possible Effects on Lactation**
- ▶ AAP Category
- **Alternative Drugs**
- ▶ Drug Class

#### Additional Resources

For further information, we recommend these additional resources:

- ▶ Drugs and Lactation Database (LactMed) Fact Sheet <http://www.nlm.nih.gov/pubs/factsheets/lactmedfs.html>
- **LactMed Basics Brochure** <http://nnlm.gov/mcr/resources/consumer/LactMed.pdf>
- **Pregnancy Riskline (University of Arizona College of Pharmacy)** <http://www.pharmacy.arizona.edu/outreach/pregnancy>
- **D** Organization of Teratology Information Specialists [http://otispregnancy.org/otis\\_find\\_a\\_tis.asp](http://otispregnancy.org/otis_find_a_tis.asp)

## LactMed Search Exercises

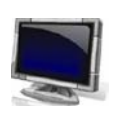

## Scenario 1 – Summary Information

**Carolyn, a nursing mother, has been prescribed** *methotrexate* **due to an early onset of rheumatoid arthritis. Her doctor has told her that she may continue to nurse her baby since he has prescribed a low dose of the medication. Carolyn would like to do some research herself to confirm her doctor's statements.**

**Search LactMed to gather information: Locate the** *methotrexate* **record in LactMed. Open the**  *methotrexate* **record. Browse the record for information.** 

Suggested Solution:

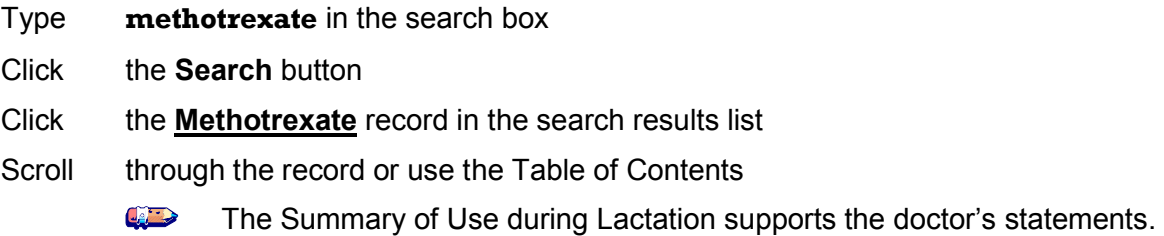

## Scenario 2 – Alternative Drug Field

**While browsing the** *methotrexate* **record, Carolyn (Scenario 1) notices** *auranofin* **listed as an alternate drug to consider. Have any effects in infants been reported after use of** *auranofin* **by a nursing mother?**

**Use links within the** *methotrexate* **record to find information: Locate the alternate drugs within the** *methotrexate* **record. Open the** *auranofin* **record. Locate the infant effects section of the record.**

Suggested Solution:

- Click **Alternate Drugs to Consider** in the Table of Contents
- Click the link to the auranofin record

Click **Auranofin**

**Click Effects in Breastfed Infants** in the table of contents

## Additional Exercises

- CARD Go to [http://toxnet.nlm.nih.gov](http://toxnet.nlm.nih.gov/)
- $\left| \frac{1}{\sqrt{2}} \right| \leq \left| \frac{1}{\sqrt{2}} \right|$ Click **• LactMed Example 2** in the **Select Database** column

#### **Exercise 1: To which class of drugs does** *clomipramine* **belong?**

Suggested Solution:

- Type **clomipramine** in the search box
- Click the **Search** button
- **Click Clomipramine**
- **Click Drug Class** under **Substance Identification** in the Contents frame to the left
- Click the **Basic Search** button at the top of the screen to prepare for the next search

#### **Exercise 2: Is there a substitute for the use of** *hydrocodone* **during lactation?**

Suggested Solution:

- Type **hydrocodone** in the search box
- Click the **Search** button
- Click **Hydrocodone**
- Click **Alternate Drugs to Consider** under **Drug Levels and Effects** in the Contents frame to the left
- Click **TOXNET Home** button at the top right of the page to prepare for the next session

12

## Toxics Release Inventory (TRI) and TOXMAP

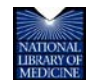

TOXNET and Beyond: Using the National Library of Medicine's Environmental Health and Toxicology Portal

## Toxics Release Inventory

The **Toxics Release Inventory (TRI)** is a publicly available resource of the U.S. Environmental Protection Agency containing detailed information on approximately 650 chemicals and chemical categories which over 23,000 U.S. industrial and federal facilities manage through disposal or other releases, recycling, energy recovery, or treatment. This inventory was established under the Emergency Planning and Community Right to Know Act of 1986 (EPCRA) and was expanded by the Pollution Prevention Act of 1990. TRI's data, beginning with the 1987 reporting year, cover air, water, land, and underground injection releases as well as transfers to waste sites.

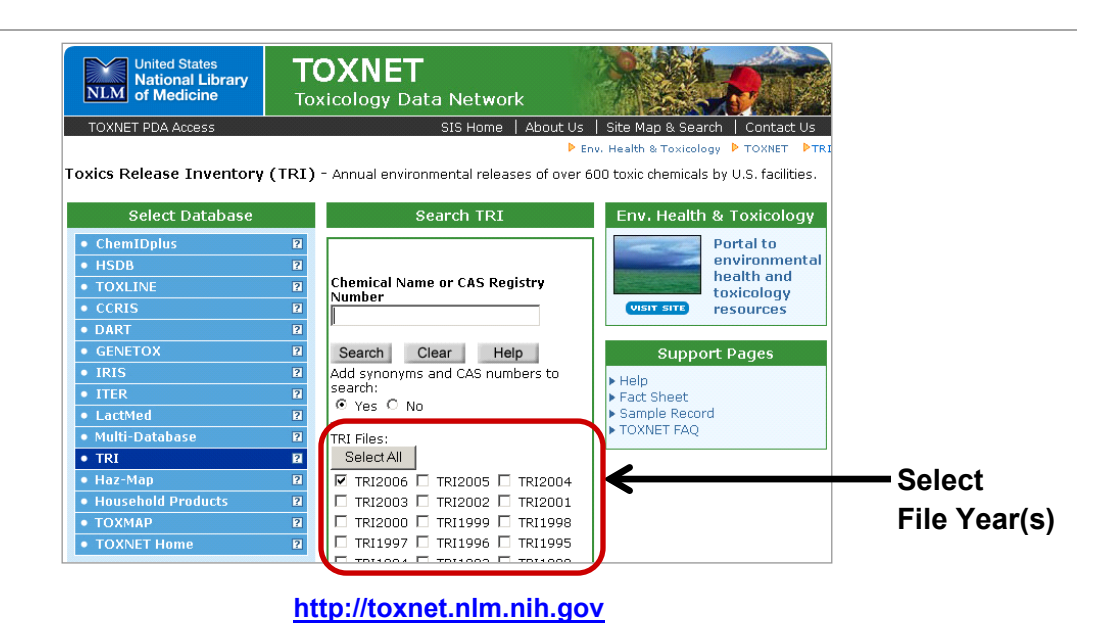

## Searching TRI

Search TRI by chemical or other name, chemical name fragment, Chemical Abstracts Service (CAS) Registry Number, and/or subject terms. By default, the system adds synonyms and CAS numbers to chemical searches. Use truncation (\*), Boolean operators (AND, OR, NOT), nested parentheses, and limits to refine your search results.

TRI currently contains data from 1987 through 2006. By default the system will search the most current year. You can also limit your search with the following criteria:

- ▶ Facility Name
- **Facility Location** 
	- Select State, City/State, County/State, or Zip

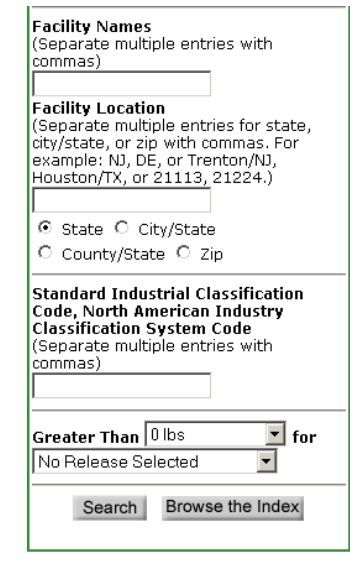

- Standard Industrial Classification Code or North American Industry Classification System Code
	- Separate multiple entries with commas
- Weight in pounds (**Greater Than**)
- ▶ Type of release (air, water, land, underground injection, or total environmental release)

With the **Browse the Index** feature, the system returns a list of index terms related to the search term entered and the number of records containing that term. Select one or more index terms and click the **Select** button for the search results. Scan the index above or below the original display by clicking the **Up** or **Down** button.

## TRI Search Results

Your initial retrieval is displayed in relevancy ranked order as a list of abbreviated records with facility name in blue and hot-linked, chemical name, and city and state where the facility is located. Relevancy ranking is based on the number of individual search terms occurring in a document, the number of times each search term occurs in a document, the rarity of the search terms within the database, and the nearness of search terms to each other. Records containing combinations of search terms tend to be ranked higher than records with isolated occurrences of search terms.

The **Record** screen is organized into three sections:

- 1. Navigation buttons at the top of the screen allow you to link to **Other Files** (NLM databases), **Modify Search**, **Download**, return to the **Basic Search** screen, and more.
- 2. A **Table of Contents** in the left frame allows you to choose categories and fields for display.
- **3.** Data is shown in the right frame— Click the **Map it with TOXMAP** button to visually explore on-site releases in **TOXMAP**

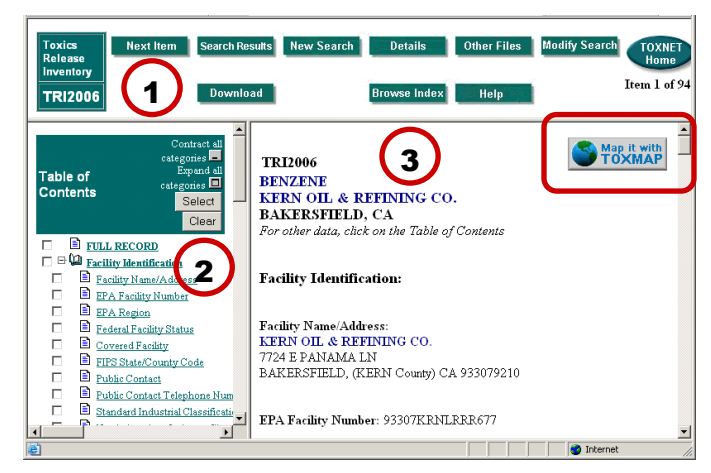

## Additional Resources

For further information, we recommend these additional resources:

▶ TRI Fact Sheet <http://www.nlm.nih.gov/pubs/factsheets/trifs.html>

## **TOXMAP**

**TOXMAP** is a Geographic Information System (GIS) that uses maps of the United States to help users visually explore data from the Environmental Protection Agency's Toxics Release Inventory (TRI) and Superfund programs. TOXMAP helps users create nationwide, regional, or local area maps showing where TRI chemicals are released **on-site** into the air, water, and ground. Maps can also show locations of Superfund sites on the National Priorities List (NPL). The NPL guides the federal government in determining which sites should be investigated. It is updated on a regular basis.

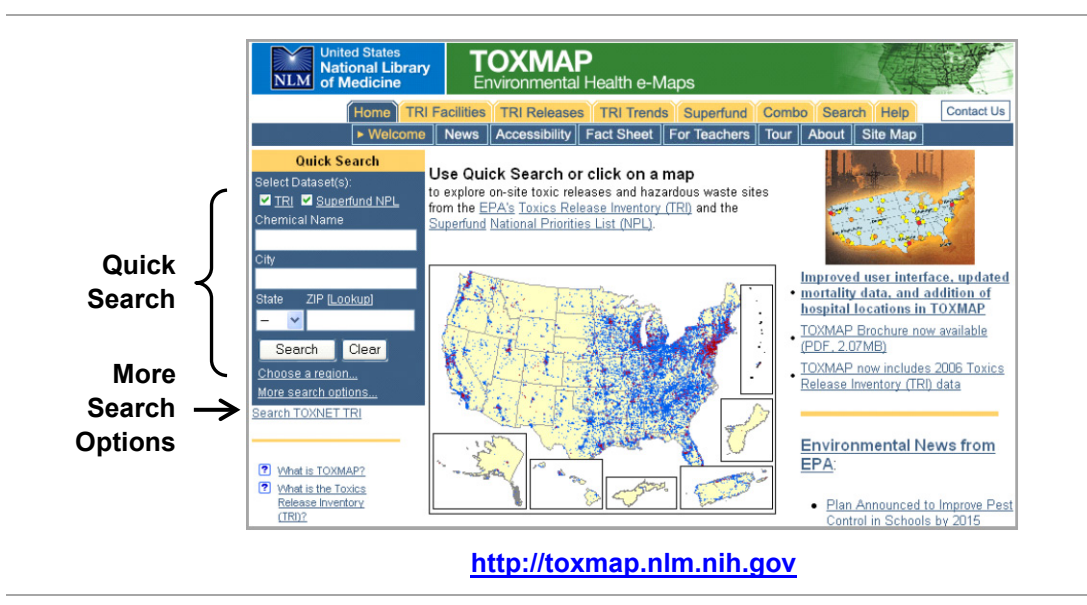

## Map Features

TOXMAP offers several ways to create maps: using the tabs and sub-tabs along the top of the page, the **Quick Search** box on the home page, and the **Map Controls** below each created map.

TOXMAP can create several types of maps:

- ▶ TRI Facilities
- **F** TRI Chemical Releases
- **TRI Chemical Trends**
- ▶ Superfund Maps
- ▶ Combination (Combo) Maps

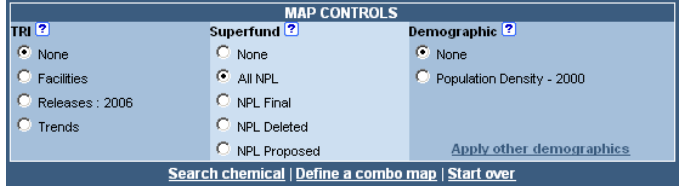

TOXMAP also overlays map data such as:

- ▶ U.S. Census Data—1990 and 2000 demographics (population, ethnicity, age, gender ratio)
- ▶ Income Data—per capita personal Income
- ▶ Health Data—mortality data for cancer and various causes
- ▶ Reference Data—cities, roads, hospitals, federal land, and urban areas

**DISCLAIMER:** The co-occurrence of a substance and a particular health problem does not by itself imply an effect on human health by that substance.

## Searching and Creating Maps in TOXMAP

TOXMAP's **Quick Search** feature on the home page allows you to search TRI and Superfund data by chemical and to zoom the resulting map to a specific city, state, or zip code. More advanced search options are available by clicking the More search options... link or by selecting the **Search** tab at the top of the page.

The **Search** page allows users to search a chemical CAS/RN, TRI facility name/ID, release year ranges, release medium, release amount, Superfund NPL site name/ID/status, and Hazard Ranking System (HRS) score. You can also select specific geographic regions. Release color coding is calibrated only for releases in that region rather than for the entire nation.

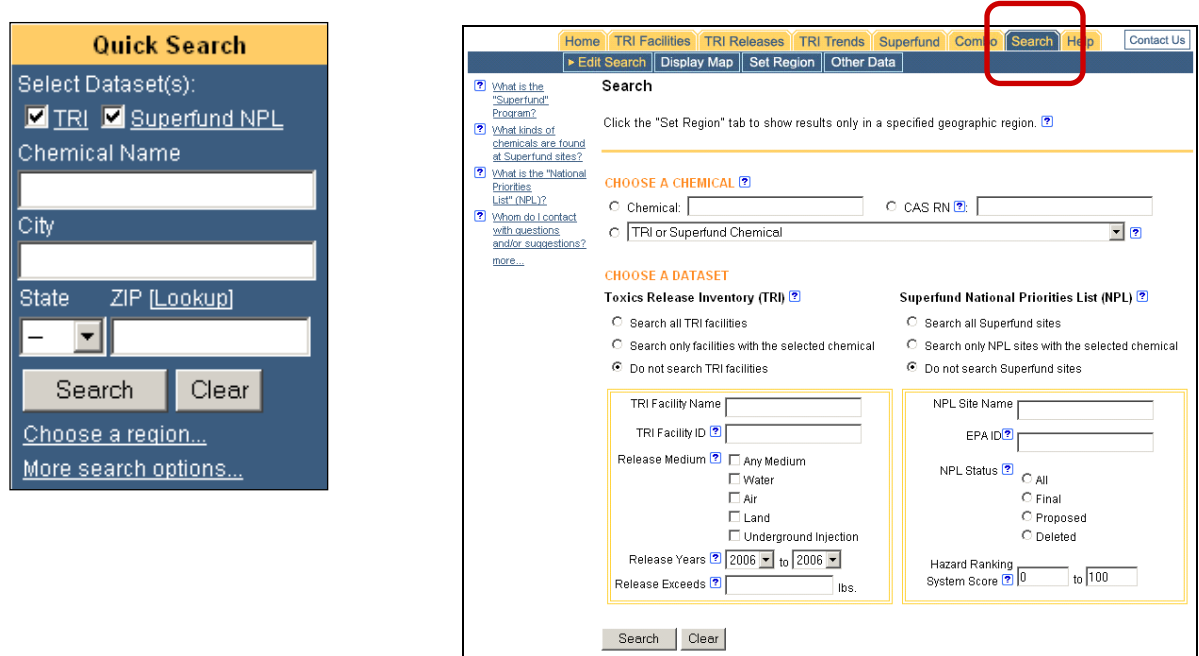

## Additional Resources

For further information, we recommend these additional resources:

- **TOXMAP Tour** <http://toxmap.nlm.nih.gov/toxmap/tour/index.html>
- ▶ TOXMAP Fact Sheet <http://www.nlm.nih.gov/pubs/factsheets/toxmap.html>
- ▶ Online Tutorial: TOXMAP Basics <http://toxmap.nlm.nih.gov/toxmap/tour/misc/ToxmapBasics.html>
## TRI/TOXMAP Decision Tree

**TRI (Toxics Release Inventory)** is the Environmental Protection Agency's (EPA) publicly available database that contains information on toxic chemical releases and waste management activities, and more recently, source reduction and recycling information, reported annually by U.S. industrial and federal facilities beginning with the 1987 reporting year. TRI is accessible via the National Library of Medicine's (NLM) **TOXNET®** (TOXicology Data NETwork) databases, which cover toxicology, hazardous chemicals, environmental health and related areas.

**TOXMAP** is a geographic information system from the NLM Division of Specialized Information Services that uses maps of the United States to help users visually explore data from the EPA's TRI and Superfund Program. With TOXMAP, users can create nationwide, regional, or local area maps showing where TRI chemicals are released **on-site** into the air, water, and ground. Information on the releasing facilities is provided. Maps can also show locations of Superfund sites, with listings of all chemical contaminants present at these sites.

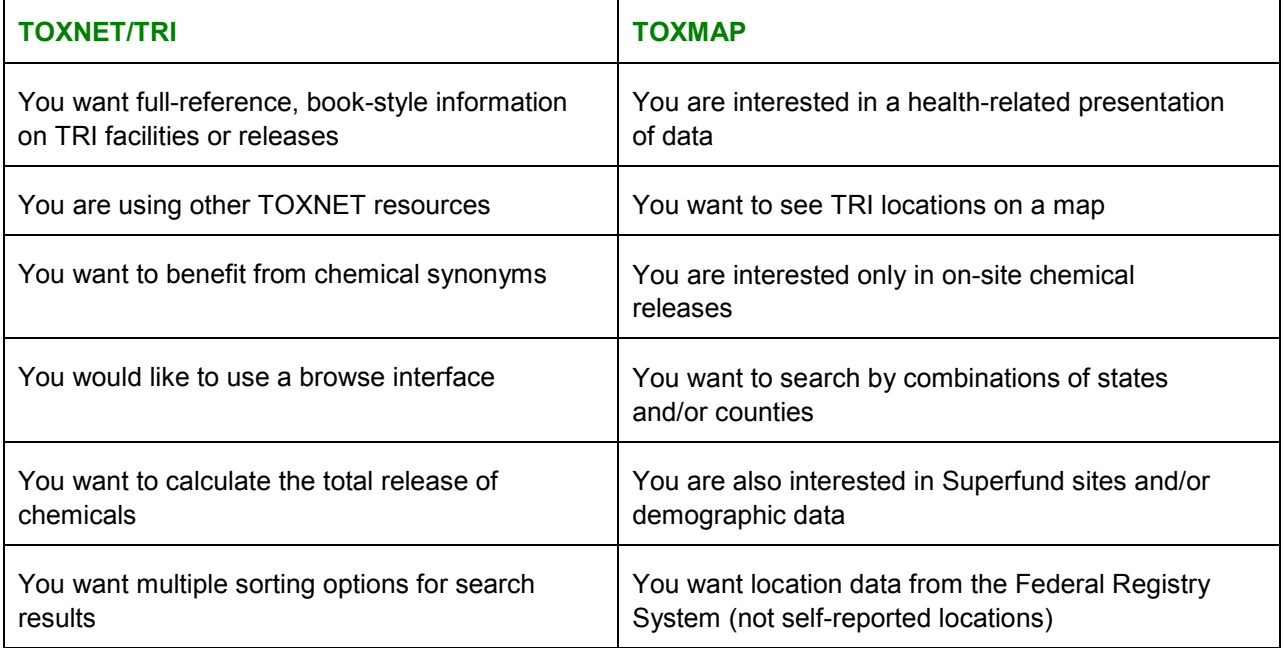

#### **Use this Decision Tree to choose the correct database:**

## TRI/TOXMAP Search Exercises

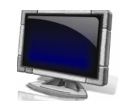

#### Scenario 1 – General Search by State using TRI

**Michael, a senior in high school, is writing a report for chemistry class. He has decided to report on** *methanol***, a widely used solvent. Michael would like to include an environmental section in his report and provide some information specific to his state, Mississippi. Michael would like to include information in his report such as: how much**  *methanol* **was released in Mississippi, where did these release(s) occur, and what type of release(s) occurred.**

**Search the Toxics Release Inventory to gather information.**

Suggested Solution:

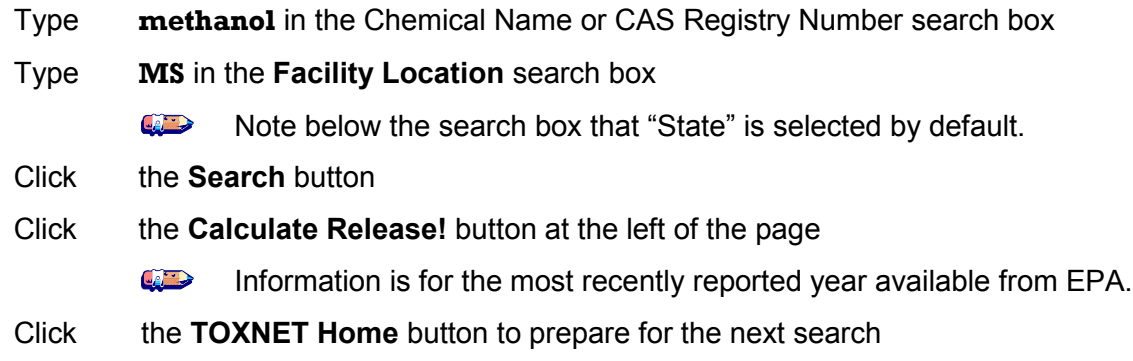

#### Scenario 2 – Mapping TRI and Health Data in TOXMAP

**Teresa, an epidemiologist, is familiar with the TRI database. She has learned about TOXMAP and decides to take a look at cancer data for females and chemical releases from 2001 to 2005 for styrene in her home state of New Jersey, excluding Superfund NPL. Monitoring data indicate that populations may be exposed to styrene through inhalation of air polluted by industrial sources, so she wants to limit her search to air releases. Teresa knows current studies do not provide adequate evidence to classify styrene as a human carcinogen.**

#### **Search TOXMAP to examine information.**

Suggested Solution:

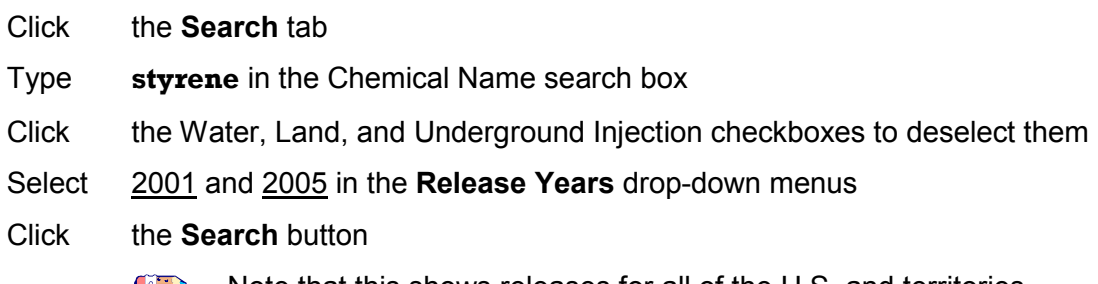

Note that this shows releases for all of the U.S. and territories.

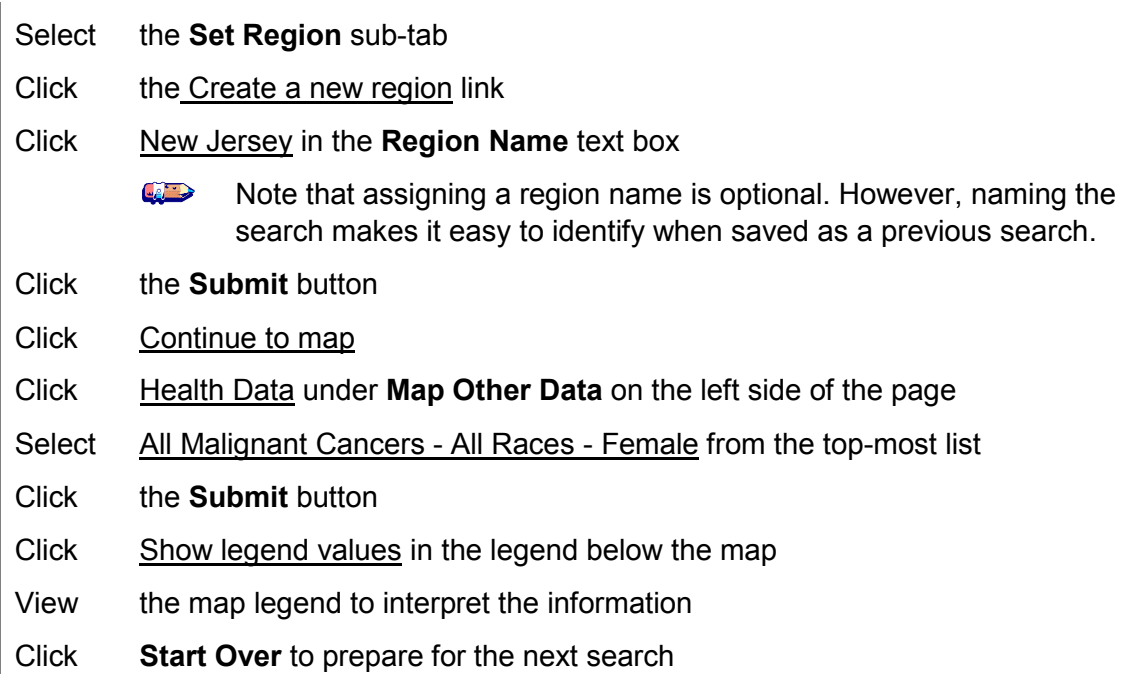

#### Scenario 3 – Mapping TRI and Health Data in TOXMAP

**You are a public health professional researching lung cancer. You are interested in all releases of** *benzene***, a known carcinogen, in Texas between 1995 and 2001.**

#### **Search TOXMAP to examine information.**

Suggested Solution:

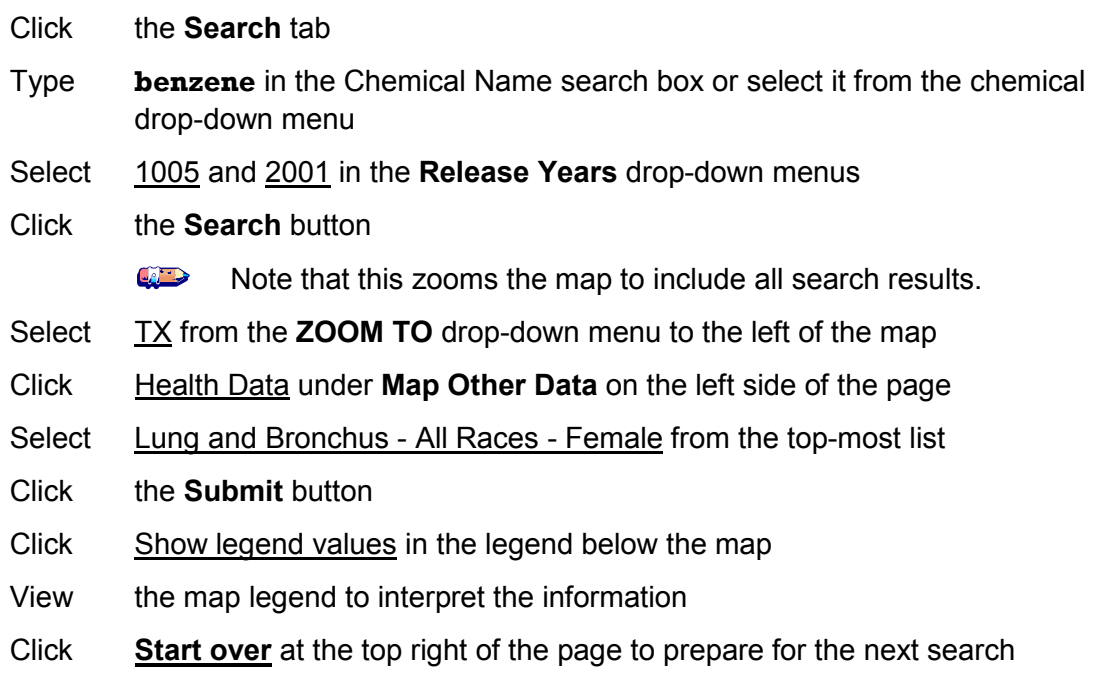

#### Additional Exercises

The following exercises have been designed to be searched in sequence, beginning in TRI and moving to TOXMAP.

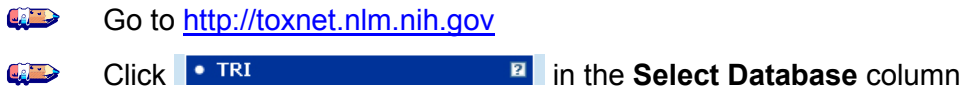

#### **Exercise 1: Did any facilities in Mississippi release more than 100 pounds of** *methanol* **to the air in 2006? Map the releases in TOXMAP and view the environmental release information for the first facility.**

Suggested Solution:

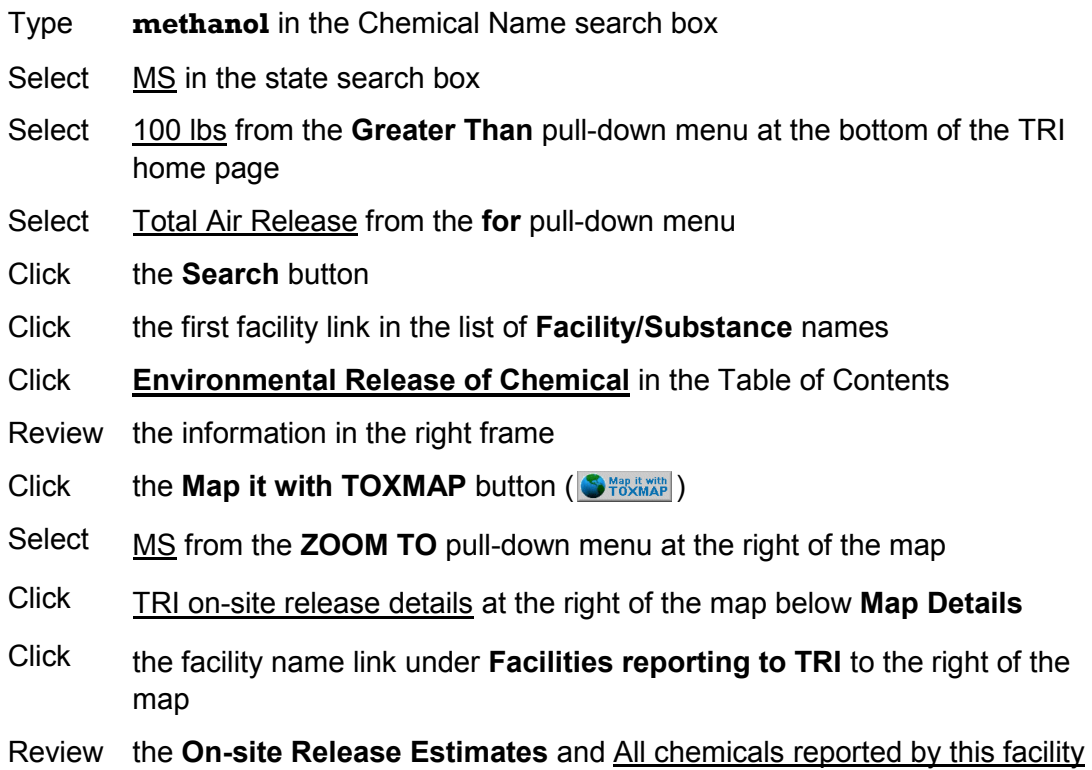

#### **Exercise 2: Link to NLM's HSDB to explore the human health effects of** *methanol***.**

Suggested Solution (continued from previous exercise):

- Scroll to the top of the page and find the **Chemical Information** section to the top left of the map
- Click Human Health Effects under **Information about this Chemical**
- Review the information in the HSDB Search Results window

Close the HSDB window and return to the TOXMAP results page

Click **Start over** at the top right of the page to prepare for the next search

#### **Exercise 3: What TRI facility in EPA Region 5 released the most chemicals on site in 2004? What were the top five chemicals released by that facility in 2004?**

Suggested Solution:

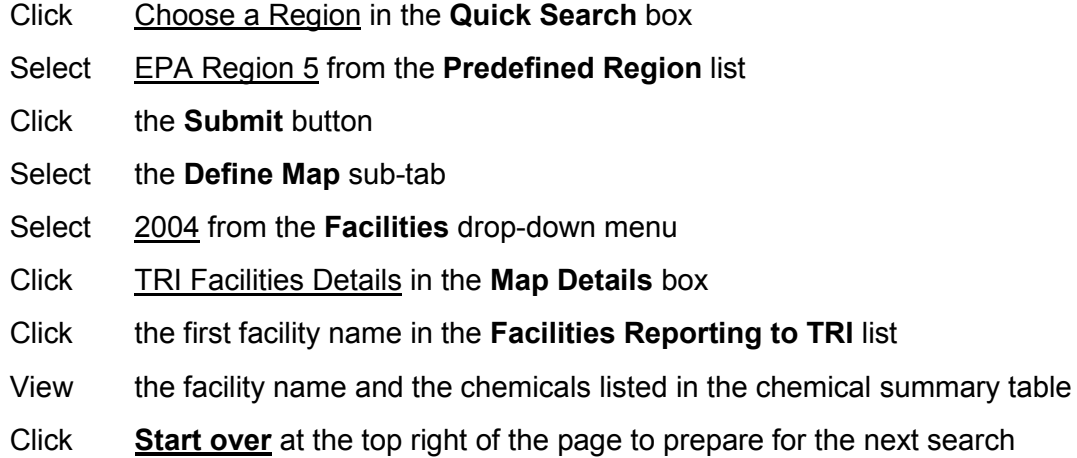

#### **Exercise 4: How many NPL Final Superfund sites are located in New England?**

Suggested Solution:

- Click Choose a Region in the **Quick Search** box
- Select **New England from the Predefined Region** list
- Click the **Submit** button
- Click the **Superfund** tab at the top of the page
- Click the **NPL Final** sub-tab
- View the search results above the map to see how many NPL Final sites are in this region

This page is intentionally blank.

13

## Haz-Map

**NATIONAL**<br>LIBRARY OF<br>MEDICINE

TOXNET and Beyond: Using the National Library of Medicine's Environmental Health and Toxicology Portal

## Haz-Map

**Haz-Map** is an occupational health database designed for health and safety professionals and for consumers seeking information about the health effects of exposure to chemical and biological agents used in industry, on the job and at home. Haz-Map lists more than 2,030 chemical/biological agents with links to at-risk occupations and approximately 225 associated occupational diseases and their symptoms. The database was compiled from information from occupational medicine textbooks, journal articles, and electronic databases.

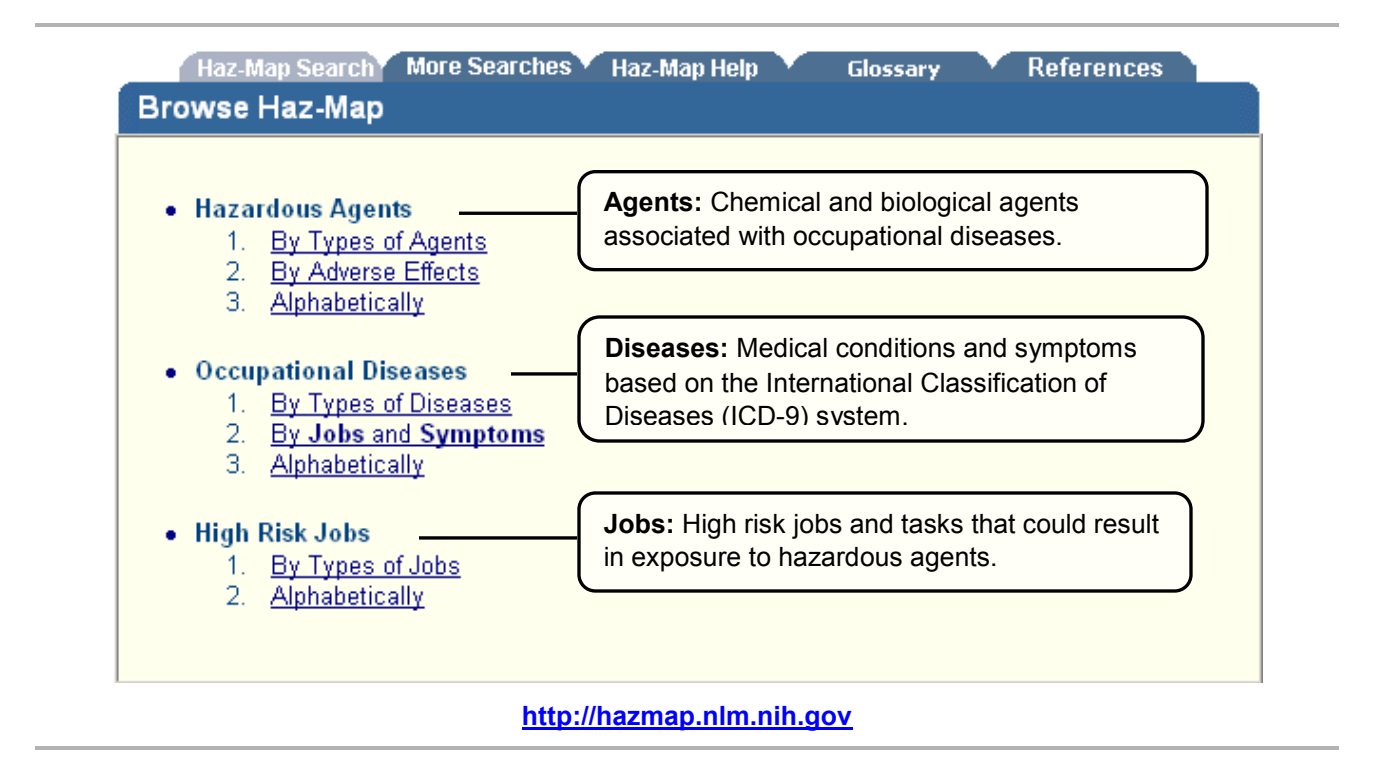

#### Searching Haz-Map

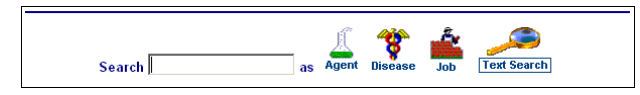

You can search Haz-Map by keyword, agent, disease, or job from almost any page of the site. Simply enter your query in the search box and click the appropriate button (**Agent**, **Disease**, **Job**, or **Text Search**) to the right of "as." You can also browse alphabetically in each category or by Types of Agents, Adverse Effects, Types of Diseases, Jobs and Symptoms, or Types of Jobs by clicking the appropriate link (see above).

**Special features for chemical searching:** If there is an exact match of an agent name with the query, the primary record will be returned first in the search results. If the search query is enclosed by double quotes ("), only the primary record will be displayed. You can also search a chemical by its CAS Registry Number.

**Other categories:** Click the More Searches tab for additional categories of information, including Activities, Industries, Job Tasks, Processes, and Symptoms. The query words will be searched as text words in the selected category and the results will display in relevancy ranked order.

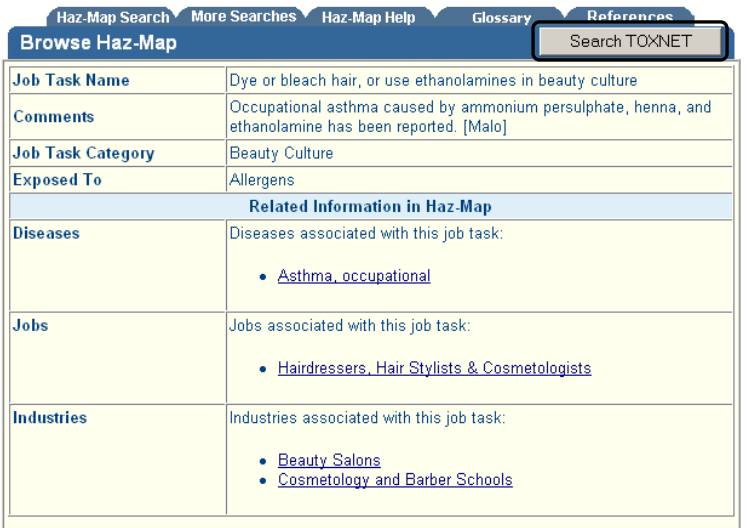

Click the **Search TOXNET** button to search all TOXNET databases. Enter search words in the pop-up prompt box:

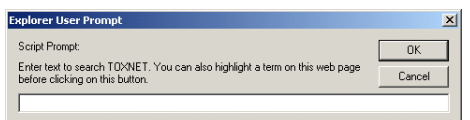

You may also highlight text on the results page and then click the **Search TOXNET** button to launch a search.

#### Additional Resources

For further information, we recommend these additional resources:

- $\blacktriangleright$  Haz-Map Help <http://hazmap.nlm.nih.gov/hazhelp.html>
- $\blacktriangleright$  Haz-Map Brochure <http://hazmap.nlm.nih.gov/635906-brochure.pdf>
- ▶ Sources of Information for Haz-Map <http://hazmap.nlm.nih.gov/hazref.html>

## Haz-Map Search Exercises

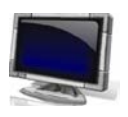

#### Scenario: Jobs and Agents Associated with Disease

**Gloria, an occupational analyst, performs research used to assist in the processing of employee compensation claims for a government agency. Gloria has a list of specific chemicals from various work sites where certain job tasks were performed. She needs to determine if specific conditions/diseases are associated with these chemicals and job tasks. Gloria needs to begin her research by determining if aplastic anemia is associated with aviation mechanics that performed maintenance on fuel tanks.**

#### **Search Haz-Map to identify associations: Browse the High Risk Jobs by type. Select the appropriate job category. Select the appropriate job name. Select the appropriate job task. Browse related information.**

Suggested Solution:

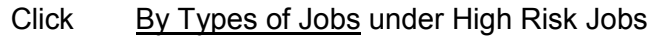

- Click Installation, Maintenance, & Repair
- Click Aircraft Mechanics & Service Technicians
- **Click** Repair or maintain gasoline or jet fuel tanks
- View the job task record and note any chemicals and diseases listed
- Click aplastic anemia under diseases
- View the disease record and note additional information and references

#### Additional Exercises

 $\mathbb{Z}$ Go to [http://hazmap.nlm.nih.gov](http://hazmap.nlm.nih.gov/) 

#### **Exercise 1: What are some high risk tasks associated with sheet metal workers?**

Keyboard Help:

Click Alphabetically under **High Risk Jobs** Click S Click Click the high risk job task of your choice under <u>Related Information in Haz-Map</u> Sheet Metal Workers Review the information about this job task Click the **Haz-Map Search** tab to prepare for the next search

#### **Exercise 2: What are some of the agents, jobs, and diseases associated with asthma? Perform a text search.**

Keyboard Help:

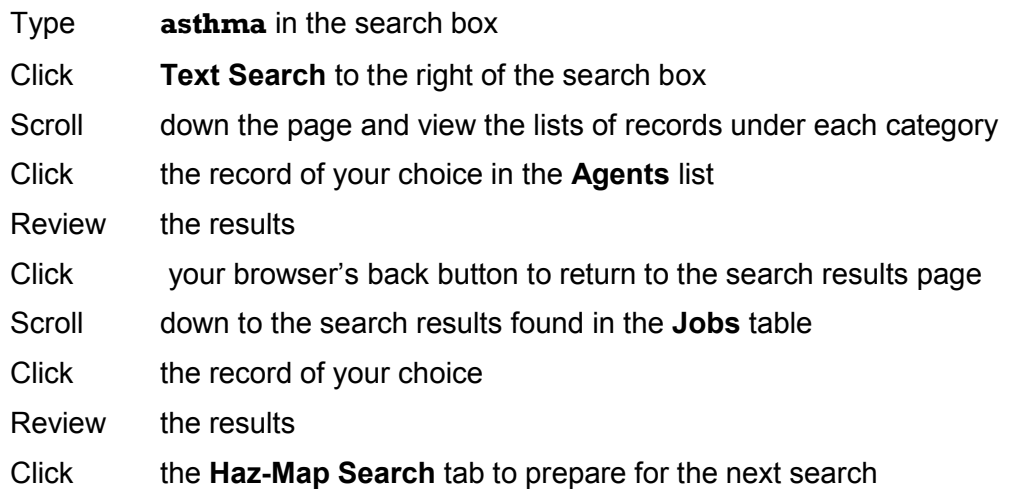

14

# Household Products Database

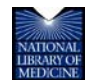

TOXNET and Beyond: Using the National Library of Medicine's Environmental Health and Toxicology Portal

## Household Products Database

**Household Products Database** links more than 7,000 consumer brands of household products to their health effects from Material Safety Data Sheets provided by the manufacturers.

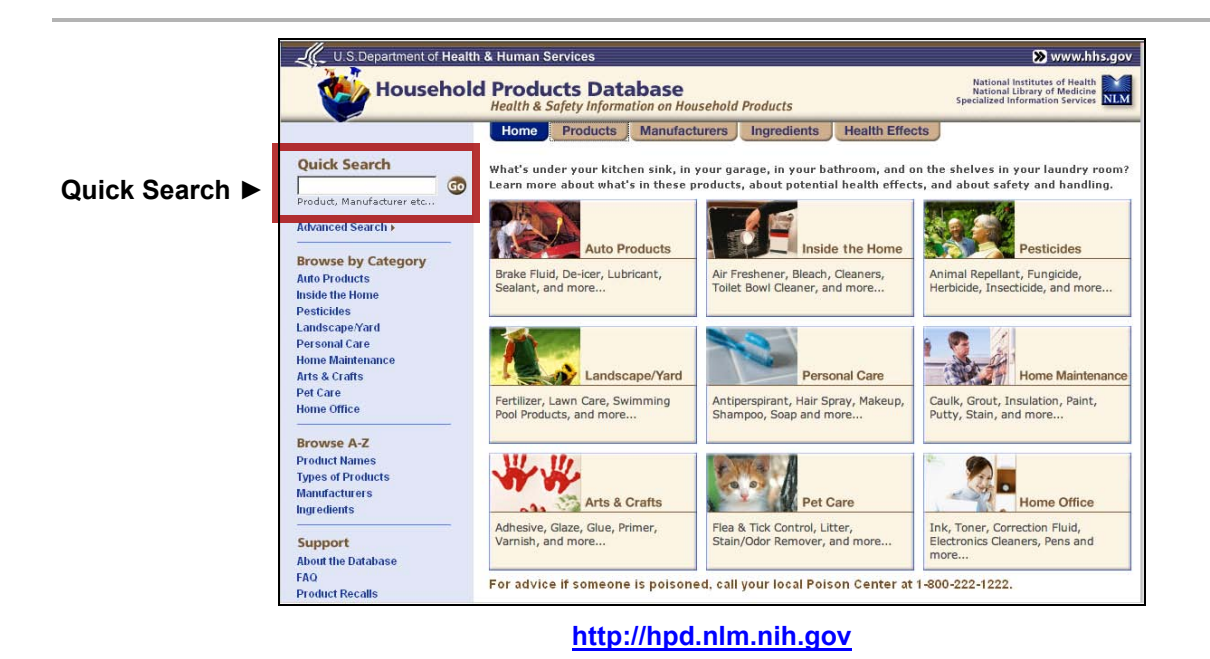

Household Products Database is designed to help answer the following typical questions:

- ▶ What are the chemical ingredients and their percentage in specific brands?
- ▶ Which products contain specific chemical ingredients?
- ▶ Who manufactures a specific brand? How do I contact this manufacturer?
- ▶ What are the acute and chronic effects of chemical ingredients in a specific brand?
- What other information is available about chemicals in the toxicology-related databases of the National Library of Medicine?

#### Searching Household Products Database

The Household Products Database is divided into four categories: **Products**, **Manufacturers**, **Ingredients**, and **Health Effects**. Navigate to a category by clicking the appropriate tab at the top of the page.

**Search** Household Products by using the Quick Search box on the home page or by selecting the Advanced Search link for a more detailed search. Clicking the **Health Effects** tab will bring up the Advanced Search screen with the Health Effects category selected for searching.

**Browse** Household Products by product category or alphabetically by product names, types of products, manufacturers, or ingredients (see left sidebar).

#### Additional Resources

For further information, we recommend these additional resources:

MSDS Information Resources

- SIRI MSDS Archive <http://hazard.com/msds>
- ▶ MSDSprovider: Free Access to Manufacturer-Direct MSDSs [http://www.msdsprovider.com](http://www.msdsprovider.com/)

#### Government Information Resources

- ▶ OSHA's MSDS Regulation Hazard Communication 1910.1200 [http://www.osha.gov/pls/oshaweb/owadisp.show\\_document?p\\_table=STANDARDS&p\\_id=10](http://www.osha.gov/pls/oshaweb/owadisp.show_document?p_table=STANDARDS&p_id=10099&p_text_version=FALSE) [099&p\\_text\\_version=FALSE](http://www.osha.gov/pls/oshaweb/owadisp.show_document?p_table=STANDARDS&p_id=10099&p_text_version=FALSE)
- ▶ Read the Label *First!* Campaign (EPA) <http://www.epa.gov/oppt/labeling/pubs/campaign.htm>
- ▶ Household Hazardous Waste (EPA) <http://www.epa.gov/epawaste/conserve/materials/hhw.htm>

#### From the National Library of Medicine

- ▶ TOXNET—databases in toxicology and environmental health [http://toxnet.nlm.nih.gov](http://toxnet.nlm.nih.gov/)
- ▶ Tox Town—an interactive guide to commonly encountered toxic substances [http://toxtown.nlm.nih.gov](http://toxtown.nlm.nih.gov/)

#### Product Recalls

 $\blacktriangleright$  Product Safety and Recall Lists <http://hpd.nlm.nih.gov/recalls.htm>

l

## Household Products Database Search Exercises

#### Scenario: Browse by Category

**Cassie, an avid home gardener, adopted a puppy to enjoy with her grandchildren. She is concerned about a weed killer product she uses in spring and fall since the children and puppy will be playing in the yard. She uses a popular brand of extended residual fertilizer with weed control. Are there health effects Cassie should be aware of?**

**Browse the Household Products Database to find information: Select the appropriate product category. Select the appropriate Landscape/Yard product category. Select the appropriate type of product. Select the appropriate product.** 

Suggested Solution:

- Click **Landscape/Yard** in the left margin or next to the picture on the main page
- Click Weed Killer
- Click preemergent weed killer under **Type**
- Click the extended residual product with weed control
- View the **Health Effects** and **Handling/Disposal** information

#### Additional Exercises

 $\bigoplus$ Go to [http://hpd.nlm.nih.gov](http://hpd.nlm.nih.gov/) 

#### **Exercise 1: How can I find information about specific brands of teeth whiteners, including their manufacturing information, ingredients, and health effects?**

Suggested Solution:

- Click Personal Care Click Oral Hygiene in the Personal Care column Click teeth whitener in the Type column Click the Brand Name of your choice and review the product information
- Click the Home tab to prepare for the next search

#### **Exercise 2: What household products are associated with cyanosis?**

Suggested Solution:

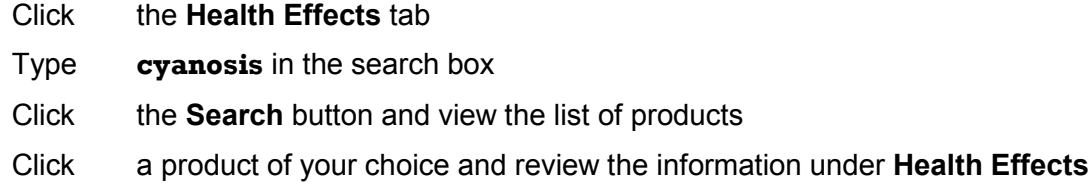

Click the **Home** tab to prepare for the next search

#### **Exercise 3: How can I do a quick search to find information on** *bleach***?**

Suggested Solution:

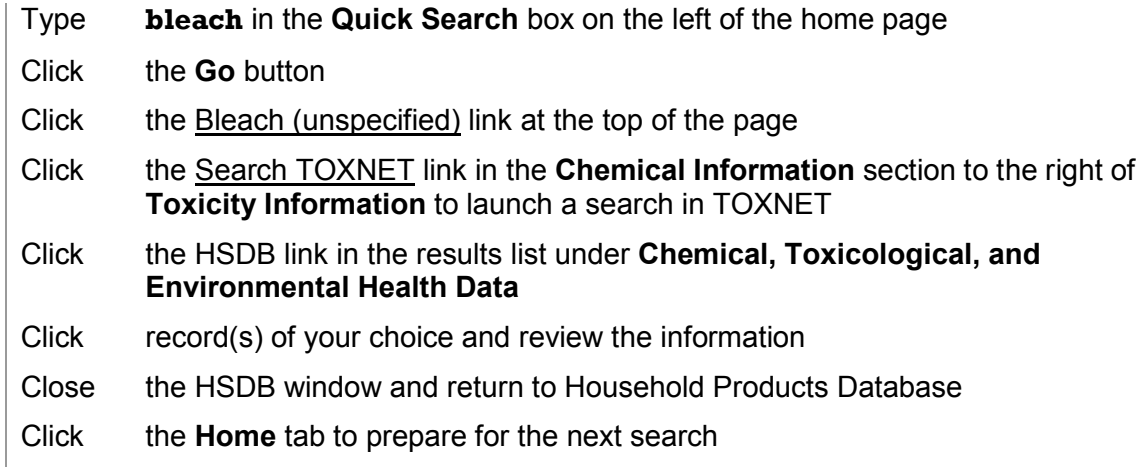

#### **Exercise 4: What auto products contain** *oleic acid***?**

Suggested Solution:

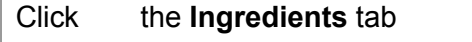

- Click  $\overline{O}$  in the alphabetic list at the top
- Select **Oleic acid from the list of ingredients**
- Click the **brand name** of your choice with **"**Auto products" in the **Category** column
- Review the information retrieved
- Click the NLM logo in the header bar at the top of the page to prepare for the next session

15

# More to Explore

NATION<br>LIBRARY

TOXNET and Beyond: Using the National Library of Medicine's Environmental Health and Toxicology Portal

## Drug Information Portal

NLM's **Drug Information Portal** provides current information on more than 15,000 selected drugs from their entry into clinical trials through entry into the market place. Information includes consumer health, clinical trials, AIDS-related drug information, MeSH® pharmacological actions, PubMed biomedical literature.

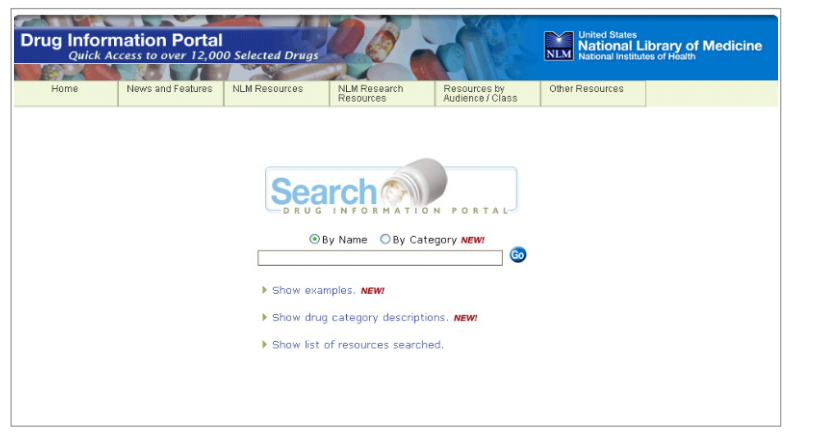

#### **[http://druginfo.nlm.nih.gov](http://druginfo.nlm.nih.gov/)**

Resources include summaries tailored to various audiences, NLM search systems useful in searching for a drug, NLM research resources, resources organized by drug audience and class, and other NIH and government resources such as FDA and CDC. Resources are shown as links at the top of the page. Experimental drugs or untested folk remedies not covered by NIH and government resources are not covered in this portal.

#### Searching the Drug Information Portal

Search on a drug's trade name or generic name by entering your search term(s) in the search box on the home page to search many resources simultaneously. A spellchecker provides suggestions for misspelled names. You can find embedded portions of names by using an asterisk (\*) at the beginning and/or end of a search term. Results will include the drug's type and usage as well as links leading to further information. JavaScript must be enabled in your browser for the NLM Drug Information Portal to work properly.

#### Additional Resources

For further information, we recommend these additional resources:

▶ Drug Information Portal Fact Sheet <http://www.nlm.nih.gov/pubs/factsheets/druginfoportalfs.html>

- ▶ MedlinePlus [http://medlineplus.gov](http://medlineplus.gov/)
- ▶ PubMed [http://pubmed.gov](http://pubmed.gov/)
- ▶ DailyMed <http://dailymed.nlm.nih.gov/dailymed>
- AIDS*info* [http://aidsinfo.nih.gov](http://aidsinfo.nih.gov/)
- **Federal Drug Administration Center for Drug Evaluation and Research** <http://www.fda.gov/cder>
- ▶ CDC Drug Service Scientific Resources Program <http://www.cdc.gov/ncidod/srp/drugs/drug-service.html>
- U.S. Drug Enforcement Administration Drug Information <http://www.usdoj.gov/dea/concern/concern.htm>
- ▶ USA.gov Prescription Drugs [http://www.usa.gov/Citizen/Topics/Health/Prescription\\_Drugs.shtml](http://www.usa.gov/Citizen/Topics/Health/Prescription_Drugs.shtml)
- **National Guideline Clearinghouse** [http://www.guideline.gov](http://www.guideline.gov/)

## Dietary Supplements Labels Database

The **Dietary Supplements Labels Database** contains information from the labels of more than 2,000 brands of dietary supplements in the marketplace, including online stores and practitioners, and provides direct links to pertinent health information, fact sheets, research findings and on-going clinical studies at the National Institutes of Health (NIH).

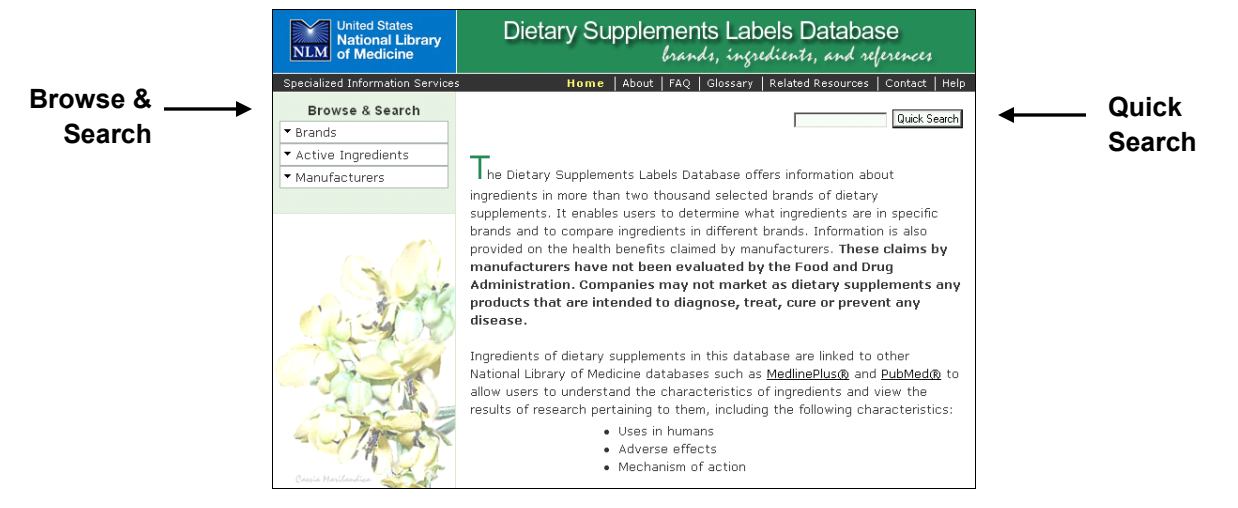

**[http://dietarysupplements.nlm.nih.gov](http://dietarysupplements.nlm.nih.gov/)** 

Features include a glossary, Warnings and Recalls from the U.S. Food and Drug Administration, and links to other NLM databases such as MedlinePlus and PubMed for further information including that on the characteristics of ingredients and the results of research pertaining to them.

#### Searching the Dietary Supplements Labels Database

Enter an active ingredient or a manufacturer in the Quick Search box to query the whole database. You can also search or browse brand names, active ingredients, and manufacturers by clicking the appropriate link under **Browse and Search** in the left sidebar.

#### Additional Resources

For further information, we recommend these additional resources:

- ▶ Office of Dietary Supplements [http://dietary-supplements.info.nih.gov](http://dietary-supplements.info.nih.gov/)
- **MedlinePlus Herbs and Supplements** [http://www.nlm.nih.gov/medlineplus/druginfo/herb\\_All.html](http://www.nlm.nih.gov/medlineplus/druginfo/herb_All.html)

## Tox Town

**Tox Town** provides an introduction to toxic chemicals and environmental health risks that may be encountered in everyday life, in everyday places. Tox Town allows visitors to tour a **Town**, **City, Farm**, **Port**, or **US-Mexico Border** community to identify common environmental hazards. It is a companion to the extensive information in the TOXNET collection of databases that are typically used by toxicologists and health professionals.

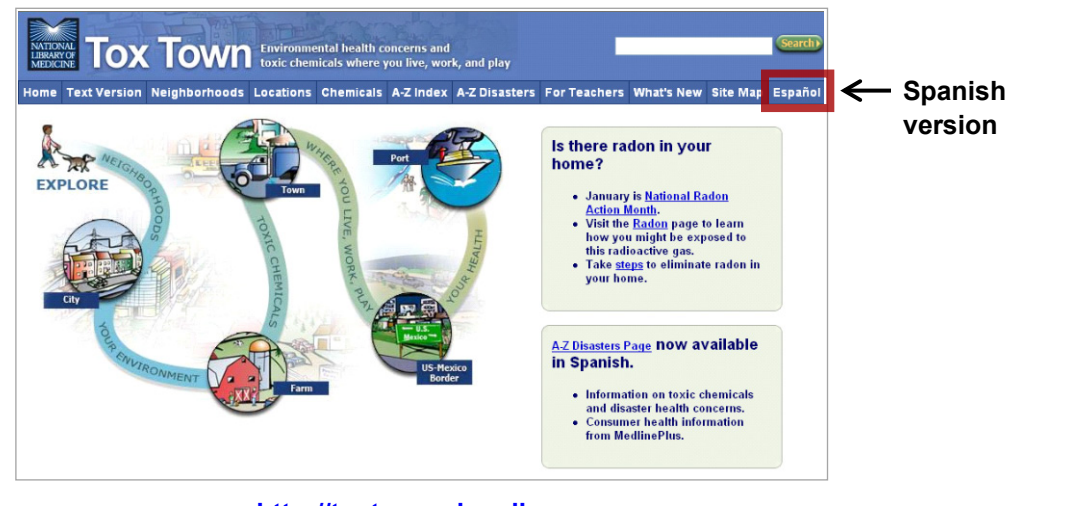

**[http://toxtown.nlm.nih.gov](http://toxtown.nlm.nih.gov/)**

Tox Town is highly interactive, with graphics, animation, and sound to add interest to learning about connections between chemicals, the environment, and the public's health. It is recommended for high school and college students, educators, and the concerned public. This is an excellent resource for health educators who are asked to find easy-to-understand information about environmental toxins in their community.

The Tox Town Web site is designed to give you information on:

- $\blacktriangleright$  Non-technical descriptions of chemicals
- **Links to selected, authoritative chemical information on the Internet**
- $\blacktriangleright$  How the environment can impact human health
- **Internet resources on environmental health topics**

## Radiation Event Medical Management System

**Radiation Event Medical Management System (REMM)** provides easy-to-follow algorithms on clinical diagnosis, treatment, and management of radiation contamination and exposure during mass casualty radiological/nuclear events. REMM is primarily for physicians with little to no formal radiation training. REMM also provides information for those who may be involved in responding to a radiation event in other capacities. REMM can be downloaded in advance to personal computers and to mobile devices, so that it can be used offsite and if the Internet is not available.

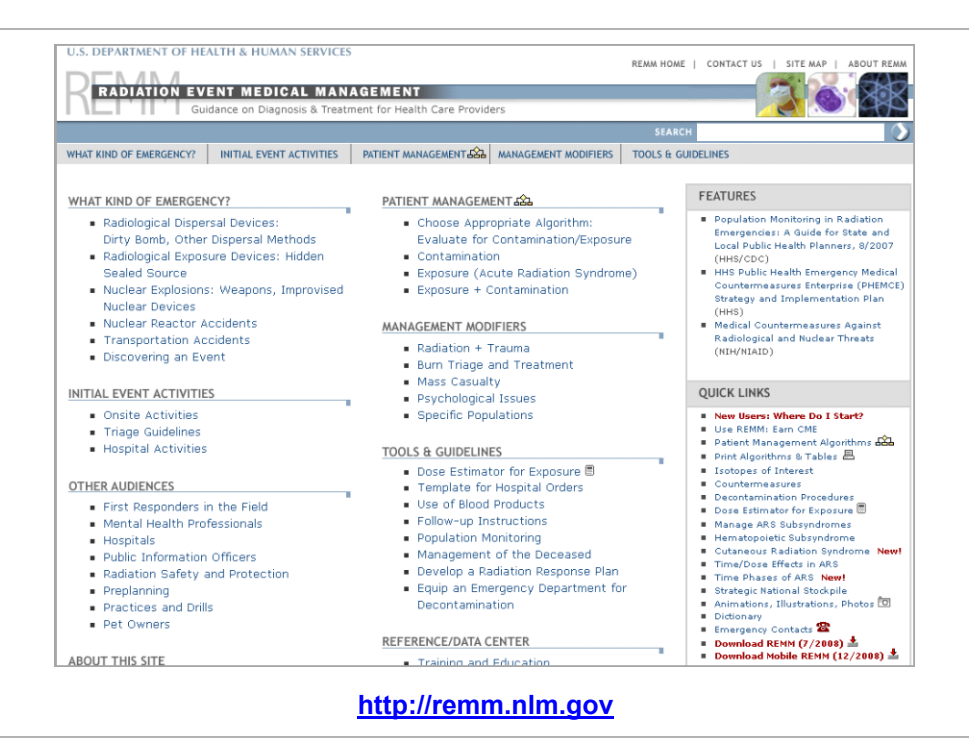

**REMM** is extensively hyperlinked and interconnected. The hyperlinks are organized in eight content categories. The following are the most commonly used categories and appear across the top of the page beneath the REMM logo.

- ▶ What Kind of Emergency?—information relevant to each type of radiation event, including radiological dispersal devices, radiological exposure devices, nuclear explosions, nuclear reactor accidents, and transportation accidents
- ▶ Initial Event Activities—information regarding activities that should occur as part of an initial response following an event, including onsite activities, triage guidelines, and hospital activities
- **Patient Management**––patient management procedures to assist medical responders following a radiological or nuclear event determine whether patients have been exposed contaminated, or both
- **Management Modifiers**––provides detailed information about radiation + trauma (combined injury), burn triage and treatment, mass casualty, psychological issues and specific populations
- ▶ Tools & Guidelines-tools to facilitate quick look-up of information

"Quick Links," on the right hand side of most REMM pages, can help you navigate through the portal. Quick Links offers easy access to some of the portal's most important features and tools, including a link to all of the animations, illustrations, and photos founding REMM.

REMM was produced by the Department of Health and Human Services, Office of the Assistant Secretary for Preparedness and Response, Office of Planning and Emergency Operations, in cooperation with the National Library of Medicine, Division of Specialized Information Services, with subject matter experts from the National Cancer Institute, the Centers for Disease Control and Prevention, and many U.S. and international consultants.

#### Additional Resources

For further information, we recommend these additional resources:

- ▶ Sources of Radiological/Nuclear Information [http://remm.nlm.nih.gov/remm\\_SourcesofRadInfo.htm](http://remm.nlm.gov/remm_SourcesofRadInfo.htm)
- ▶ Animated, 13-minute tour of REMM <http://remm.nlm.gov/quicktour/index.htm>
- Earn Continuing Medical Education credits <http://remm.nlm.gov/cme.htm>
- Download REMM to Your Computer <http://remm.nlm.gov/download.htm>
- **DEMM ListServ** <http://remm.nlm.gov/email.htm>

## Wireless Information System for Emergency Responders

**Wireless Information System for Emergency Responders (WISER)** provides a wide range of information on hazardous substances, including substance identification support, physical characteristics, human health information, and containment and suppression advice.

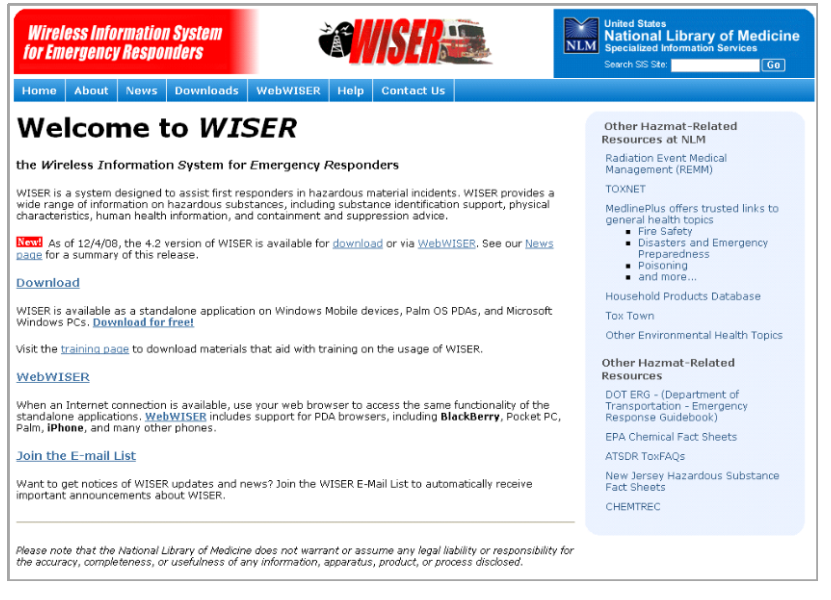

**[http://wiser.nlm.nih.gov](http://wiser.nlm.nih.gov/)**

Features of WISER include rapid access to the most important information about a hazardous substance, comprehensive decision support, access to NLM's Hazardous Substances Data Bank, radiological support, and more. WISER is currently available on Palm, Pocket PC, and Microsoft WindowsTM platforms and a Web-based WISER (WebWISER) supports Web browsers for PCs and PDAs, including BlackBerry.

#### Additional Resources

For further information, we recommend these additional resources:

- ▶ WISER Fact Sheet <http://www.nlm.nih.gov/pubs/factsheets/wiser.html>
- ▶ WISER updates and news [http://wiser.nlm.nih.gov/listserv\\_join.html](http://wiser.nlm.nih.gov/listserv_join.html)

## Enviro-Health Links

**Enviro-Health Links**, available from the NLM Environmental Health and Toxicology Portal, is a list of links to Internet resources on toxicology and environmental health issues of recent special interest. All resources are evaluated and selected according to specific criteria. You may also search TOXNET from this page. From the Environmental Health and Toxicology Portal, click Enviro-Health Links under **More to Explore**.

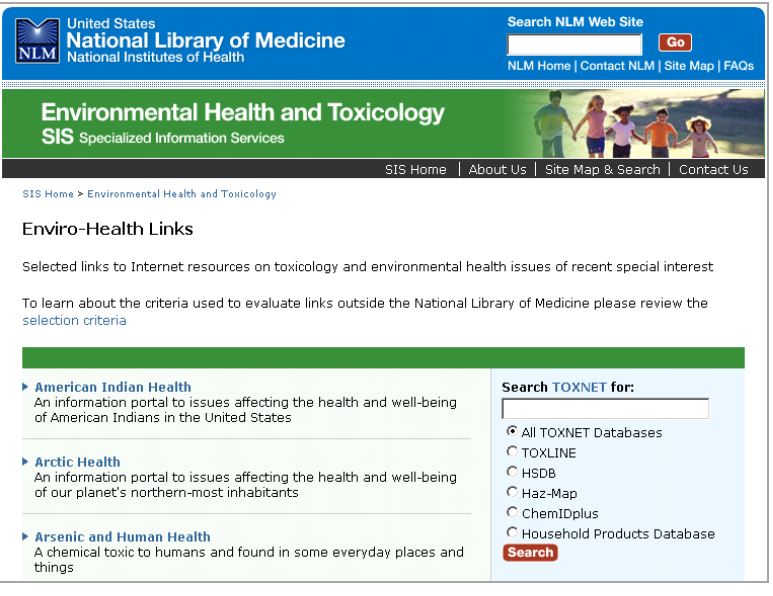

**<http://sis.nlm.nih.gov/enviro/envirohealthlinks.html>**

Links to information of special interest include:

- **Arsenic and Human Health**
- **Biological Warfare**
- California Wildfires
- ▶ Chemical Warfare
- **Dietary Supplements**
- $\blacktriangleright$  Health Effects from the Collapse of the World Trade Center
- **Environmental Justice Internet Guide**
- $\blacktriangleright$  Hurricanes: Links to information about preparedness, recovery, and environmental health
- $\blacktriangleright$  Hurricanes Katrina, Rita, and Wilma: Impact on environmental health
- **Indoor Air Pollution**
- $\blacktriangleright$  Keeping the Artist Safe: Hazards of Arts and Crafts Materials
- ▶ Lead and Human Health
- **Mercury and Human Health**
- ▶ Outdoor Air Pollution
- $\blacktriangleright$  Pesticide Exposure
- ▶ Special Populations: Emergency and Disaster Preparedness
- ▶ Tornadoes
- **Toxicogenomics**
- ▶ West Nile Virus: Pesticides Used for Mosquito Control

# 16

# Additional **Resources**

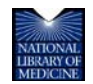

TOXNET and Beyond: Using the National Library of Medicine's Environmental Health and Toxicology Portal

## Disaster Information Management Research Center

The **Disaster Information Management Research Center (DIMRC)** provides health information resources and informatics research related to disasters of natural, accidental, or deliberate design.

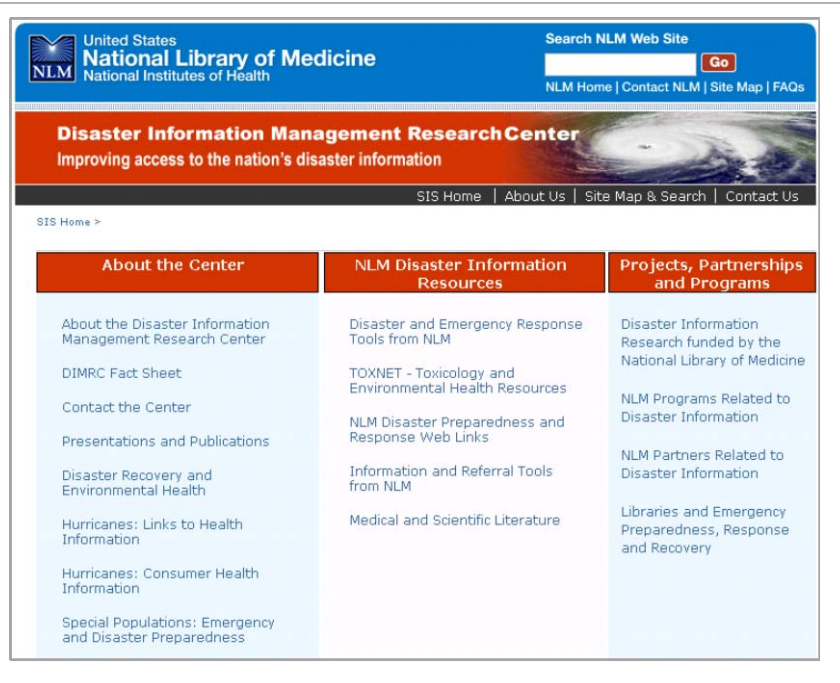

**[http://disasterinfo.nlm.nih.gov](http://disasterinfo.nlm.nih.gov/)**

Areas of research and activities supported by the DIMRC include.

- **Participation in emergency preparedness and response efforts at local, State, and Federal** levels
- **Information Triage Hubs/Databases**
- Education/Training
- ▶ Research & Development of Communications Interoperability Technologies and Maintaining Information Access
- Syndromic & other Surveillance Research

#### Additional Resources

For further information, we recommend these additional resources:

▶ **DIMRC** Fact Sheet <http://www.nlm.nih.gov/pubs/factsheets/dimrcfs.html>

## Carcinogenic Potency Database

The **Carcinogenic Potency Database (CPDB)**, developed at the University of California, Berkeley, and Lawrence Berkeley Laboratory, provides standardized analyses of the results of 6540 chronic, long-term animal cancer tests (both positive and negative for carcinogenicity) that have been conducted since the 1950's and reported in the general published literature or by the National Cancer Institute and the National Toxicology Program.

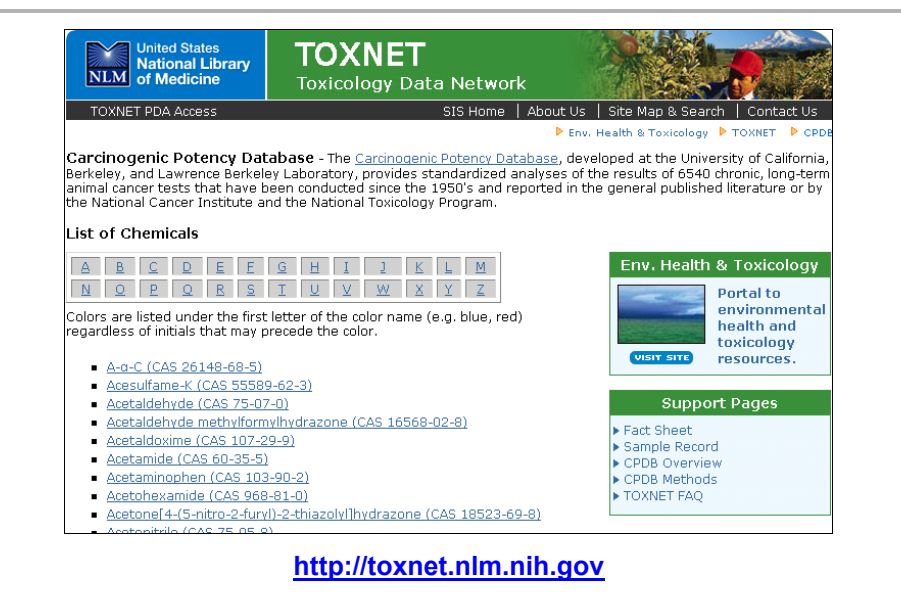

#### Searching CPDB

Search by chemical name or fragment, or Chemical Abstracts Service Registry Number. Results include a summary for each sex-species tested, including carcinogenicity, target organs, and carcinogenic potency values. Detailed results from each experiment on that particular chemical are given in a plot format suitable for screen viewing.

#### Additional Resources

For further information, we recommend these additional resources:

▶ Carcinogenic Potency Database Fact Sheet <http://www.nlm.nih.gov/pubs/factsheets/cpdbfs.html>

## Environmental Health & Toxicology Portal Decision Tree

The National Library of Medicine's Environmental Health and Toxicology Portal provides access to many resources. The following chart is a guide to selecting the appropriate resource or database depending on user information needs. Database and resource links can be accessed at: [http://sis.nlm.nih.gov/enviro.html.](http://sis.nlm.nih.gov/enviro.html)

#### **Use this Decision Tree to choose the correct database or resource:**

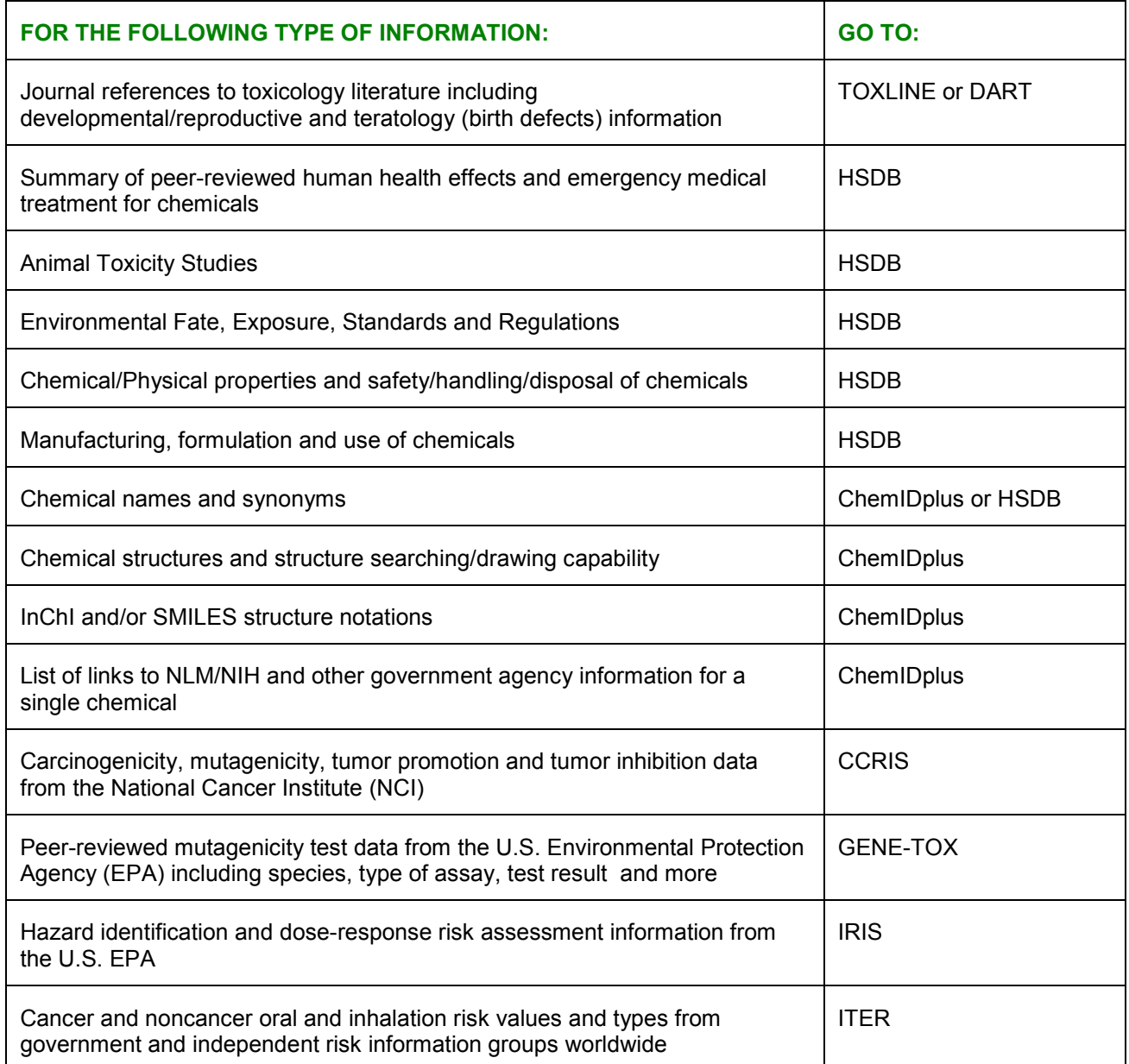

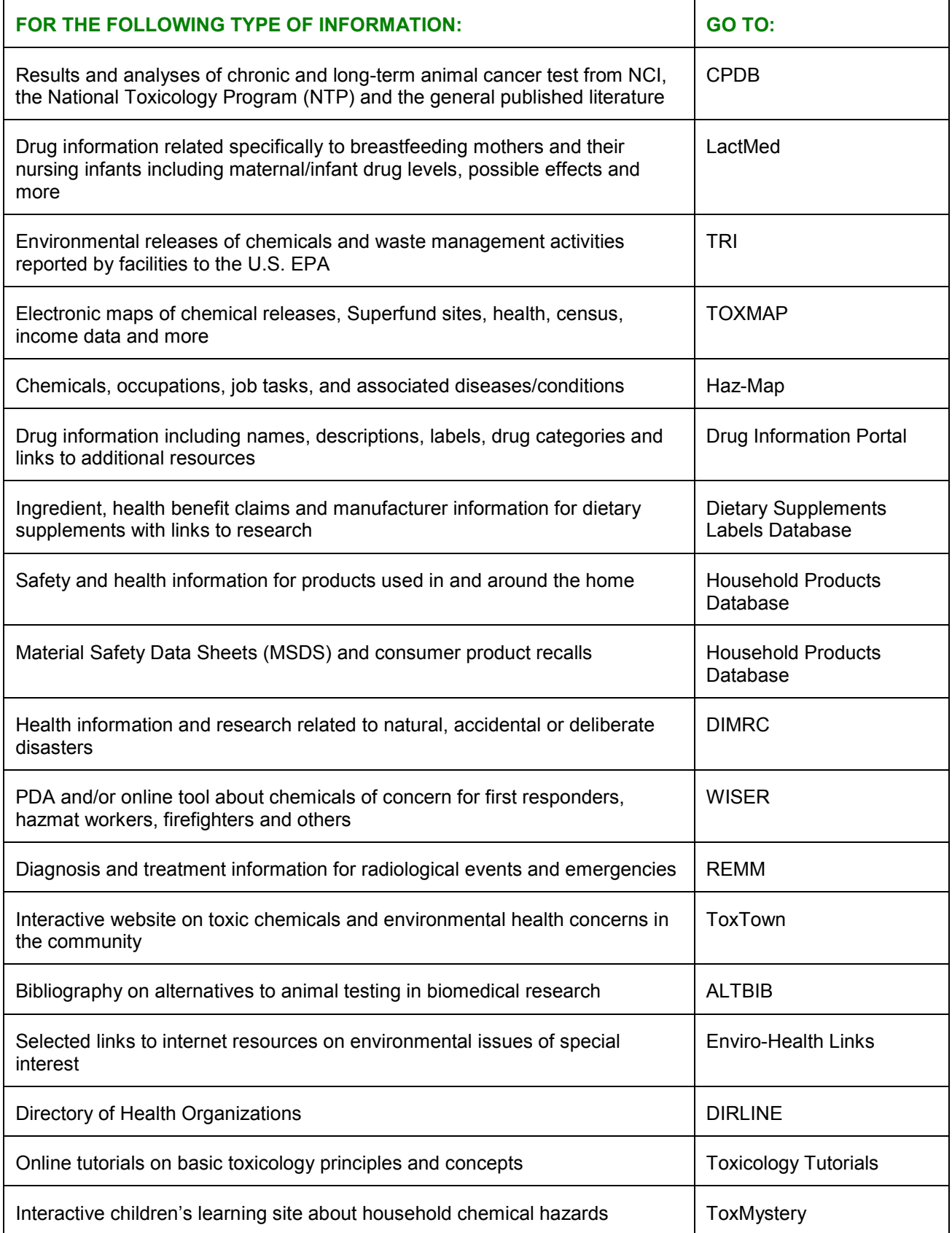

## **Contacting the National Library of Medicine for Database Assistance**

Toll-free: 888-FIND-NLM (346-3656) E-mail: [custserv@nlm.nih.gov](mailto:custserv@nlm.nih.gov) TOXNET E-mail: tehip@teh.nlm.nih.gov

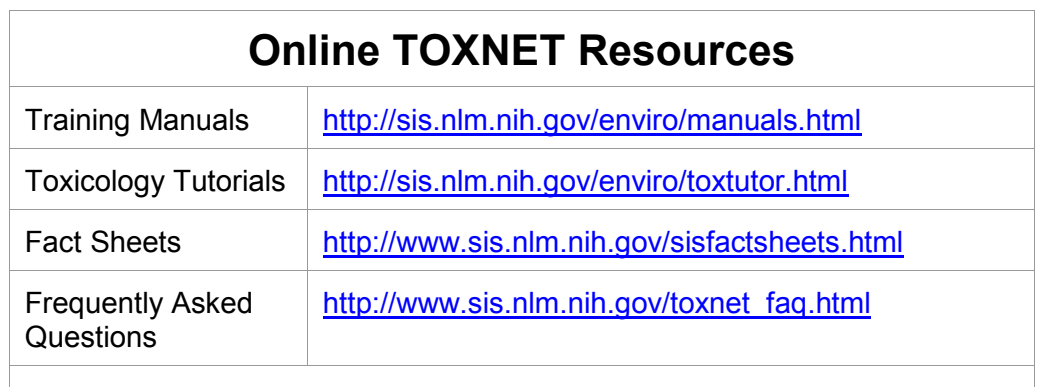

See also Help and FAQ links on each database home page.

## **National Network of Libraries of Medicine**

**Toll-free number for all Regional Medical Libraries: 800-338-7657 Monday-Friday 8:30 a.m.–5:00 p.m. in all time zones**

**Web site: [http://nnlm.gov](http://nnlm.gov/)**

## **National Training Center and Clearinghouse**

**Toll-free number: 800-338-7657, press 2**

**Web site: <http://nnlm.gov/ntcc/>**

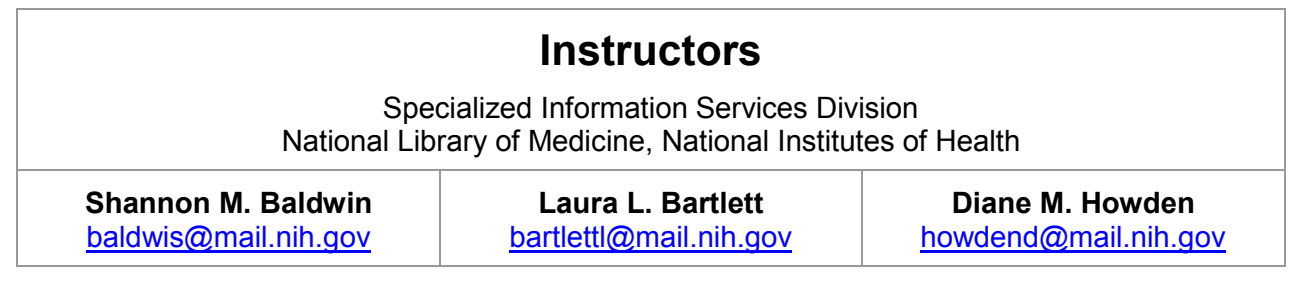